# Canon

# PowerShot A4000 IS PowerShot A2300 PowerShot A3400 IS PowerShot A810 PowerShot A2400 IS

# **カメラユーザーガイド**

- ご使用前に必ず本書および、本書の「安全上のご注意」を お読みください。
- 本書をよく読んで、正しくお使いください。
- 将来いつでも使用できるように大切に保管してください。
- CD-ROM内の電子マニュアル(PDF形式)もあわせてご 覧ください( p.2)。使用前に必ず本書および、本書<br>読みください。<br>書をよく読んで、正しくお使し<br>来いつでも使用できるように大<br>P-ROM内の電子マニュアル(<br>ください(p.2)。

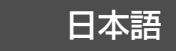

# <span id="page-1-1"></span>**カメラと付属品の確認**

お使いになる前に、次のものが入っていることを確認してください。 万が一、不足のものがありましたら、お買い求めの販売店にご連絡ください。

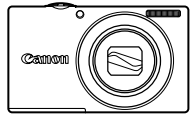

カメラ

<span id="page-1-3"></span>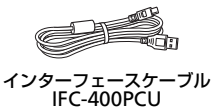

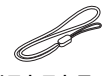

リストストラップ WS-800

<span id="page-1-0"></span>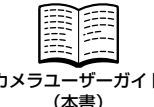

ක DIGITAL CAMERA カメラユーザーガイド DIGITAL CAMERA 保証書 Solution Disk

<span id="page-1-2"></span>

サポートガイド

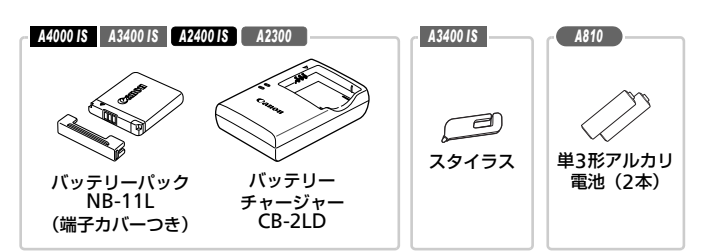

メモリーカードは付属されていません ([p.3](#page-2-0))。

# **電子マニュアルについて**

CD-ROMには、「[ImageBrowser EX](#page-29-0)ガイド」(付属のソフトウェアについ ての電子マニュアル)が入っています ([p.30](#page-29-0))。

•電子マニュアル(PDF形式)をご覧になるには、Adobe Readerが 必要です。

# <span id="page-2-0"></span>**使えるカード(市販品)について**

以下のカードが容量に制限なくお使いになれます。

- SD(エスディー)メモリーカード\*
- SDHC(エスディーエイチシー)メモリーカード\*
- SDXC (エスディーエックスシー) メモリーカード\* タン
- \*SD 規格に準拠したカードです。カードによっては、正しく動作しないことがありま す。

• カードをカードリーダーやパソコンなどの市販機器で使うときは、お使いにな る機器(パソコンではOSやバージョンを含む)の対応状況をご確認ください。

# <span id="page-2-1"></span>**お使いになる前にお読みください**

- 必ず事前に試し撮りをし、撮影後は画像を再生して画像が正常に記録され ていることを確認してください。万が一カメラやメモリーカードなどの不 具合により、画像の記録やパソコンへの取り込みができなかったときの記 録内容の補償については、ご容赦ください。
- このカメラで記録した画像は、個人として楽しむなどの他は、著作権法 上、権利者に無断で使用できません。なお、実演や興行、展示会などに は、個人として楽しむなどの目的であっても、撮影を制限していることが ありますのでご注意ください。 こは、こ日級くたこし。<br>した画像は、個人として楽した画像は、個人として楽しく楽しい。なお、実質用できません。なお、実質用できません。なお、実はことになるのであっても、撮話に関われるかです。万たい、「
- このカメラの保証書は国内に限り有効です。万が一、海外旅行先で故障や 不具合が生じたときは、帰国したあと、別紙の修理受付センターへご相談 ください。
- 液晶モニターは、非常に精密度の高い技術で作られており 99.99% 以上 の有効画素がありますが、画素欠けや、黒や赤の点が現れたままになるこ とがあります。これは故障ではありません。また、記録される画像には影 響ありません。
- 液晶モニターに保護シートが貼られているときは、はがしてからご使用く ださい。
- このカメラは、長い時間お使いになっていると、カメラの温度が高くなる ことがあります。これは故障ではありません。

# <span id="page-3-0"></span>**各部のなまえと記載について**

#### *A4000 IS A3400 IS A2400 IS A2300*

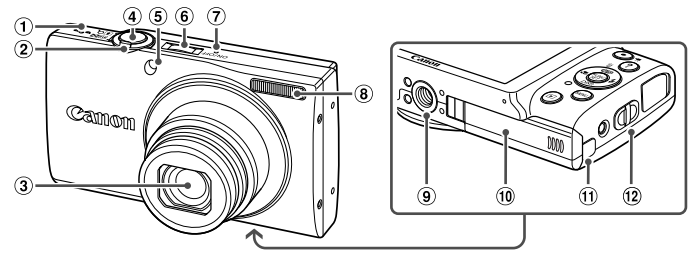

- スピーカー ズームレバー 撮影時:[❹](望遠)/[44](広角) 再生時:Q (拡大) / ■【インデックス】
- レンズ
- シャッターボタン
- ランプ(前面)
- 電源ボタン
- マイク
- ストロボ
- 三脚ねじ穴
- 10 カード/バッテリー収納部ふた
- DCカプラー用ケーブル通し部
- (12) ストラップ取り付け部

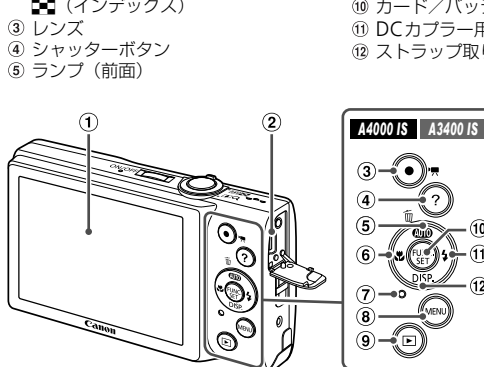

- 画面(液晶モニター)
- 2 A / V OUT (映像/音声出力) · DIGITAL (デジタル) 端子
- 動画ボタン
- (4) ? (ヘルプ) ボタン
- 5 **400** (オート) / m (1画像消去) / 上ボタン

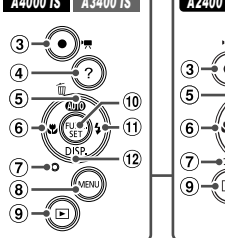

- *A4000 IS A3400 IS A2400 IS A2300* 10) ⋒  $\widehat{12}$ 8
- 6 L (マクロ) /左ボタン
- ランプ(背面)
- 8 MENU (メニュー) ボタン
- 9 (再生) ボタン
- FUNC./SET(ファンクション/ セット)ボタン
- **m ↓ (ストロボ) /右ボタン**
- 12 DISP (ディスプレイ) /下ボタン

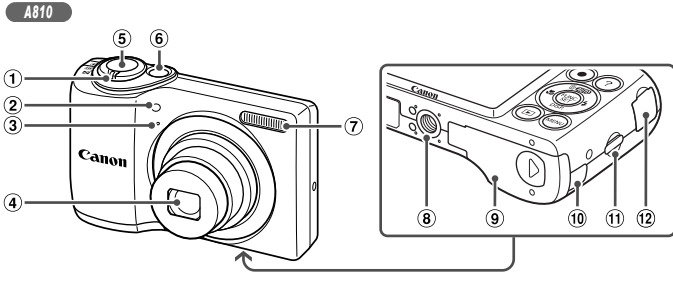

- ズームレバー 撮影時:[4] (望遠) / [4] (広角) 再生時:Q (拡大) / ■【インデックス】 ランプ(前面) マイク
- レンズ
- 5 シャッターボタン
- 電源ボタン
- ストロボ
- 三脚ねじ穴
- 9 カード/電池収納部ふた
- 10 DCカプラー用ケーブル通し部
- ストラップ取り付け部
- A / V OUT(映像/音声出力)・ DIGITAL (デジタル) 端子

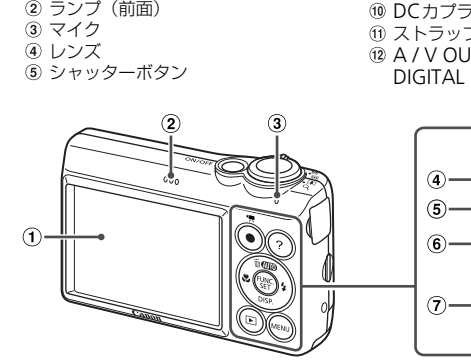

- ① 画面(液晶モニター)
- スピーカー
- ランプ(背面)
- 動画ボタン
- 5 (MD (オート) / m (1画像消去) / 上ボタン
- 6 . (マクロ) /左ボタン

 $\circled{0}$  $-$  (10)  $\circled{6}$  $-$ (11) 7  $-$  (12)

ි

- ⑦ (再生) ボタン
- (ヘルプボタン)
- FUNC./SET(ファンクション/ セット)ボタン
- **(0 ↓ (ストロボ) /右ボタン**
- $\mathsf{DISP}_{\cdot}$  (ディスプレイ) /下ボタン
- **MENU**(メニュー)ボタン

各部のなまえと記載について

- カメラのボタンは、ボタンに表記されている絵文字を使って示していま す。
- カメラ背面にある次のボタンは、絵文字で示しています。
	- ▲ 上ボタン
	- q 左ボタン
	- ▶ 右ボタン
	- ▼ 下ボタン

(|;;;;) FUNC./SET (ファンクション/セット) ボタン

- 撮影モード、画面に表示される絵文字や文言は、「1つきで示しています。
- (1): 知っておいていただきたい重要事項を示しています。
- :上手に使うためのヒントや補足事項を示しています。
- •(p.xx):参照ページを示しています。xxはページ数を示しています。
- すべての機能が初期状態になっていることを前提に説明しています。
- このカメラで使えるメモリーカードのことを「カード」と表記しています。
- タイトルの上にあるタブは、その機能が静止画や動画で使えるかどうかを 示しています。

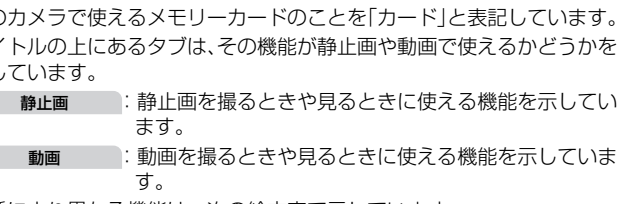

:動画を撮るときや見るときに使える機能を示していま す。 動画

• 機種により異なる機能は、次の絵文字で示しています。

 PowerShot A4000 ISだけの機能や注意事項 *A4000 IS* PowerShot A3400 ISだけの機能や注意事項 *A3400 IS* PowerShot A2400 ISだけの機能や注意事項 *A2400 IS* PowerShot A2300だけの機能や注意事項 *A2300* PowerShot A810だけの機能や注意事項 *A810*

● このガイドでは、PowerShot A4000 ISの画面例やイラストを使って説 明しています。

# <span id="page-6-0"></span>**目次**

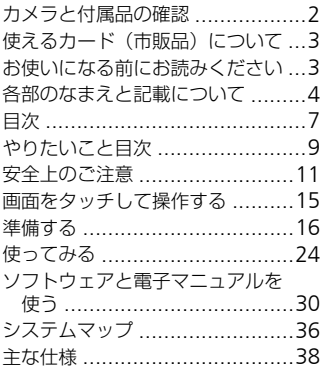

*1* [カメラを知る ......................](#page-44-0)45 [電源の入れかた/切りかた](#page-45-0) ..........46 [シャッターボタンの押しかた](#page-46-0) .......47 撮影時の画面表示の切り換えかた [...........................................48](#page-47-0) ランプの表示 [............................48](#page-47-1) FUNC. (ファンク)の表示と **MENU**(メニュー)の表示と 操作方法 ...[...............................49](#page-48-0) 操作方法 [...............................50](#page-49-0) CO[PY](#page-100-0)

### *2* AUTO[モード .....................](#page-50-0)51

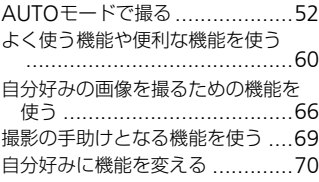

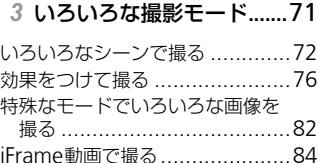

4 P[モード ..............................](#page-84-0)..85

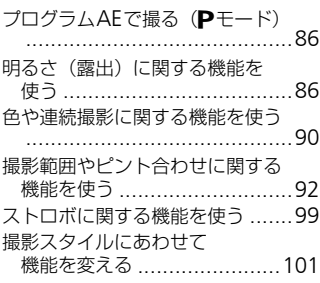

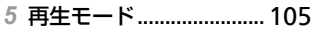

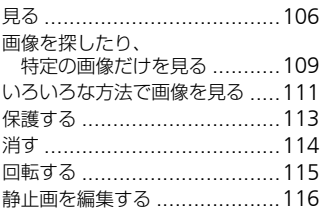

*6* [設定メニュー ...................](#page-118-0) 119

[カメラの基本機能を変える](#page-119-0) ........120

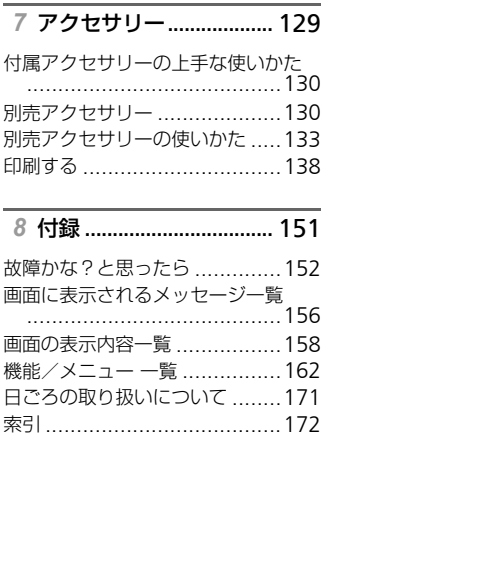

# <span id="page-8-0"></span>**やりたいこと目次**

■ 撮 る

● カメラまかせで写真を撮りたい(オートモード).......................... [52](#page-51-1)

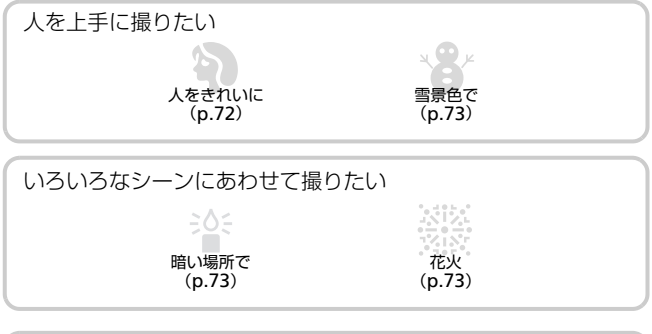

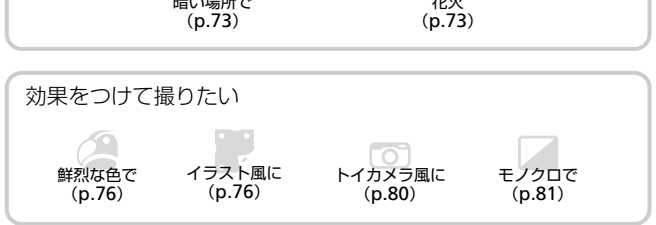

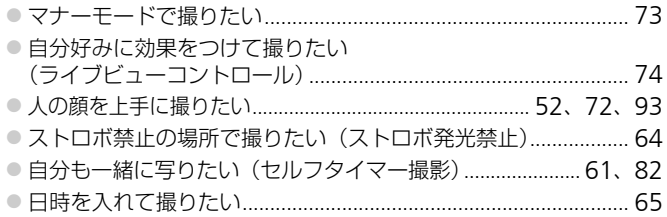

#### やりたいこと目次

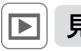

# 見る

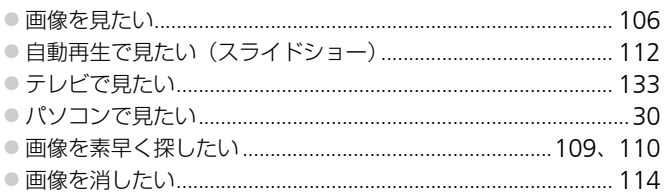

#### 嘌 動画を撮る/見る

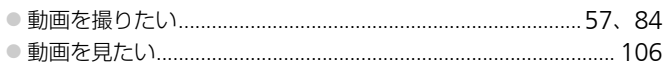

# │凸│ 印刷する

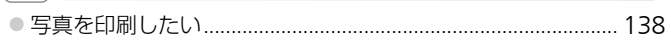

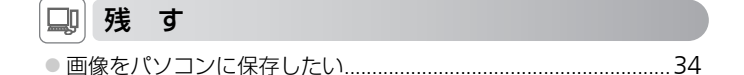

# <span id="page-10-0"></span>**安全上のご注意**

- ご使用の前に「安全上のご注意」をよくお読みの上、製品を正しくお使いください。
- ここに示した注意事項は、あなたや他の人々への危害や損害を未然に防ぐためのもの です。
- 別売アクセサリーをお持ちのときは、付属の使用説明書もあわせてご確認ください。

#### • ストロボを人の目に近づけて発光しない。

視力障害の原因となります。特に、乳幼児を撮影するときは1 m以上離れてください。

• お子様や幼児の手の届くところで保管しない。

ストラップ:誤って首に巻き付けると、窒息することがあります。

- 指定外の電源は使わない。
- 分解、改造したり、加熱しない。
- 落とすなどして強い衝撃を与えない。
- 落下などで破損したときは、内部には触れない。
- 煙が出ている、異臭がするなどの異常が発生したときは使わない。
- アルコール、ベンジン、シンナーなどの有機溶剤で手入れしない。
- 水や海水などの液体で濡らさない。
- 内部に液体や異物などを入れない。

感電、火災の原因となります。

#### *A4000 IS A3400 IS A2400 IS A2300*

万が一、液体や異物が入ったときは、すぐに電源を切り、その後必ずバッテリーを取り 出してください。 9るはとの異常が発生したとさに<br>、シンナーなどの有機溶剤で手ノ<br>濡らさない。<br>を入れない。<br>を入れない。<br>たえます。<br>か液体で濡れたときは、コンセン<br><sup>い液体で濡れたときは、コンセン</sup>

バッテリーチャージャーが液体で濡れたときは、コンセントから抜いて、お買い上げに なった販売店または修理受付センターにご相談ください。

#### *A810*

万が一、液体や異物が入ったときは、すぐに電源を切り、その後必ず電池を取り出して ください。

#### *A4000 IS A3400 IS A2400 IS A2300*

- 指定外のバッテリーは使わない。
- バッテリーは火に近づけたり、火の中に投げ込まない。
- 電源プラグを定期的に抜き、その周辺およびコンセントにたまったホコリや汚れを乾 いた布で拭き取る。
- 濡れた手で電源プラグを抜き差ししない。
- コンセントや配線器具の定格を超える使いかたをしない。また、電源プラグが傷んで いたり、差し込みが不十分なまま使わない。
- 電源プラグや端子に金属製のピンやゴミを付着させない。

バッテリーが破裂や液漏れし、けがや周囲を汚す原因となったり、火災、感電の原因と なることがあります。万が一、電解液が漏れ、衣服、皮膚、目、口についたときは、た だちに洗い流してください。

**警告** 死亡または重傷を負う可能性がある内容です。

#### *A810*

• 指定外の電池は使わない。

• 電池は火に近づけたり、火の中に投げ込まない。

電池が破裂や液漏れし、けがや周囲を汚す原因となったり、火災、感電の原因となるこ とがあります。万が一、電解液が漏れ、衣服、皮膚、目、口についたときは、ただちに 洗い流してください。

#### • カメラの使用が禁止されている場所では、カメラの電源を切る。

カメラが発生する電磁波により、計器や機器に影響を与える恐れがあります。特に飛行 機内や医療機関など、電子機器の使用が制限されている場所では十分注意してくださ い。

• 付属のCD-ROMは、CD-ROM対応ドライブ以外では絶対に再生しない。

音楽用CDプレーヤーで再生してヘッドフォンなどを使用したときは、大音量により聴 力障害の原因となります。また、音楽用CDプレーヤーで使用したときは、スピーカー などの破損の原因となります。

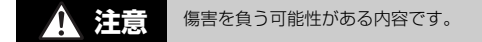

- ストラップで下げているときは、他のものに引っ掛けたり、強い衝撃や振動を与えな い。 **ąう可能性がある内容です。<br>:きは、他のものに引っ掛けたり、<br>うけたりしない。<br>なることがあります。<br>:与えない。<br>!+で!+がちすろことがあります。**
- レンズを強く押したり、ぶつけたりしない。

けがやカメラの故障の原因となることがあります。

- 液晶モニターに強い衝撃を与えない。 液晶モニターが割れると、破片でけがをすることがあります。
- ストロボを指や布などで覆ったまま、発光させない。

やけどや故障の原因となることがあります。

- 次の場所で使用・保管しない。
	- 直射日光のあたるところ
	- 40度を超える高温になるところ
	- 湿気やホコリの多いところ

#### *A4000 IS A3400 IS A2400 IS A2300*

バッテリーの液漏れ、発熱、破裂により、感電、やけど、けが、火災の原因となること があります。

カメラやバッテリーチャージャーが熱により変形することがあります。

*A810*

電池の液漏れ、発熱、破裂により、感電、やけど、けが、火災の原因となることがあります。

# **注意** 物的損害を負う可能性がある内容です。

#### ● カメラを強い光源(晴天時の太陽など)に向けない。

撮像素子が損傷することがあります。

#### • 砂浜や風の強い場所で使うときは、カメラの内部にホコリや砂が入らないようにす る。

故障の原因となることがあります。

• ストロボに汚れやホコリなどの異物がついたときは、綿棒などで取り除く。

そのまま発光させると、発光熱により、付着物の発煙や故障の原因となることがありま す。

#### *A4000 IS A3400 IS A2400 IS A2300*

• 使用しないときは、カメラからバッテリーを取り出して保管する。

カメラにバッテリーを入れたままにしておくと、液漏れにより故障の原因となることが あります。

#### *A810*

#### • 使用しないときは、カメラから電池を取り出して保管する。

カメラに電池を入れたままにしておくと、液漏れにより故障の原因となることがありま す。 メラから電池を取り出して保管する<br>まにしておくと、液漏れにより故<br>- 42300<br>ときは、接点にテープを貼るなどして<br>、接点にテープを貼るなどして斜

#### *A4000 IS A3400 IS A2400 IS A2300*

• バッテリーを廃却するときは、接点にテープを貼るなどして絶縁する。

*A810*

#### • 電池を廃却するときは、接点にテープを貼るなどして絶縁する。

他の金属と接触すると、発火、破裂の原因となることがあります。

#### *A4000 IS A3400 IS A2400 IS A2300*

• バッテリーチャージャーは、使用しないときや充電が終わったときは、コンセント から外す。

• 布などをかけたまま充電しない。

長時間接続しておくと、発熱、変形して火災の原因となることがあります。

#### *A4000 IS A3400 IS A2400 IS A2300*

• ペットの近くにバッテリーを置かない。

バッテリーに噛みついたとき、バッテリーの液漏れ、発熱、破裂により、故障や火災の 原因となることがあります。

#### *A810*

• 充電状態の異なる電池、購入時期の異なる電池を混ぜて使わない。

● 電池の「+」「−」端子を逆にして入れない。

故障の原因となることがあります。

• ズボンのポケットにカメラを入れたまま椅子などに座らない。

液晶モニターの破損の原因となります。

• かばんにカメラを入れるときは、硬いものが液晶モニターにあたらないようにする。 • ストラップにアクセサリーをつけない。

硬いものが液晶モニターにあたると破損の原因になります。

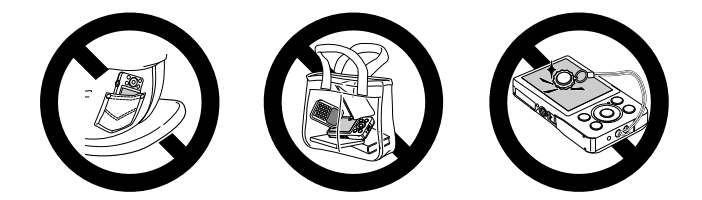

<span id="page-14-0"></span>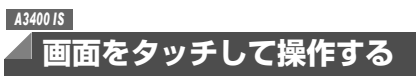

このカメラの画面はタッチパネルになっているため、指で画面をタッチ(触 れて)して直感的に操作できます。

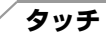

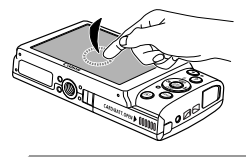

## 画面を指で押して離す

● いろいろな機能の設定や、撮影するときなど に使います。

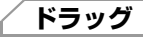

#### 指を画面に触れたまま移動する

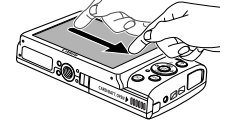

● 再生モードで、次の画像に表示を切り換える ときや、拡大表示する範囲を変えるときなど に使います。

•タッチパネルは圧力を感知するタイプなので、保護シートを貼ると タッチ操作が感知されにくいことがあります。 COPY

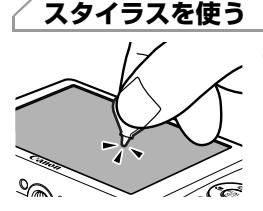

●指でタッチしにくいときは、付属のスタイラ ス([p.2](#page-1-2))を使って操作します。付属のスタ イラス以外のとがったもの(鉛筆やペンなど) で操作しないでください。

なお、思うように項目やボタンを選べないと きは、タッチ位置の調整を行ってください  $(p.126)$  $(p.126)$  $(p.126)$ <sub>o</sub>

z スタイラスは、図のようにストラップに取り 付けることができます。

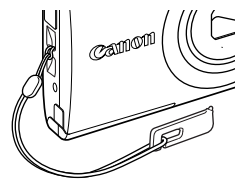

<span id="page-15-0"></span>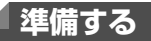

ここでは、撮影前の準備について説明します。

## **ストラップを取り付ける**

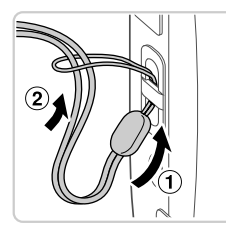

## ストラップを取り付ける

● ①ストラップの先端を取り付け部に通して、 通した先端にストラップを通します。

**カメラを構える**

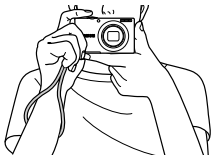

- ストラップを手首に通します。 ○撮影するときは、脇をしめてカメラが動かな
- いようにしっかりと構え、ストロボに指がか からないようにしてください。 ●撮影するときは、脇をしている。<br>しはうにしっかりと構え<br>からないようにしてくれ<br>からないようにしてくれ<br>**42300**

*A4000 IS A3400 IS A2400 IS A2300*

# **バッテリーを充電する**

カメラに付属のバッテリーチャージャー(充電器)を使って、バッテリーを 充電します。お買い上げ時はバッテリーが充電されていませんので、必ず充 電してからお使いください。

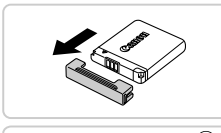

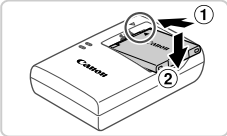

## カバーを外す

バッテリーを取り付ける ● バッテリーとバッテリーチャージャーの▲を あわせて、1の方向へ押しながら、2の方向

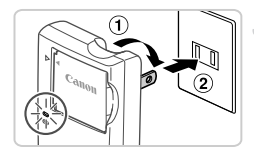

充電する

- プラグを①の方向へおこして、2コンセント に差し込みます。
- ▶ 充電がはじまり、ランプがオレンジ色に点灯 します。
- ▶ 充電が完了すると、ランプが緑色に点灯しま す。

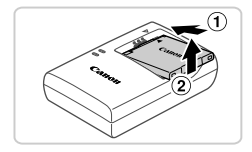

- 4 バッテリーを取り外す
- バッテリーチャージャーをコンセントから抜 き、10の方向へ押しながら、20の方向へ取り 外します。

•バッテリーを保護し、性能の劣化を防ぐため、24時間以上連続して充電しないでください。<br>て充電に必要な時間、フル充電したバッテリーで撮影できる枚数と時間につい<br>は、「主な仕様」を参照してください(p.38)。<br>IS A3400IS (A2400IS A2300 て充電しないでください。

• 充電に必要な時間、フル充電したバッテリーで撮影できる枚数と時間について は[、「主な仕様」](#page-37-0)を参照してください(p.38)。

#### *A4000 IS A3400 IS A2400 IS A2300*

## **バッテリーを入れる**

付属のバッテリーを入れます。

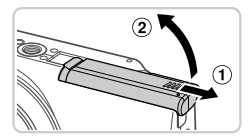

#### ふたを開ける

● ①の方向にふたを動かして、 ②の方向へふた を開けます。

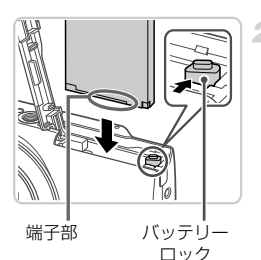

#### 2 バッテリーを入れる

- バッテリーを図の向きにして、バッテリー ロックを矢印の方向へ動かし、「カチッ」と音 がしてロックされるまで差し込みます。
- 間違った向きでバッテリーを入れるとロック されません。必ずバッテリーがロックされる 正しい向きで入れてください。

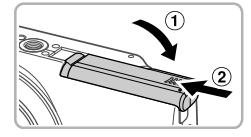

#### ふたを閉める

● ふたを①の方向へたおして押さえたまま、 ②の方向へ「カチッ」と音がするまで動かし て閉めます。

## バッテリーを取り出す

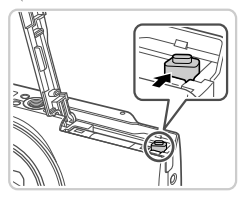

- ふたを開け、バッテリーロックを矢印の方向 に動かします。 ) て閉めます。<br>**出す**<br>● ふたを開け、バッテリー<br>| ■ トバッテリーが出てきま?<br>| トバッテリーが出てきま?
	- ▶ バッテリーが出てきます。

# **電池を入れる** *A810*

付属の電池を入れます。

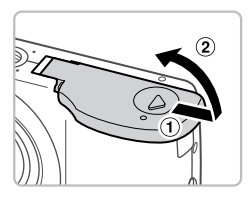

- ふたを開ける
- ①の方向にふたを動かして、2の方向へふた を開けます。
- 2 電池を入れる
	- 電池を図の向きにして入れます。

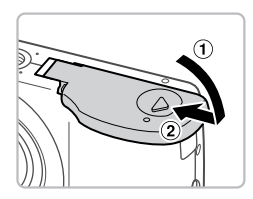

- ふたを閉める
- ふたを①の方向にたおして押さえたまま、 の方向へ「カチッ」と音がするまで動かし て閉めます。 AN STRINGLOUS<br>COPYSTRING<br>COPYSTRING<br>COPYSTRINGLOUS

# 使える電池

単3形アルカリ電池と、キヤノン製単3形ニッケル水素電池(別売)([p.131](#page-130-0)) です。

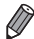

- 指定外の電池は性能にばらつきがあるため、指定された電池の使用をおすすめ します。
	- ニッケル水素電池は、アルカリ電池に比べて、より長時間(特に低温下)カメ ラが使えます。

# **カードを入れる**

カード(市販品)をカメラに入れます。 なお、新しく買ったカードや他のカメラやパソコンで初期化したカードは、 このカメラで初期化(フォーマット)([p.122](#page-121-0))することをおすすめします。

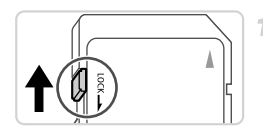

#### カードのスイッチを確認する

● スイッチがあるカードでは、スイッチが下 (「LOCK」側)になっていると撮影できませ ん。「カチッ」と音がするまでスイッチを上に 動かします。

#### 2 ふたを開ける

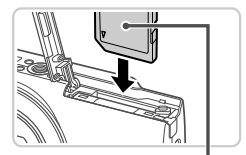

ラベル面

3 カードを入れる

- ●カードを図の向きにして、「カチッ」と音がす るまで差し込みます。
- カードは、必ず正しい向きで入れてください。 間違った向きで入れると、カメラの故障の原 因となります。 **③ カードを入れる**<br>● カードを図の向きにしてるまで差し込みます。<br>るまで差し込みます。<br>● カードは、必ず正しい向きで入れる。<br>間違った向きで入れる。<br>因となります。

#### 4 ふたを閉める

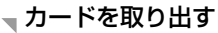

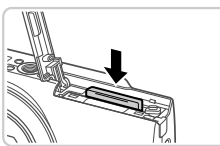

● ふたを開け、「カチッ | と音がするまでカード を押し込み、ゆっくり指を離します。 ▶ カードが出てきます。

<span id="page-20-0"></span>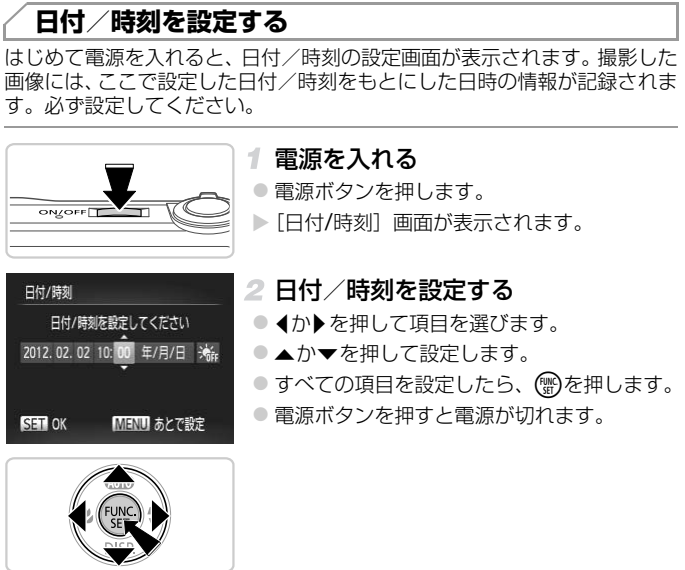

<span id="page-20-1"></span>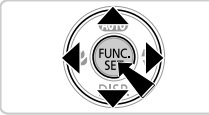

•日付/時刻を設定しないと、電源を入れるたびに[日付/時刻]画面 が表示されます。正しく設定してください。

手順2で[※2]を選び、▲か▼を押して[※2]にすると、サマータイム(1 時間プラスされます)に設定されます。

#### 日付/時刻を変える

日付/時刻を、現在の設定から変えられます。

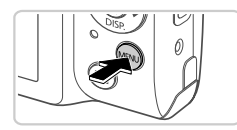

(通)番号

12.02.02 10:0

(每月

←1分

**NTSC** 

**EAT** 

 $\Omega$  17 画像番号

フォルダ作成

レンズ収納時間

日付/時刻 ビデオ出力方式

節電

- メニューを表示する ●MENUボタンを押します。
- 2 [日付/時刻] を選ぶ
- ズームレバーを動かして、[11] タブを選びま す。
- ●▲か▼を押して [日付/時刻] を選び、(鴨)を 押します。
- 日付/時刻を変える
- ●p.21の手順2の操作で設定します。
- MENUボタンを押すと、メニュー画面が消え ます。 | 3 日付/時刻を変える<br>| ● p.21の手順2の操作で、<br>| ■ MENUボタンを押すと、<br>ます。<br><sub>||用電池(バックアップ電池)が。</sub>

● カメラには日付/時刻用電池 (バックアップ電池) が内蔵されています。 バッ テリーを取り出してから約3週間は、設定した日付/時刻が保持されます。

● 日付/時刻用電池がなくなると、カメラの電源を入れたときに [日付 / 時刻] 画面が表示されます。[p.21](#page-20-0)の手順で正しく設定してください。

#### *A4000 IS A3400 IS A2400 IS A2300*

- 日付/時刻用電池は、充電したバッテリーをカメラに入れるか、ACアダプター キット(別売)([p.130](#page-129-2))を使うと、カメラの電源を入れなくても約4時間で 充電されます。
- *A810*
- 十分に残量のある電池または充電したバッテリー(別売)をカメラに入れる か、ACアダプターキット(別売)([p.130](#page-129-2))を使うとカメラの電源を入れな くても約4時間で充電されます。

# **表示言語を選ぶ**

画面に表示される言語を変えられます。お買い上げ時は日本語に設定されて います。

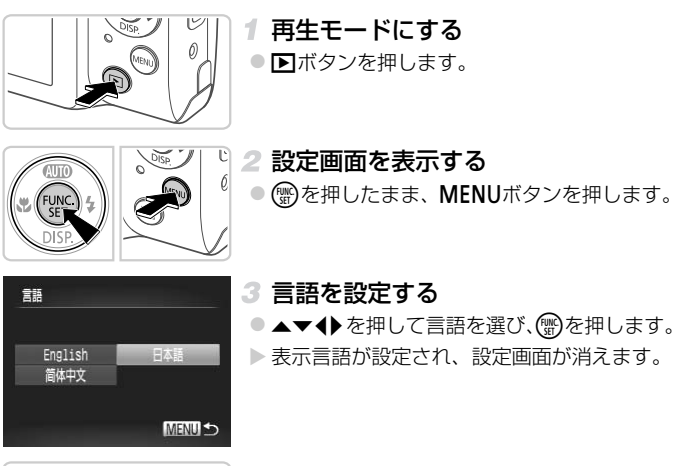

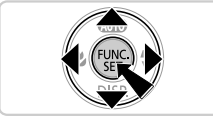

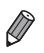

• 言語設定は、MENUボタンを押すと表示されるメニュー画面で、[11] タブの [言語 園]を選んで設定することもできます。

# <span id="page-23-0"></span>**使ってみる**

ここでは、電源を入れてから静止画や動画を撮影し、その画像を見るまでの 手順について説明しています。

静止画

# **撮る(こだわりオート)**

カメラが被写体や撮影状況を判別するため、シーンに最適な設定でカメラま かせの全自動撮影ができます。

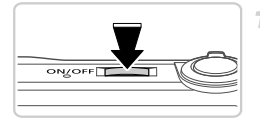

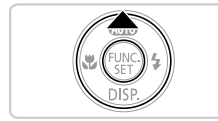

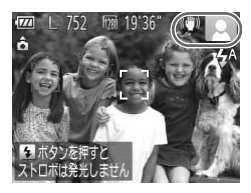

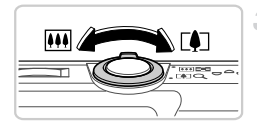

## <span id="page-23-1"></span>電源を入れる

- 電源ボタンを押します。
- ▶ 起動画面が表示されます。

## 2 MDモードにする

- MMが表示されるまで▲を何度か押します。
- カメラを被写体に向けると、シーンを判別するため動作音(カチカチ)がします。<br>
 カメラを被写体に向けると、シーンを判別するため動作音(カチカチ)がします。<br>
ACRODIS AS400IS AS400IS<br>
ACRODIS AS400IS AS400IS<br>
→ 画面の右上にカメラが判別したシーンと手ブ<br>
レ補正のアイコンが表示されます。<br>
A2300 (A810) るため動作音(カチカチ)がします。
	- *A4000 IS A3400 IS A2400 IS*
	- ▶ 画面の右上にカメラが判別したシーンと手ブ レ補正のアイコンが表示されます。

*A2300 A810*

- ▶ 画面の右上にカメラが判別したシーンのアイ コンが表示されます。
- ▶ 被写体が検出されたときは、フレームが表示 されてピントを合わせます。
- 3 撮りたいものの大きさを決める
	- ●ズームレバーを 「● 側に押すと撮りたいもの が大きくなり、j側に押すと小さくなりま す。

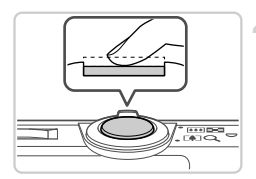

- ピントを合わせる
	- シャッターボタンを浅く押して、ピントが合 うと電子音が「ピピッ」と2回鳴り、ピント が合った位置にAFフレームが表示されます。

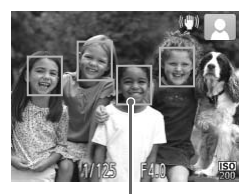

AFフレーム

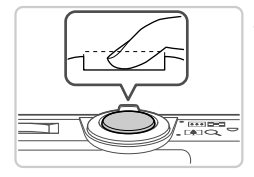

撮影する ● シャッターボタンを深く押し込みます。 ▶ シャッター音が鳴り、撮影されます(暗いと ころでは自動的にストロボが光ります)。 X 撮影した画像は、約2秒間表示されます。 ● 画像が表示されている状態でも、シャッター ボタンを押すと、次の撮影ができます。 **つつ 撮影する**<br>● シャッターボタンを<br>→ シャッター音が鳴り<br>ころでは自動的にス<br>ミー → 撮影した画像は、約

**動画を撮る**

動画ボタンを押すだけで、カメラまかせの動画撮影ができます。

- 撮影の準備をする
- [p.24](#page-23-1) の手順 1~3 の操作で、電源を入れて ■エードにし、撮りたいものの大きさを決 めます。

動画

使ってみる

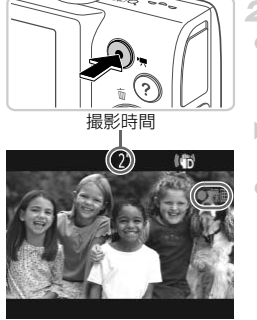

#### 2 撮影をはじめる

- 動画ボタンを押すと、電子音が「ピッ」と 1 回鳴って撮影がはじまり、[●録画] と撮影時 間が表示されます。
- ▶ 画面上下に黒い帯が表示されます。この部分 は撮影できません。
- ○撮影が始まったら動画ボタンから指を離しま す。

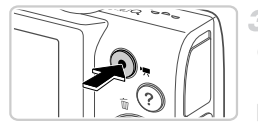

#### 撮影を終える

- もう一度動画ボタンを押すと、電子音が「ピ ピッ」と2回鳴り、撮影が終わります。
- ▶ カード容量がいっぱいになると、自動的に撮 影が終わります。

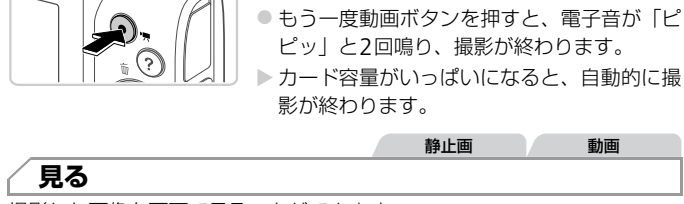

撮影した画像を画面で見ることができます。

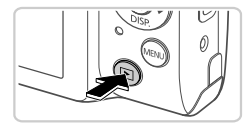

#### 再生モードにする

- 日ボタンを押します。
- ▶ 最後に撮影した画像が表示されます。

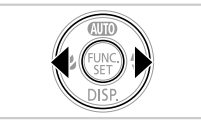

- 画像を選ぶ
- √を押すと前の画像が表示され、▶を押すと次 の画像が表示されます。
- ◀か▶を押したままにすると、画像が速く切り 換わります。ただし、表示画像は粗くなりま す。

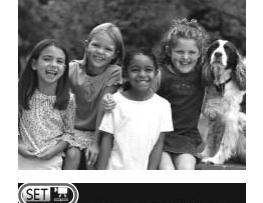

● 動画では、「8m 児」が表示されます。動画を 再生するときは手順3に進みます。

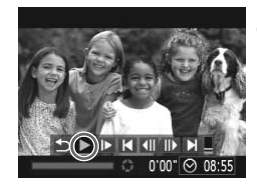

- 動画を再生する
- (需) を押して動画操作パネルを表示し、4か▶ を押して [▶ ] を選び、もう一度(需)を押し ます。 COPY<br>- 3 動画を再生する<br>イ、● <sup>⑤を押して動画操作</sup>
	- $\triangleright$  動画が再生され、再生が終わると [  $\mathbb{S}$   $\mathbb{R}$ ] が 表示されます。
	- ●音量は▲か▼を押して調節します。

• 再生モードの状態でシャッターボタンを半押しすると撮影モードになります。 *A3400 IS*

● [◉] をタッチすることでも動画を再生できます。また、再生中に画面を上下<br>- 方向に素早くドラッグすると音量を調節できます。

*A3400 IS*

ドラッグで画像を選ぶ

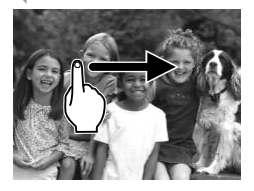

画面を左方向にドラッグすると次の画像が表 示され、右方向にドラッグすると前の画像が 表示されます。

#### 消す

不要な画像を1枚ずつ選んで消せます。消した画像はもとに戻すことはでき ません。十分に確認してから消してください。

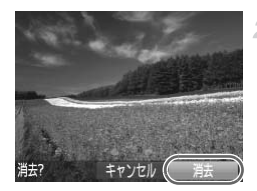

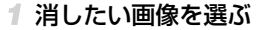

● √か▶を押して画像を選びます。

#### 2 消す

- ●▲を押します。
- [消去?]が表示されたら、<
か▶を押して[消 去]を選び、 ( )を押します。 1 消したい画像を選ぶ<br>● 1か▶を押して画像を選<br>|2 消す<br>|2 消す<br>|ミクリガ表示された!<br>|ミラクス - 高速び、<br>|ミクス - エクリカラのサポ
	- ▶ 表示していた画像が消えます。
	- z 中止するときは、q か r を押して[キャンセ ル]を選び、()を押します。

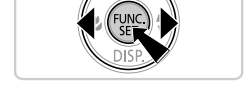

• 画像をまとめて消すこともできます([p.114](#page-113-2))。

静止画 動画

## **ヘルプを表示する**

カメラが判別したシーンの説明や撮影のアドバイス、再生の操作の説明を画 面に表示できます。

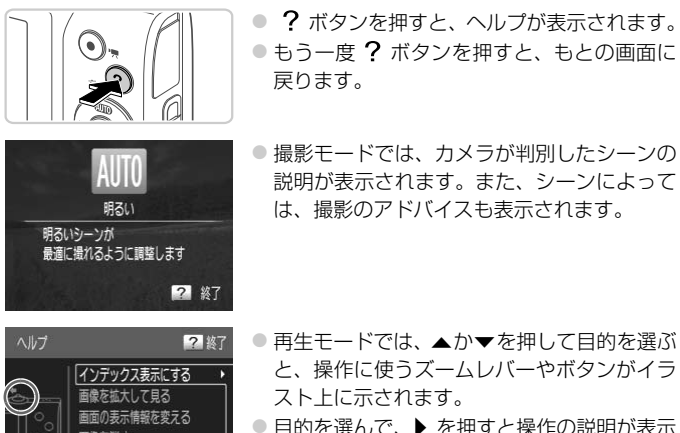

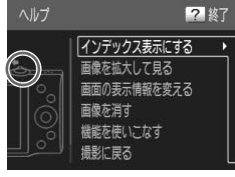

- 再生モードでは、▲か▼を押して目的を選ぶ と、操作に使うズームレバーやボタンがイラ スト上に示されます。
- 目的を選んで、▶ を押すと操作の説明が表示 されます。説明の続きを読むときは、▲か▼ を押します。qを押すと左の画面に戻ります。

•A以外の撮影モードでは、再生モードと同じようにヘルプを使えます。

# <span id="page-29-2"></span><span id="page-29-1"></span>**ソフトウェアと電子マニュアルを使う**

ここでは、付属CDに入っているソフトウェアや電子マニュアルの紹介のほ か、インストール方法、画像をパソコンに取り込む方法について説明します。

## **付属のソフトウェアでできること**

付属のCD内のソフトウェアをインストールすると、パソコンで次のような ことができます。

#### ImageBrowser EX

#### (イメージブラウザー イーエックス)

- 画像の取り込みやカメラの各種設定
- 画像の閲覧をはじめ、検索や整理などの画像管理
- 画像の印刷や各種の編集
- ●オートアップデート機能による最新バージョンへの更新

#### オートアップデート機能について

付属のソフトウェアは、最新バージョンへの更新や新しい機能の追加などを インターネットを使って行います(一部のソフトウェアは除く)。そのため、 インターネットにつながるパソコンへインストールしてお使いください。

•この機能をお使いいただくためには、インターネットに接続できる 環境が必要なため、プロバイダーとの接続料金や通信料金が別途か かります。 }新バージョンへの更新や新|<br>テいます(一部のソフトウェ<br>るパソコンへインストールし<br>いただくためには*、インター*<br>、プロバイダーとの接続料金

# **電子マニュアル**

付属のCD内のソフトウェアをインストールすると、次の電子マニュアルも 一緒にインストールされます。

#### <span id="page-29-3"></span><span id="page-29-0"></span>ImageBrowser EXガイド

付属のソフトウェアを使うときに参照してください。 ImageBrowser EXのヘルプ機能から参照することができます。

# **パソコンに必要なシステム構成**

付属のソフトウェアがお使いになれるパソコンは以下の通りです。また、電 子マニュアルをご覧になるには、別途Adobe Readerが必要です。

#### Windows

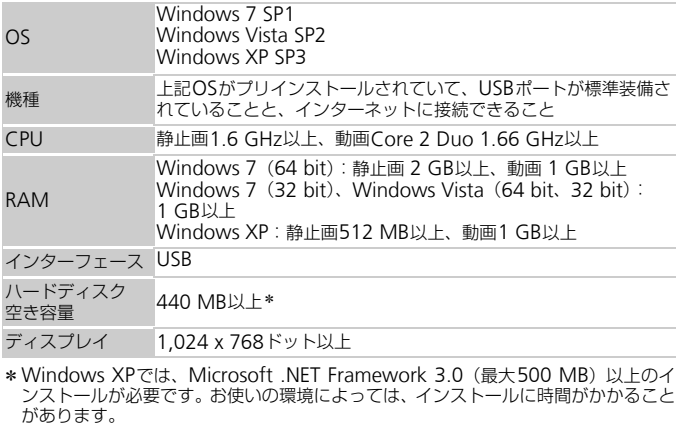

\* Windows XPでは、Microsoft .NET Framework 3.0 (最大500 MB) 以上のイ ンストールが必要です。お使いの環境によっては、インストールに時間がかかること があります。

Macintosh

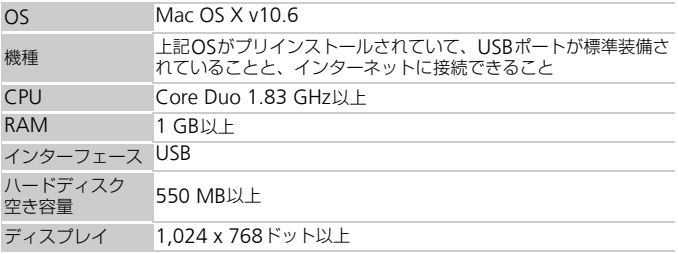

 $\oslash$ 

• 最新のOSを含む対応状況については弊社ホームページをご確認ください。

## **ソフトウェアと電子マニュアルをインストールする**

ここでは、Windows 7とMac OS X v10.6を使って説明をしています。な お、ソフトウェアはオートアップデート機能により、最新バージョンへの更 新や新しい機能の追加などが行われます(一部のソフトウェアは除く)の で、インターネットにつながるパソコンへインストールしてください。

<span id="page-31-0"></span>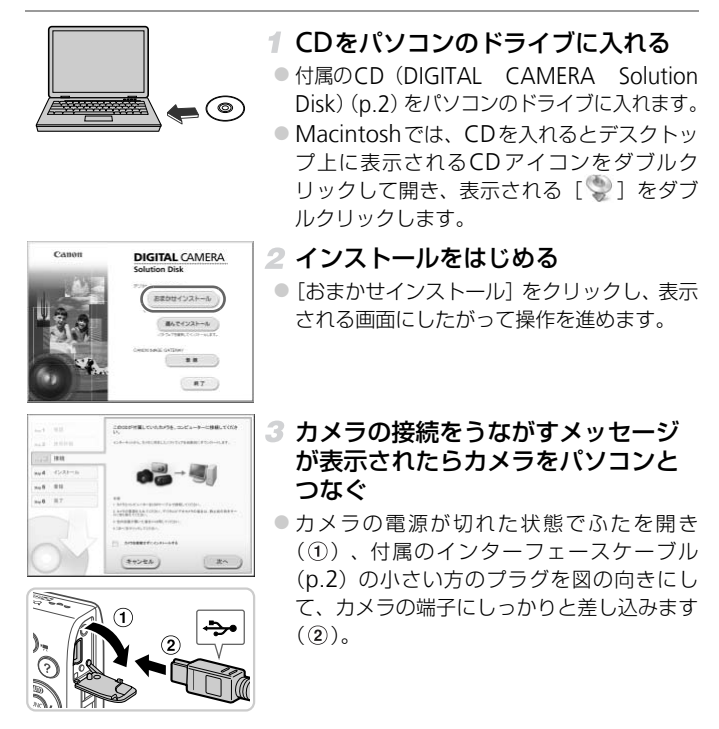

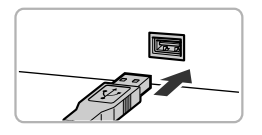

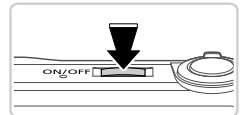

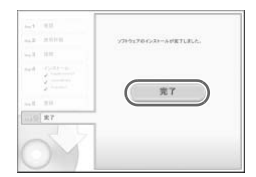

● インターフェースケーブルの大きい方のプラ グをパソコンのUSB端子に差し込みます。パ ソコンのUSB端子については、パソコンの使 用説明書を参照してください。

## インストールする

- カメラの電源を入れて、表示される画面にし たがって必要な操作をおこない、インストー ルを進めます。
- ▶ 最新バージョンへの更新や新しい機能の追加 などを行うためインターネットへつながりま す。そのため、お使いのパソコンやインター ネット環境によってはインストールに時間が かかることがあります。
- インストールを終えると表示される画面の [完了]または「再起動]をクリックして、デ スクトップ画面が表示されたらCDを取り出 します。 ■■■ かかることがあります。<br>■ インストールを終う<br>■ 『完了】または[再が表<br>スクトップ画面が表<br>します。<br>■ カメラの電源を切っす。
	- カメラの電源を切ってからケーブルを抜きま す。
- Ø • インターネットに接続していないときは、次のような制限事項があります。 - 手順3の画面は表示されません。
	- 一部の機能がインストールされないことがあります。
	- はじめてカメラとパソコンをつないだときにドライバーがインストールさ れるため、操作ができるようになるまでに時間がかかることがあります。
	- 付属のCDにImageBrowser EXが入っているカメラを複数お持ちのときは、 それぞれのカメラに最適な更新や新しい機能をオートアップデート機能によ り追加するため、それぞれのCDとカメラを使い、表示される画面にしたがっ てインストールしてください。

# <span id="page-33-0"></span>**画像をパソコンに取り込む**

ここでは、Windows 7とMac OS X v10.6を使って説明をしています。

## カメラとパソコンをつなぐ

●[p.32](#page-31-0)の手順3の操作でカメラとパソコンをつ なぎます。

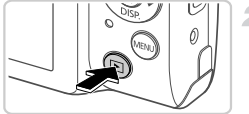

# $\mathbf{I}$

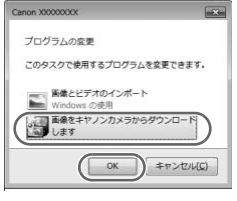

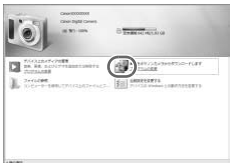

#### 2 電源を入れてCameraWindow (カメラウィンドウ)を表示する

- ■ボタンを押して電源を入れます。
- Macintoshでは、カメラとパソコンが通信で きる状態になると、CameraWindowが表示 されます。
- Windowsでは、以下の操作を行います。
- ●表示された画面で「 | ]のプログラムを変 更するためのリンクをクリックします。 こいの)<br>- Windowsでは、以下の<br>- 表示された画面で[<br>- 更するためのリンクをク<br>- COPS - カイド・カイド
	- [画像をキヤノンカメラからダウンロードし ます] を選び. [OK] をクリックします。

● [ | | | をダブルクリックします。

#### CameraWindow

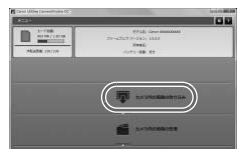

#### 画像を取り込む

- ●「カメラ内の画像の取り込み] をクリックした あと、「未転送画像を取り込む]をクリックし ます。
- > 画像がパソコンに取り込まれて、「ピクチャ」 フォルダ内に撮影日ごとのフォルダに分けら れて保存されます。
- ●取り込みが完了したら CameraWindow を 閉じ、カメラの1ボタンを押して電源を切っ てからケーブルを抜きます。
- パソコンで画像を見る操作は、

「[ImageBrowser EX](#page-29-3)ガイド」(p.30)を参照 してください。

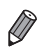

- Windows 7で手順2の画面が表示されないときは、タスクバーの[m]をク リックします。
- Windows VistaまたはWindows XPをお使いのときは、手順2でカメラの電 源を入れるとパソコンに表示される画面で[画像をキヤノンカメラからダウン <sub>……</sub><br>ロードします]をクリックして、CameraWindowを表示します。この操作 で画面が表示されないときは、[スタート] メニュー▶ [すべてのプログラム] ▶ [Canon Utilities] ▶ [CameraWindow] ▶ [CameraWindow] を選 びます。 COPY
- Macintosh で手順 2 の操作をしても CameraWindow が表示されないとき は、Dock (デスクトップ下部に表示されるバー)の「CameraWindow]ア イコンをクリックします。
- 付属のソフトウェアの画像取り込み機能を使わなくても、カメラとパソコンを つなぐだけで画像を取り込むことができますが、次のような制限事項がありま す。
	- カメラとパソコンをつないでから操作できるようになるまで、数分かかるこ とがあります。
	- 縦位置で撮影した画像が横位置になって取り込まれることがあります。
	- 保護した画像が、パソコン側で解除されることがあります。
	- OS のバージョンや使用するソフトウェア、ファイルサイズによっては、画 像や画像に付属する情報が正しく取り込まれないことがあります。
	- 動画編集や書き戻しなど、付属のソフトウェアの機能が一部使えなくなるこ とがあります。

<span id="page-35-0"></span>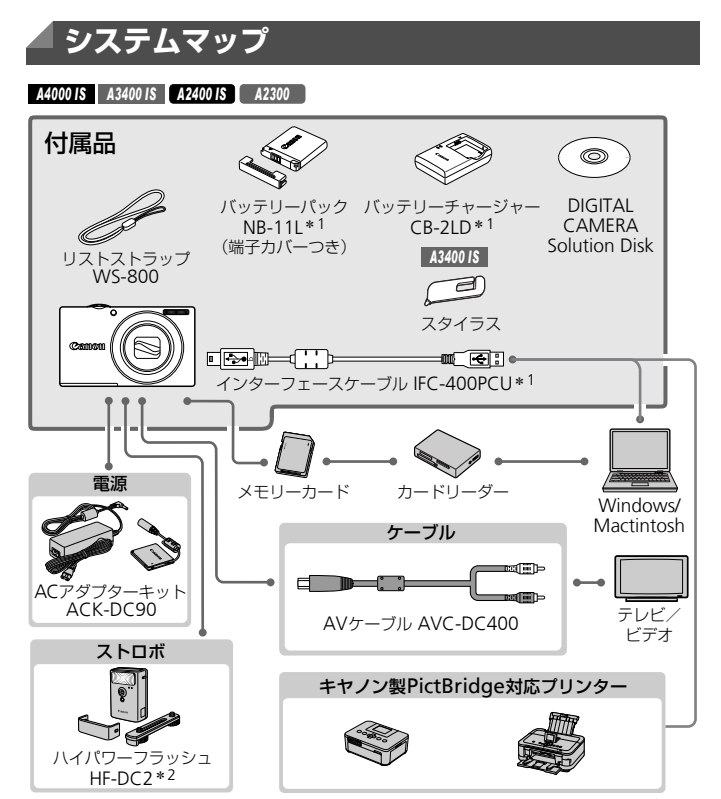

\*1別売りも用意されています。

\*2ハイパワーフラッシュ HF-DC1もお使いになれます。

\*3DCカプラー DR-DC10 が必要です。
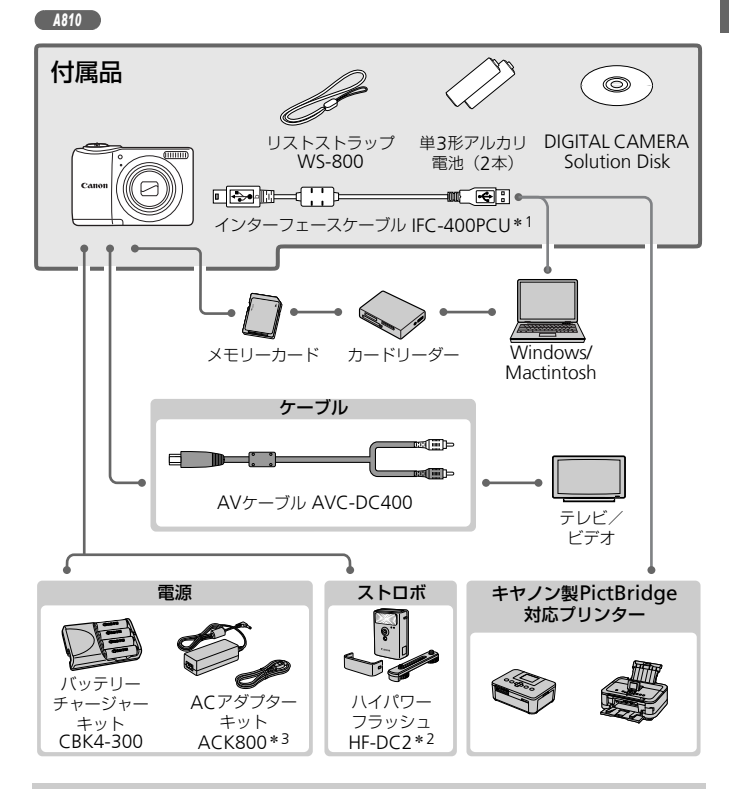

#### アクセサリーはキヤノン純正品のご使用をおすすめします

本製品は、キヤノン純正の専用アクセサリーと組みあわせてお使いになった場合に最 適な性能を発揮するように設計されておりますので、キヤノン純正アクセサリーのご 使用をおすすめいたします。

なお、純正品以外のアクセサリーの不具合(例えばバッテリーパックの液漏れ、破裂 など)に起因することが明らかな、故障や発火などの事故による損害については、弊 社では一切責任を負いかねます。また、この場合のキヤノン製品の修理につきまして は、保証の対象外となり、有償とさせていただきます。あらかじめご了承ください。

# <span id="page-37-0"></span>**主な仕様**

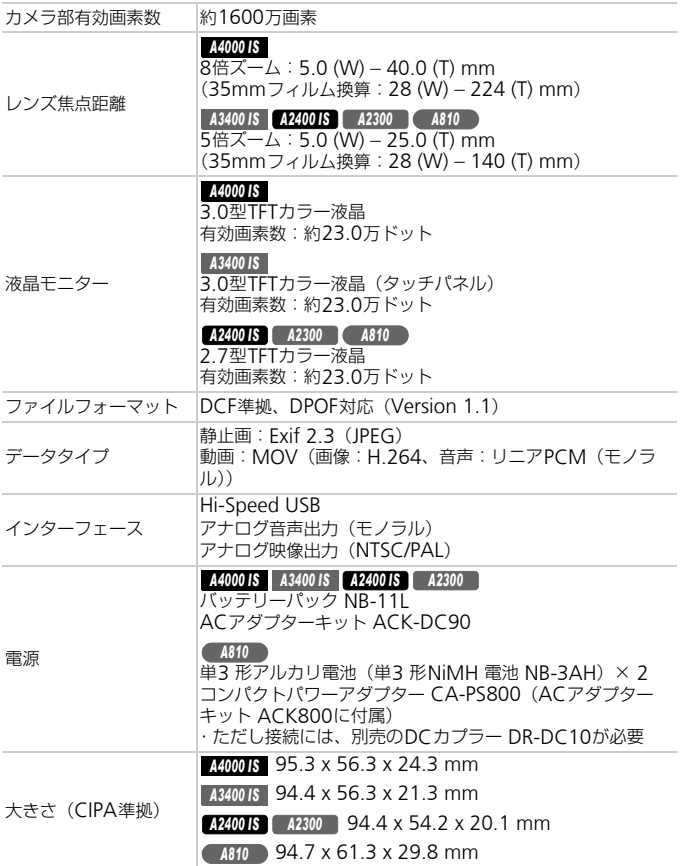

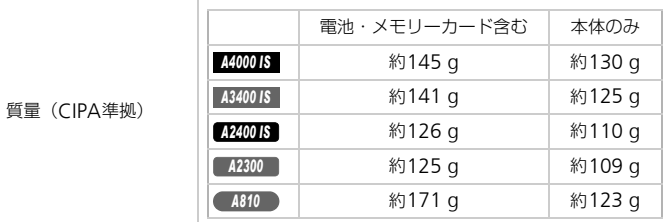

#### 撮影できる枚数・時間、再生できる時間

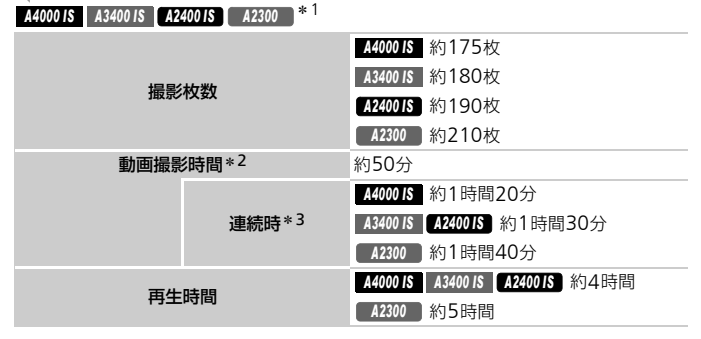

*A810*

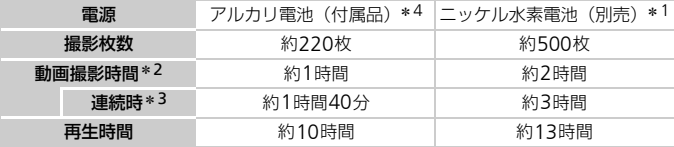

- \*1 フル充電状態での枚数・時間です。
- \*2 カメラの初期状態で、撮影/一時停止、電源の入/切、ズームなどの操作をしたとき の時間です。
- \*3「一度に撮影できる時間まで撮影」、「自動停止」を繰り返したときの時間です。
- \*4 アルカリ電池は銘柄により、撮影枚数や時間が大きく変わることがあります。
- 撮影枚数は、CIPA(カメラ映像機器工業会)の試験基準によります。
- 撮影枚数・時間は、撮影条件により少なくなることがあります。

### ■1枚のカードに撮影できる枚数

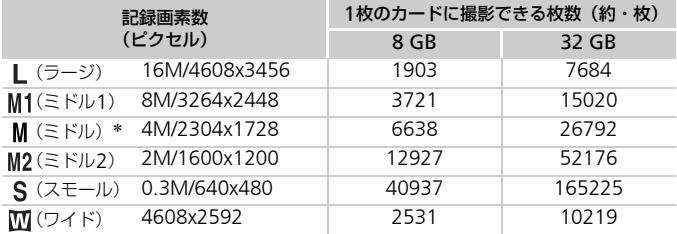

\*[誉] モード時

• 当社測定条件によるもので、被写体やカードの銘柄、カメラ設定などにより変わりま す。

#### ■1枚のカードに撮影できる時間

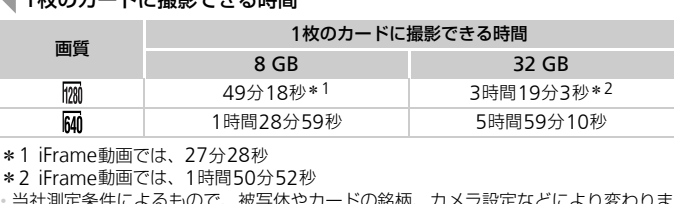

\*1 iFrame動画では、27分28秒

\*2 iFrame動画では、1時間50分52秒

• 当社測定条件によるもので、被写体やカードの銘柄、カメラ設定などにより変わりま す。

• 一度の撮影で動画の容量が4 GBになるか、撮影時間が [ | | | | では約29分59秒、 | | | | | | では約1時間になると、自動的に撮影が終わります。

• カードによっては、連続撮影時間に満たなくても、撮影が終わることがあります。SD スピードクラス6以上のカードを使用することをおすすめします。

#### ■ ストロボ調光範囲

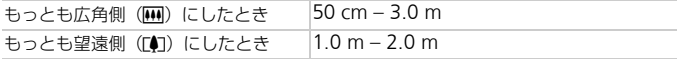

# 撮影距離

*A4000 IS*

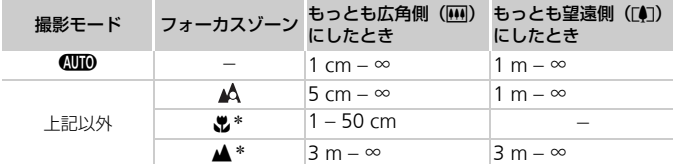

#### *A3400 IS A2400 IS A2300 A810*

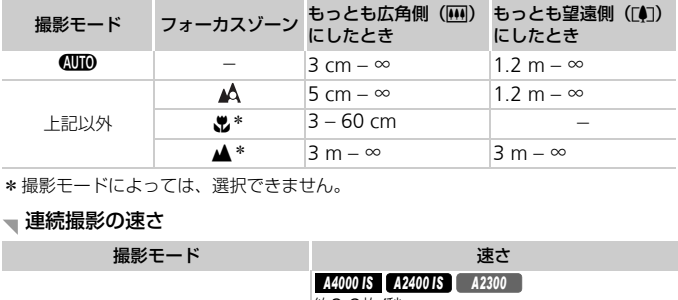

\*撮影モードによっては、選択できません。

## 連続撮影の速さ

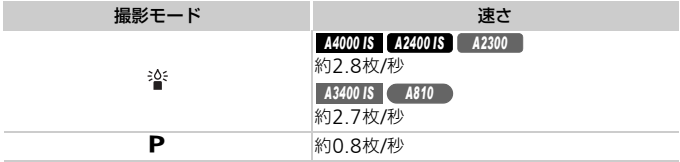

# ■ シャッタースピード

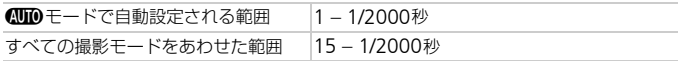

# 絞り

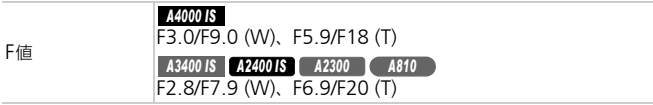

#### *A4000 IS A3400 IS A2400 IS A2300*

# バッテリーパック NB-11L

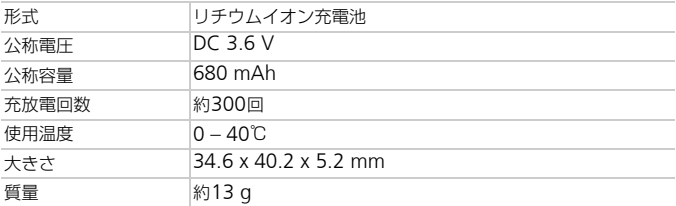

#### *A4000 IS A3400 IS A2400 IS A2300*

# バッテリーチャージャー CB-2LD

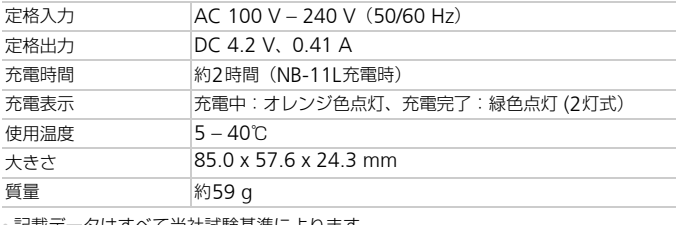

• 記載データはすべて当社試験基準によります。

• 製品の仕様および、外観の一部を予告なく変更することがあります。

注意

指定外のバッテリーを使うと、爆発などの危険があります。使用済みのバッテリー は、各自治体のルールにしたがって処分してください。

# バッテリーパック NB-11L

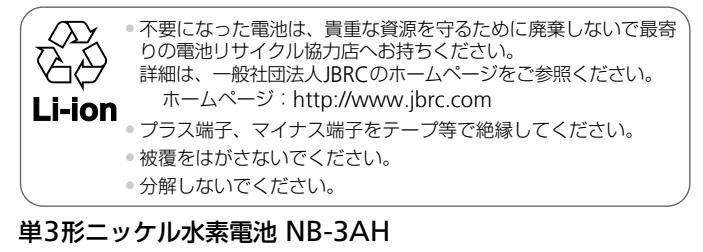

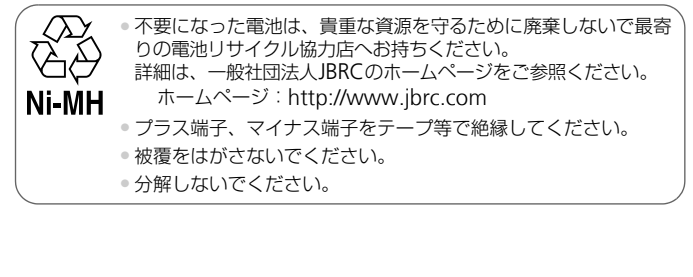

# 1

# **カメラを知る**

# カメラの基本操作や機能を知って使いこなす <mark>操作や機能を知って</mark><br><br>

# **電源の入れかた/切りかた**

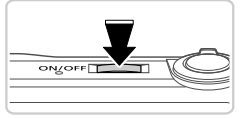

撮影モード

- 電源ボタンを押すと電源が入り、撮影できま す。
- 電源ボタンをもう一度押すと、電源が切れま す。

再牛干ード

- I ボタンを押すと電源が入り、撮影した画像 を見ることができます。
- 15ボタンをもう一度拥すと、電源が切れます。

●撮影モードの状態で■ボタンを押すと、再生モードになります。

• 再生モードの状態でシャッターボタンを半押し([p.47](#page-46-1))すると、撮影モード になります。

# **節電機能(オートパワーオフ)**

#### *A4000 IS A3400 IS A2400 IS A2300*

バッテリーの消耗を防ぐため、カメラを操作しない状態で一定の時間がたつ と、自動的に画面を消したり、電源を切ったりする機能です。 <sub>グ栓適するとレンスか収納され<br>タンを押すと電源が切れます。<br>- ノ**パワーオフ)**<br>- な300<br>ため、カメラを操作しない状態<br>たり、電源を切ったりする機<br>トメラを操作しない状態で一</sub>

*A810*

電池の消耗を防ぐため、カメラを操作しない状態で一定の時間がたつと、自 動的に画面を消したり、電源を切ったりする機能です。

# <span id="page-45-0"></span>撮影モードでの節電機能

約1分間カメラを操作しないと画面が消え、さらに約2分たつとレンズが収 納されて電源が切れます。画面が消えた状態でもレンズが出ているときは、 シャッターボタンを半押し([p.47](#page-46-0))すると画面が表示され、撮影できます。

# 再生モードでの節電機能

約5分間カメラを操作しないと、電源が切れます。

●節電機能を切ることができます ([p.125](#page-124-0))。 • 画面が消えるまでの時間を変えられます ([p.125](#page-124-0))。

<sup>•</sup> 再生モードでは、約1分経過するとレンズが収納されます。レンズが収納され ているときは、1ボタンを押すと電源が切れます。

# <span id="page-46-0"></span>**シャッターボタンの押しかた**

ピントが合った画像を撮るために、必ずシャッターボタンを浅く押す「半押 し」をしてピントを合わせてから、「全押し」して撮影します。 なお、シャッターボタンの操作に関する記載は以降「半押し」、「全押し」と 表記しています。

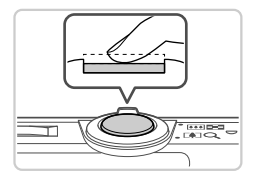

- <span id="page-46-1"></span>半押し(浅く押してピントを合わせる)
- 電子音が「ピピッ」と2回鳴り、ピントが合っ た位置にAFフレームが表示されるまで、浅く 押します。

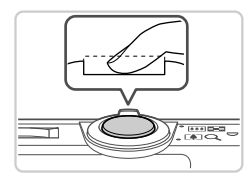

- 全押し(そのまま深く押して撮影する) ▶ シャッター音が鳴り、撮影されます。 ● シャッター音が鳴っている間は撮影中のた め、カメラを動かさないように注意してくだ さい。
- •シャッターボタンを半押ししないで撮影すると、ピントが合わない 画像になることがあります。 COPY
	- •シャッター音は撮影にかかる時間に応じて長さが変わります。その ため、撮影シーンによってはシャッター音が長くなり、シャッター 音が鳴っている間にカメラを動かしたり、被写体が動いたりすると、 ブレの原因になりますので注意してください。

# **撮影時の画面表示の切り換えかた**

画面表示は、pを押して切り換えます。画面に表示される情報の詳細につい ては、[p.158](#page-157-0)を参照してください。

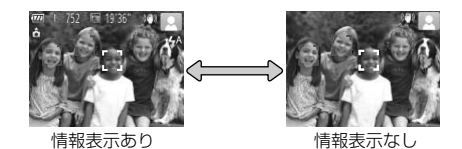

• 暗い場所では、自動的に画面が明るくなって構図確認しやすくなります(ナイ トビュー機能)。ただし、撮影される画像の明るさとは異なるほか、粗い感じ、 またはややぎこちない表示になることがあります(記録される画像に影響はあ りません)。

• 再生時の画面表示については、[p.108](#page-107-0)を参照してください。

# **ランプの表示**

カメラ背面のランプ([p.4](#page-3-0)、p.5)は、カメラの状態に連動して、点灯/点 滅状態が変わります。

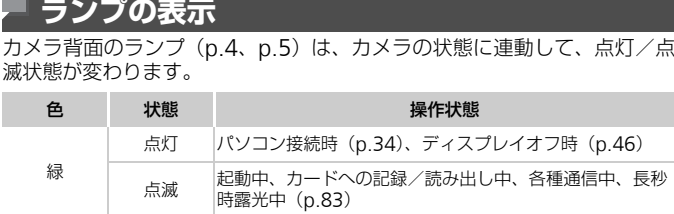

- •ランプ(背面)が緑色に点滅しているときは、次のことは絶対にし ないでください。画像、カメラ、カードが壊れることがあります。 - 電源を切る
	- 振動や衝撃を与える
	- *A4000 IS A3400 IS A2400 IS A2300*
	- カード/バッテリー収納部のふたを開ける
	- *A810*
	- カード/電池収納部のふたを開ける

# <span id="page-48-0"></span>FUNC.**(ファンク)の表示と操作方法**

撮影時によく使う機能は、FUNC.で設定できます。 なお、表示されるメニュー項目や項目は、選んでいる撮影モード([p.164](#page-163-0)~ [165](#page-164-0))によって変わります。

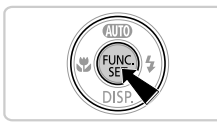

FUNC.のメニュー項目を表示する ● (需)を押します。

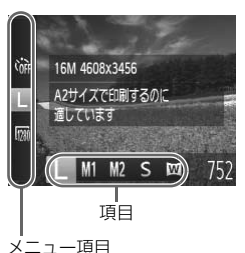

- 2 メニュー項目を選ぶ
	- ●▲か▼を押してメニュー項目を選びます。
- ▶ 選んだメニュー項目の項目が、画面の下部に 表示されます。
- 3 項目を選ぶ
	- ◀か▶を押して項目を選びます。
- MMM が表示される項目では、MENU ボタンを 押して設定することができます。 「D2」) 項目で遅い<br>● ●か▶を押して項目<br>● ■■ が表示される項<br>押して設定すること

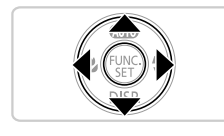

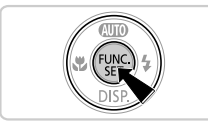

# 設定を終える

- (需)を押します。
- $\triangleright$  手順1で(鴨)を押す前の画面に戻り、設定した 項目が画面に表示されます。

設定を誤って変えてしまったときは、初期状態に戻せます([p.127](#page-126-0))。

# <span id="page-49-0"></span><sup>(</sup>MENU(メニュー)の表示と操作方法

カメラの各種機能をメニューで設定できます。メニュー項目はタブで撮影 [ $\Box$ ] や再生 [ $\Box$ ] などの系統に分けられています。なお、表示される項目 は、選んでいる撮影モードや再生モード([p.166](#page-165-0)~[170](#page-169-0))によって変わります。

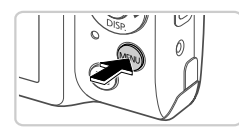

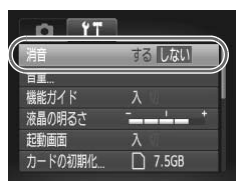

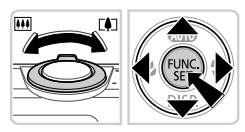

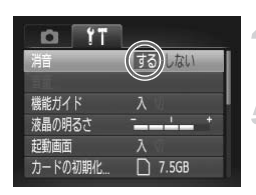

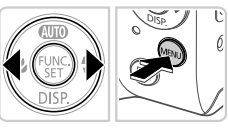

1 MFNUを表示する

●MENUボタンを押します。

- タブを選ぶ
	- ●ズームレバーを動かすか◀か▶を押して、タブ を選びます。

項目を選ぶ

- ●▲か▼を押して項目を選びます。
- 内容が表示されていない項目では、 (需)か▶を 押して画面を切り換えたあと、さらに▲か▼ を押して項目を選びます。 ■▲か▼を押しと項目を)<br>●内容が表示されていない<br>押して画面を切り換えた<br>を押して項目を選びま?<br>を押して項目を選び<br>■■■<br>戻ります。<br>■■■
	- ●MENUボタンを押すと切り替える前の画面に 戻ります。

4 内容を選ぶ

- 4か▶を押して内容を選びます。
- 設定を終える
- MENUボタンを押すと、手順1でMENUボタン を押す前の画面に戻ります。

設定を誤って変えてしまったときは、初期状態に戻せます ([p.127](#page-126-0))。

# 2

# AUTO**モード**

かんたん操作で手軽に撮ったり、いろいろな機能を 使ってもう少しこだわった画像を撮る で手軽に撮ったり、し<br>しこだわった画像を撮<br>

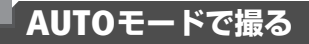

静止画

# **静止画を撮る(こだわりオート)**

カメラが被写体や撮影状況を判別するため、シーンに最適な設定でカメラま かせの全自動撮影ができます。

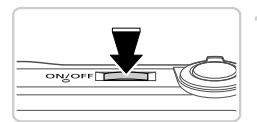

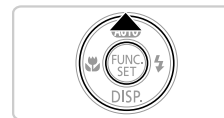

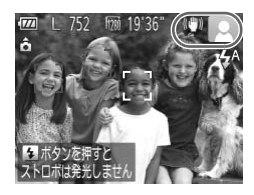

# <span id="page-51-1"></span>電源を入れる

- 雷源ボタンを押します。
- ▶ 起動画面が表示されます。

# 2 4∭0モードにする

- MMM が表示されるまで、▲を何度か押します。
- カメラを被写体に向けると、シーンを判別す るため動作音(カチカチ)がします。
- ▶ 被写体が検出されたときは、フレームが表示 されてピントを合わせます。

### *A4000 IS A3400 IS A2400 IS*

▶ 画面の右上にカメラが判別したシーンと手ブ レ補正のアイコンが表示されます ([p.55](#page-54-0)、 59)。 ○ るため動作音(カチカラ)<br>- 被写体が検出されたと。<br>- されてピントを合わせ。<br>- MODOTS A3400IS ARADOTS<br>- 画面の右上にカメラが<sup>3</sup><br>- レ補正のアイコンがま<br>- 59)。

#### *A2300 A810*

▶ 画面の右上にカメラが判別したシーンのアイ コンが表示されます([p.55](#page-54-0))。

# <span id="page-51-0"></span>撮りたいものの大きさを決める

●ズームレバーを 「● 側に押すと撮りたいもの が大きくなり、j側に押すと小さくなります (ズームの位置を示すズームバーが表示され ます)。

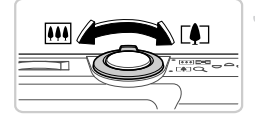

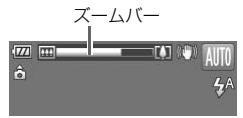

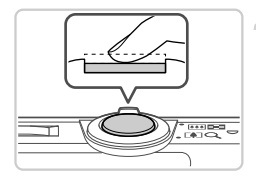

- 4 ピントを合わせる
	- シャッターボタンを半押しして、ピントが合 うと電子音が「ピピッ」と2回鳴り、ピント が合った位置にAFフレームが表示されます。 複数のAFフレームが表示されたときは、表示 されたすべてのAFフレームにピントが合っ ています。

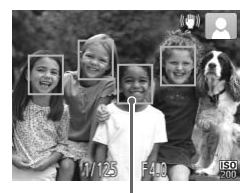

AFフレーム

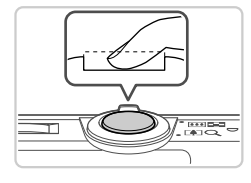

- 撮影する
	- シャッターボタンを全押しします。
- ▶ シャッター音が鳴り、撮影されます(暗いと ころでは自動的にストロボが光ります)。 COPY
	- ▶ 撮影した画像は、約2秒間表示されます。
	- 画像が表示されている状態でも、シャッター ボタンを押すと、次の撮影ができます。
- (1) •電源を入れてカメラを操作しても音が鳴らないときは、▼を押した まま電源を入れたため音が鳴らなくなりました。音が鳴るようにす るには、MENUボタンを押して、[11]タブの「消音]を選び、4か ▶を押して「しない〕を選びます。
	- •[ . 0. ] が点滅表示したときは手ブレしやすいため、カメラが動かな いように三脚などでカメラを固定してください。
	- •ストロボが光ったのに暗い画像になるときは、被写体までの距離が 遠すぎます。ストロボ撮影できる範囲については[、「主な仕様」](#page-37-0) ([p.38](#page-37-0))を参照してください。
	- •シャッターボタンを半押ししたときに、電子音が「ピッ」と 1 回鳴 るときは、撮りたいものが近すぎる可能性があります。ピントが合 う範囲(撮影範囲)は[、「主な仕様」\(](#page-37-0)p.38)を参照してください。

(1) 暗いところでシャッターボタンを半押しすると、ピント合わせのた めや人の目が赤く写るのを緩和するため、ランプ(前面)が点灯す ることがあります。

#### *A4000 IS A3400 IS A2400 IS A2300*

●撮影しようとしたときに「↓〕が点滅表示したときは、ストロボ充 電中のため撮影できません。充電が終わると撮影できますので、 シャッターボタンを全押ししたまま待つか、一度シャッターボタン を離してもう一度押してください。

*A810*

●撮影しようとしたときに画面が消えるときは、ストロボ充電中のた め撮影できません。充電が終わると撮影できますので、シャッター ボタンを全押ししたまま待つか、一度シャッターボタンを離しても う一度押してください。

# <span id="page-54-0"></span>シーンのアイコン

Aモードでは、カメラが判別したシーンを示すアイコンが表示され、ピ ント合わせや被写体の明るさ、色あいが最適になるよう自動設定されます。

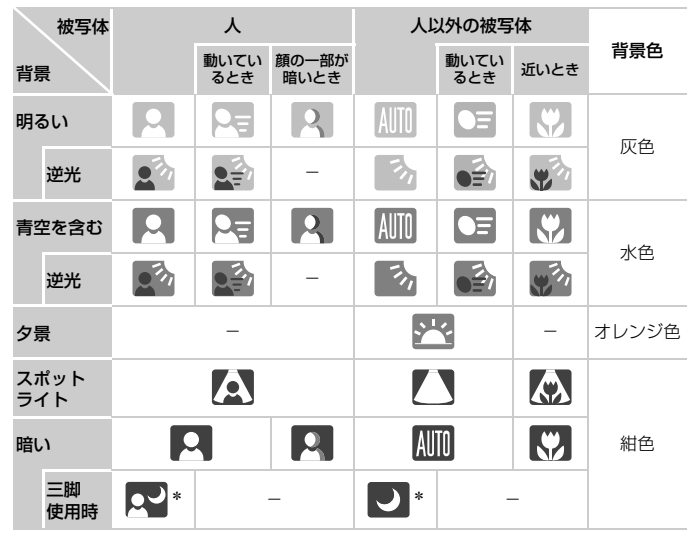

\*撮影シーンが暗いときに、三脚などでカメラを固定すると表示されます。

•撮影シーンによっては、実際のシーンと異なるシーンのアイコンが 表示されたり、思いどおりの効果、色あい、明るさで撮影できない ことがあります。そのときは、 Pモード ([p.85](#page-84-0)) で撮影することを おすすめします。

#### П 画面に表示される枠

カメラを被写体に向けて被写体を検出すると、画面上にいろいろな枠が表示 されます。

• カメラを被写体に向けると主被写体として検出された顔やものには白の 枠、その他の顔には灰色の枠が表示されて、一定の範囲で追尾しピントを 合わせ続けます。

ただし、被写体が動いていると判別したときは、灰色の枠が消えて、白の 枠だけになります。

- シャッターボタンを半押しした状態で被写体が動いていると判別したと きは、青色の枠が表示されて、ピントと明るさを合わせ続けます(サーボ AF)。
- (1) · 撮影シーンや被写体によっては、「枠が表示されない」、「撮りたい被 写体に枠が表示されない」、「背景などに枠が表示される」ことがあ ります。そのときは、**P**モード(p.85)で撮影することをおすすめ<br>します。<br>します。 します。

動画

# **動画を撮る**

動画ボタンを押すだけで、カメラまかせの動画撮影ができます。

### 撮影の準備をする

- [p.52](#page-51-1) の手順 1~3 の操作で、電源を入れて ■■モードにし、撮りたいものの大きさを決 めます。
- 撮影をはじめる
	- 動画ボタンを押すと、雷子音が「ピッ」と 1 回鳴って撮影がはじまり、[●録画] と撮影時 間が表示されます。
- ▶ 画面上下に黒い帯が表示されます。この部分 は撮影できません。 ▶ 画面上下に黒い帯がは撮影できません。<br>- 撮影が始まったら動す。<br>- 撮影が始まったら動す。
	- ●撮影が始まったら動画ボタンから指を離しま す。

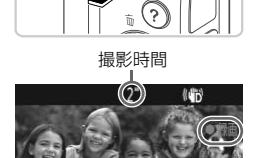

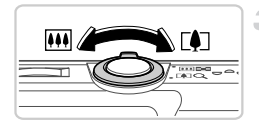

# 3 撮りたいものの大きさを変えたり、 構図を変える

- ●撮りたいものの大きさを変えるときは、 [p.52](#page-51-0)の手順3と同じ操作で変えます。
	- ただし、倍率が青く表示されて画像が粗くな り、操作音は録音されます。
- ○撮影中に構図を変えると、ピント位置はその ままで、明るさや色あいは自動的に調整され ます。

#### AUTOモードで撮る

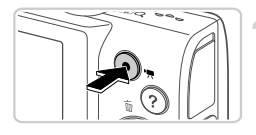

# 撮影を終える

- もう一度動画ボタンを押すと、電子音が「ピ ピッ」と2回鳴り、撮影が終わります。
- カード容量がいっぱいになると、自動的に撮 影が終わります。
- •長時間の動画撮影を繰り返し行うと、カメラの温度が高くなること  $\left( \mathbf{l} \right)$ がありますが故障ではありません。

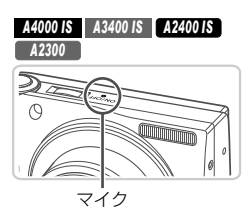

•動画撮影するときは、マイクをふさがな いよう注意してください。マイクをふさ ぐと音声が録音されなかったり、こもっ た音声で録音されることがあります。

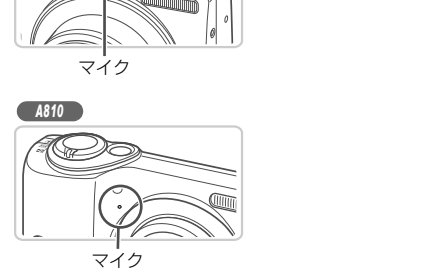

- •動画撮影中に動画ボタン以外を操作すると、操作音が録音されるの で、注意してください。
- •動画撮影中に明るさが大きく変わったときは、画面や撮影される動 画が明るくなりすぎたり暗くなったりすることがあります。そのと きは、撮影を一度止めてから、もう一度撮影してください。

 $\overline{\mathscr{D}}$ • 音声はモノラルで録音されます。

#### AUTOモードで撮る

<span id="page-58-0"></span>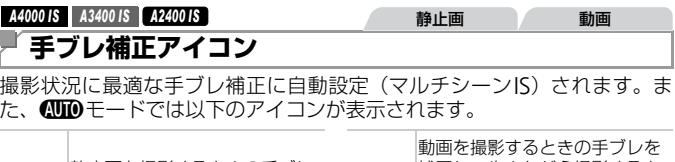

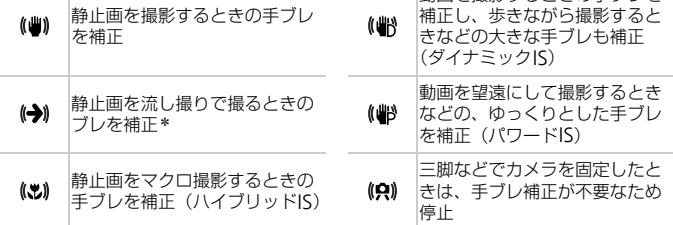

\*動く被写体をカメラで追いながら撮影(流し撮り)するときに表示されます。左右方 向に動く被写体を追うと、上下方向の手ブレだけが補正されて、左右方向の補正は停 止します。また、上下方向に動く被写体を追うと、左右方向の手ブレだけが補正され ます。 COPY

# **よく使う機能や便利な機能を使う**

# <span id="page-59-0"></span>**被写体をもっと拡大する(デジタルズーム)**

光学ズームで被写体が大きく撮れないときは、デジタルズームを使って次の 倍率まで拡大できます。

最大約32倍 *A4000 IS*

最大約20倍 *A3400 IS A2400 IS A2300 A810*

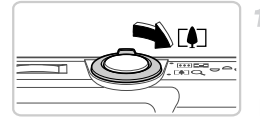

# ↑ ズームレバーを[4]側に押す

● ズームできるところまでレバーを押したまま にします。

静止画 動画

▶ 画像が粗くならない最大の倍率になるとズー ムが止まり、レバーから指を離すとズーム倍 率が表示されます。

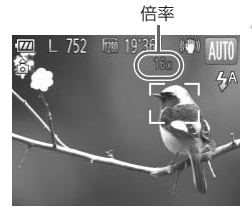

| 2 もう一度[<u>4]</u>側に押す<br>| ▶デジタルズームで被写体;<br>|す。<br>| ▶ デジタルズームで被写体がさらに拡大されま す。

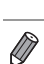

 $\left( \mathbf{I} \right)$ 

• 光学ズームとデジタルズームをあわせた焦点距離は以下のとおりです (35mmフィルム換算)。

•設定した記録画素数([p.66](#page-65-0))とデジタルズームの倍率によっては、

28 – 896 mm(光学ズーム時は28 – 224 mm) 28 – 560 mm(光学ズーム時は28 – 140 mm) *A4000 IS A3400 IS A2400 IS A2300 A810*

ズーム倍率が青色で表示されて画像が粗くなります。

#### よく使う機能や便利な機能を使う

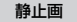

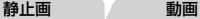

# **セルフタイマーを使う**

集合写真などで撮影する人も一緒に写るときは、シャッターボタンを押して から約10秒後に撮影されるセルフタイマーを使って撮影します。

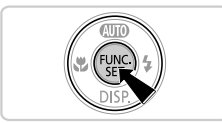

# <span id="page-60-0"></span>設定する

- (需) を押して、メニュー項目の [ ç´ホ] を選ん だあと、項目の[]]を選びます([p.49](#page-48-0))。 ▶ 設定されると [vii] が表示されます。
- セルフタイマー 10社 П  $\overline{v}$

# <span id="page-60-1"></span>撮影する

- ●静止画を撮影するときは、シャッターボタン を半押しして被写体にピントを合わせ、 シャッターボタンを全押しします。 ●<br>■<br>■●静止画を撮影すると<br>■■■■<br>を半押しして被写<br><sub>シャッター</sub>ポタンを
	- 動画を撮影するときは、動画ボタンを押しま す。

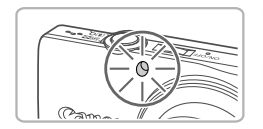

- ▶ タイマーがはじまるとランプ (前面) が点滅 して、電子音が鳴ります。 ▶撮影の 2 秒前になると、ランプ(前面)の点
- 滅(ストロボ発光時は点灯)と電子音が速く なります。
- タイマーがはじまったあとに撮影を中止する ときは、MENUボタンを押します。
- 戻すときは、手順1の操作で[(命]を選びます。

# セルフタイマーを使って手ブレを防ぐ

シャッターボタンを押してから約2秒後に撮影するため、シャッターボタン を押すときのカメラのブレを防ぐことができます。

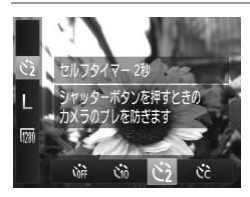

# 設定する

- ●[p.61](#page-60-0)の手順1の操作で[c2]を選びます。
- ▶設定されると [c2] が表示されます。
- ●[p.61](#page-60-1)の手順2の操作で撮影します。

# ■ セルフタイマーの時間と撮影枚数を変える

撮影されるまでのタイマー時間(0 – 30秒)と、撮影枚数(1 – 10枚)を 設定できます。

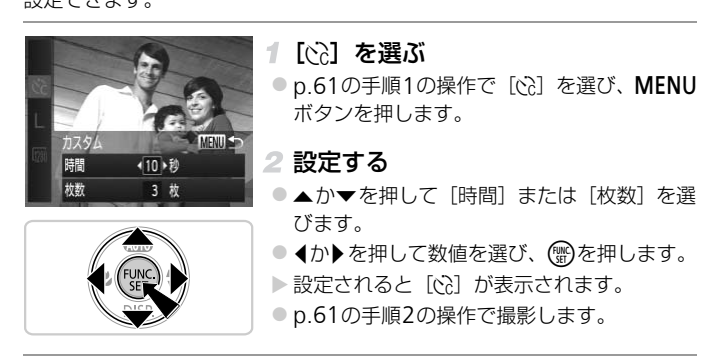

 $\overline{\mathbb{O}}$ •動画ボタンを押して撮影したときは、設定した[時間]で撮影がは じまりますが、[枚数]は反映されません。

• 撮影枚数を2枚以上にしたときは、明るさや色あいは1枚目の撮影で固定され ます。また、ストロボが光るときや撮影枚数が多いときは撮影間隔が長くなっ たり、カード容量がいっぱいになると自動的に撮影が終わります。 • タイマー時間を2秒以上にしたときは、撮影の2秒前にランプの点滅(ストロ ボ発光時は点灯)と電子音が速くなります。

*A3400 IS* 静止画

# **画面をタッチして撮る(タッチシャッター)**

画面をタッチするだけで被写体にピントと明るさを合わせ、かんたんに撮影 することができます。

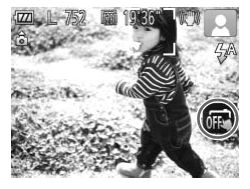

# ↑ タッチシャッター機能を使えるよう にする

● [ 風 ] をタッチして [ ご ] にします。

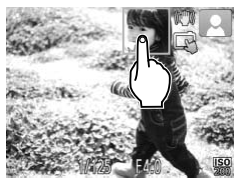

- ピントを合わせたい被写体を選ぶ
- 画面上の被写体を指で触れたままにします。
- ●被写体にピントが合うと電子音が「ピピッ」 と2回鳴ります。 青色のAFフレームが表示され、ピントと明る - 画面上の被写体を指摘する<br>- 被写体にピントがきと2回鳴ります。<br>- 青色のAFフレームだった<br>- 青色のAFフレームだった合わせ続けます。<br>- **撮影する**

さを合わせ続けます(サーボAF)。

#### 撮影する

- 画面から指を離すとシャッター音が鳴り、撮 影されます。
- タッチシャッターを使わないようにするとき は、「〇」をタッチして「扉」にします。

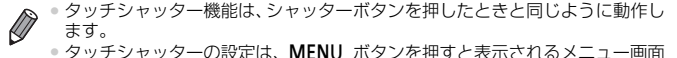

で、[■]タブの「タッチシャッター]を選んで設定することもできます。 ●撮影した画像が表示されている状態でも、[5]をタッチすると、次の撮影が できます。

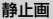

# ピントを合わせたい被写体を選ぶ(タッチAF)

タッチシャッター機能が[編]のときに、画面上の被写体にタッチして [[ ]] を表示したあと、シャッターボタンを半押しすると、青色のAFフレー ムが表示され、ピントと明るさを合わせ続けます(サーボAF)。シャッター ボタンを全押しして撮影します。

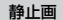

# **ストロボを光らせない**

ストロボを光らせないで撮影することができます。

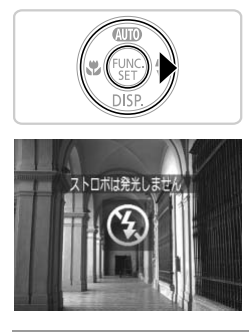

## 設定する

**● ▶を押すと[④] が表示されてストロボが光ら** なくなります。もう一度▶を押すと [ ¼ ] が 表示されて、暗いシーンでは、ストロボが自 動的に光ります。 COPY

•手ブレしやすい暗い場所でシャッターボタンを半押しすると、画面 に [ Q ] が点滅表示されることがあります。 そのときはカメラが動 かないよう三脚などで固定してください。

静止画

# **日時を入れる**

画像の右下に撮影日時を記録できます。ただし、記録された撮影日時は画像 から消せません。あらかじめ日付/時刻が正しく設定されていることを確認 してください([p.21](#page-20-0))。

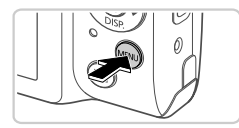

# 設定する

- MENU ボタンを押して、[□] タブの [日付 写し込み]を選び、目的の項目を選びます  $(p.50)$  $(p.50)$  $(p.50)$
- ▶ 設定されると「日付】が表示されます。

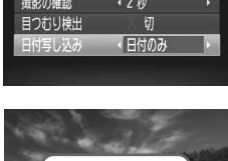

卡目白動補正

 $\lambda$ 

切

- 撮影する
- ▶ 撮影した画像の右下に、撮影日または撮影日 時が記録されます。 ,<br>■ 2 撮影する<br>■ ■ 最影した画像の右下<br>■ ■ ■ お記録されます
	- 戻すときは、手順1の操作で「切]を選びます。

• 撮影日を入れずに撮った画像でも、次の方法で撮影日を入れて印刷できます。 ただし、撮影日を入れて撮った画像に、撮影日を入れる指定をすると、重複し て印刷されることがあります。

- 印刷指定 (DPOF) 機能を使って印刷する ([p.144](#page-143-0))

- 付属のソフトウェアを使って印刷する

「[ImageBrowser EX](#page-29-0)ガイド」(p.30)を参照してください。

- プリンターの機能を使って印刷する ([p.138](#page-137-0))

# **自分好みの画像を撮るための機能を使う**

#### 静止画

# <span id="page-65-0"></span>**記録画素数(画像の大きさ)を変える**

画像の記録画素数を5種類から選べます。それぞれの記録画素数で1枚の カードに撮影できる枚数について[は「主な仕様」\(](#page-37-0)p.38)を参照してくださ い。

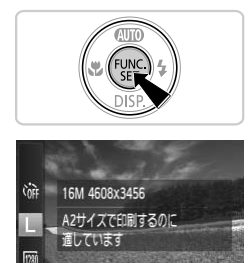

# 設定する

- (需)を押して、メニュー項目の[L]を選び、 目的の項目を選びます([p.49](#page-48-0))。
- > 設定した項目が表示されます。
- 戻すときは、上記の操作で「L1を選びます。

# ■ 用紙の大きさで選ぶときの目安

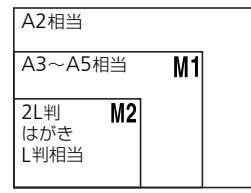

- ●「S1は、電子メールで画像を送るときな どに適しています。 │<br>ぶときの目安<br>└ │ ●[S] は、電子メー/<br>どに適しています。
	- [ M ] は、HD (ハイビジョン)対応テレ ビなどの縦横比が16:9のワイド画面へ表 示するときなどに適しています。

[M] では、デジタルズーム ([p.60](#page-59-0)) は使えません。

 $\overline{\mathscr{D}}$ 

静止画

# **赤目自動補正**

ストロボ撮影時に目が赤く写る現象を、自動補正して撮影できます。

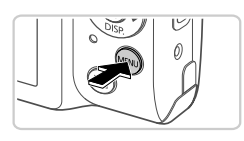

 $\overline{\lambda}$ 入切

(2秒

·切

切

 $Y$ 

iten F

目つおり検出

日付写し込み

# 設定する

- MENU ボタンを押して、[□] タブの[赤目 自動補正]を選び、[入]を選びます([p.50](#page-49-0)) ▶ 設定されると [◎] が表示されます。
- 戻すときは、上記の操作で「切] を選びます。

•化粧などで目の周りが赤いときは、目以外を補正することがありま す。 ・<br>)<br>周りが赤いときは、目以外?<br><br>証することもできます(p.118)

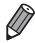

● 撮影した画像を補正することもできます(p.118)。

動画

# **動画の画質を変える**

2種類の画質から選べます。それぞれの画質で1枚のカードに撮影できる時 間について[は「主な仕様」\(](#page-37-0)p.38)を参照してください。

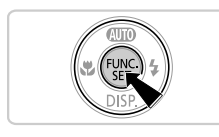

(ni 1280x720 HD(ハイビジョン)画質で 撮影できます

# 設定する

- を押して、メニュー項目の [ | | ] を選ん だあと、目的の項目を選びます([p.49](#page-48-0))。
- >設定した項目が表示されます。
- ●戻すときは、上記の操作で「| | あ選びます。

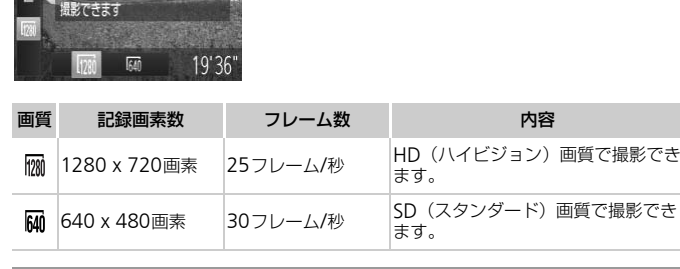

•[ ]では、画面の上下に黒帯が表示されます。この部分は撮影できません。

 $\oslash$ 

# **撮影の手助けとなる機能を使う**

静止画

# **目をつむった人を確認する**

撮影時に目をつむった可能性のある人を検出したときは、「図1を表示して お知らせします。

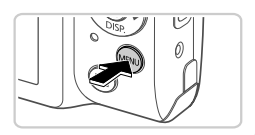

 $\lambda$ 

**+2秒** 

入切

→切

切

17 .

動補正

の確認 目つむり検出

日付写し込み

ランプ設定

# 設定する

● MENU ボタンを押して、[□]タブの「目つ むり検出]を選び、[入]を選びます([p.50](#page-49-0))。

# 2 撮影する

- > 目をつむった人を検出したときは、枠と「図] が表示されます。
- 戻すときは、手順1の操作で「切]を選びます。

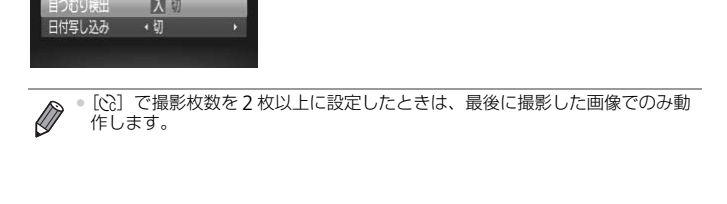

# **自分好みに機能を変える**

MENUの[■] タブで、カメラの撮影機能を好みの設定に変えることがで きます。

なお、メニュー機能の操作方法は、「MENU [\(メニュー\)の表示と操作方法」](#page-49-0) ([p.50](#page-49-0))を参照してください。

# **ランプを切る**

暗いところでの撮影では、シャッターボタンを半押ししたときや動画ボタン を押したときに、ピントを合わせるためにランプ(前面)が点灯します。ま た、暗いところでのストロボ撮影では、人の目が赤く撮影されることを緩和 するため、ランプ(前面)が点灯します。このランプを点灯しないようにす ることができます。

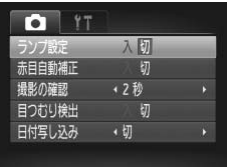

# 設定する

● MENU ボタンを押して、[□] タブの「ラン プ設定]を選び、[切]を選びます([p.50](#page-49-0))。 ● 戻すときは、上記の操作で [入] を選びます。 **ブ設定]を選び、[切]**<br>●戻すときは、上記の操作<br><br><br>55<del>0時間を変える<br>20ろ時間を変える</del>

静止画 動画

静止画

# **撮影直後の画像表示時間を変える**

撮影直後に画像が表示される時間を変えられます。

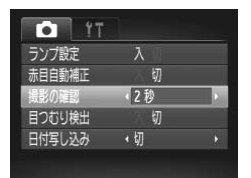

# 設定する

- MENUボタンを押して、[□] タブの「撮影の 確認]を選び、目的の項目を選びます([p.50](#page-49-0))。
- ●戻すときは、上記の操作で[2秒]を選びます。

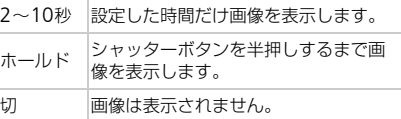

# 3

# **いろいろな撮影モード**

いろいろなシーンをより効果的に撮ったり、ユニーク な効果や特殊な機能で演出された画像を撮る ーンをより効果的に<br><br>な機能で演出された<mark>画</mark><br>

# **いろいろなシーンで撮る**

撮影シーンにあったモードを選ぶと、最適な撮影ができるようにカメラが自 動的に設定を行います。

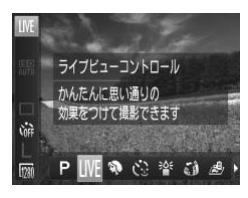

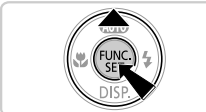

# 撮影モードを選ぶ

- ●[LIVE] が表示されるまで、▲ を何度か押し ます。
- z mを押して、メニュー項目の[ ]を選ん だあと、目的の項目を選びます([p.49](#page-48-0))。

撮影する

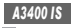

タッチパネルを使う

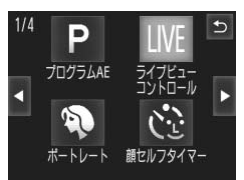

- ▲ を押して「IIVF」にしたあと、画面右上の [LIVE] をタッチします。 2 撮影する<br>う<br>| ●▲を押して [LIVE] に<br>| ○(か)をタッチしたり
	- 4 か▶ をタッチしたり、画面を左右方向に素 早くドラッグすると、別の撮影モードが表示 されます。
	- ●撮りたいモードをタッチすると、選んだ撮影 モードの説明が表示されるので、[OK]をタッ チして決定します。
	- [←]をタッチすると撮影モードを選ぶ画面に 戻ります。

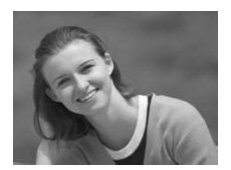

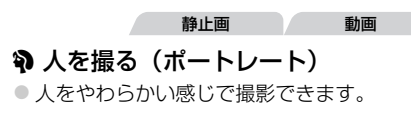
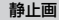

#### <span id="page-72-0"></span>※暗い場所で撮る (ローライト)

● 暗い場所でも手ブレや被写体ブレをおさえて 撮影できます。

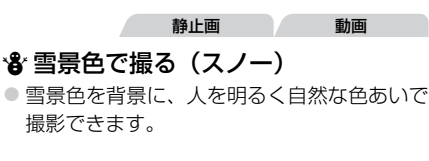

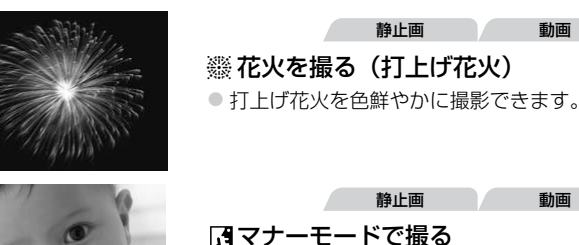

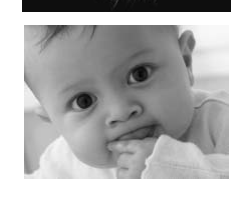

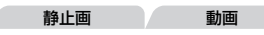

静止画 動画

#### マナーモードで撮る

● ストロボやランプ(前面)が光らず、消音の 状態で撮影できます。ストロボの光やカメラ を操作したときに鳴る音が制限される場所で カメラをお使いになるときにおすすめしま す。

•[t]モードでは手ブレを防ぐため、三脚などでカメラが動かない ように固定してください。

*A4000 IS A3400 IS A2400 IS*

三脚などでカメラを固定するときは、[手ブレ補正] を [切] にして 撮影することをおすすめします ([p.103](#page-102-0))。

<sup>「</sup>管1モードでは、記録画素数は「M1 (2304 x 1728画素)に固定されます。 • 「1モードに設定すると、再生モードにしても消音の状態のままです。操作音 は鳴らず、動画の再生時にも音声は再生されません。

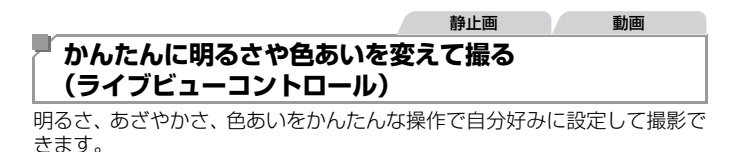

#### 1 LIVEモードにする

● [p.72](#page-71-0)の手順で「LIVE」を選びます。

#### 2 設定する

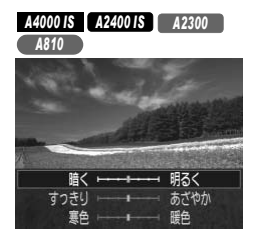

 $\bullet$   $\blacktriangledown$  を押して設定画面を表示したあと、▲か $\blacktriangledown$ を押して項目を選び、画面を見ながら◀か▶ を押して値を設定します。 で押して嘔を設定しよ!<br>● ◎ を押します。<br>●<br>● [囯] をタッチして設定

○ (FDNG)を押します。

- ●「目〕をタッチして設定画面を表示します。
- 項目をタッチして選び、画面を見ながら項目 をタッチして値を設定し、[1]をタッチしま す。

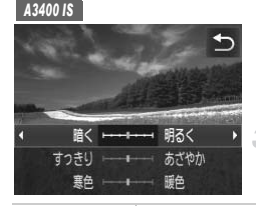

3 撮影する

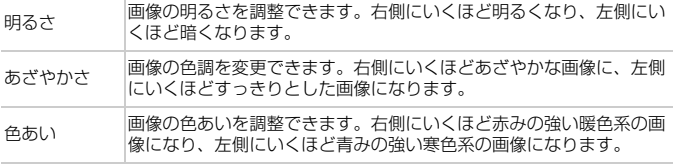

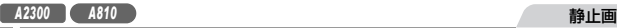

#### **ブレをおさえて撮る(デジタル**IS**)**

手ブレや被写体ブレをおさえて撮影できます。また、人がいないシーンで は、連続撮影した画像を合成することにより、手ブレやノイズを軽減します。

#### 1 (』モードにする

- ●[p.72](#page-71-0)の手順1の操作で[() を選びます。
- 撮影する
	- シャッターボタンを半押ししたときに、人がい ないシーンでは画面の左に「■」が表示され ます。
	- ●「■」が表示されているときに全押しすると、 連続撮影されて画像が合成されます。
	- 表示されていないときに全押しすると、1枚撮 影になります。
- [ ] が表示されたときは、連続撮影するため、撮影中はカメラを しっかり構え続けてください。 - 顯 連続撮影されて画像、<br>- 表示されていないと<br>- 影になります。<br>-<br>ただときは、連続撮影する!<br>には、思いどおりの効果が得ら
	- •シーンによっては、思いどおりの効果が得られないことがあります。
	- [ ] が表示されたときは、暗いところでもストロボは光りません。
	- ●人がいるシーンでも、ストロボを「??」にしているときは連続撮影 されます。

• 三脚を使って撮影するときは、QUIO モードで撮影することをおすすめします  $(p.51)$  $(p.51)$  $(p.51)$ 

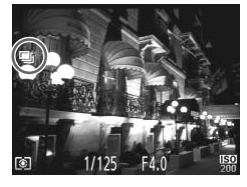

**効果をつけて撮る**

いろいろな効果をつけて撮影することができます。

#### 撮影モードを選ぶ

●[p.72](#page-71-0) の手順 1 の操作で撮影モードを選びま す。

#### 2 撮影する

(1) [ 2 ][ 2 ][ [3 ][ 2 ][ [5 ] [ □ ] モードでは、シーンによっては思 いどおりの効果が得られないことがあるので、事前に試し撮りをす ることをおすすめします。

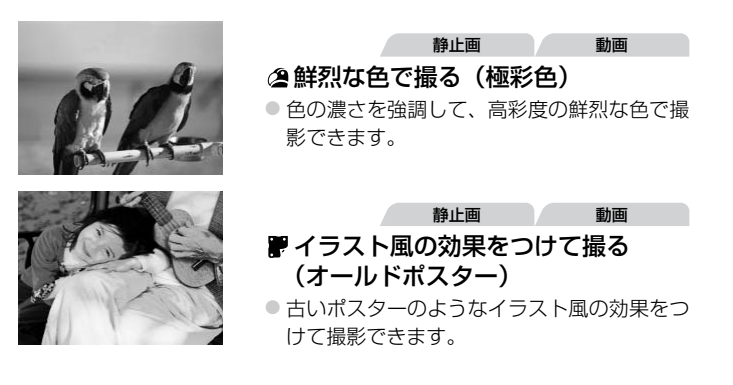

#### 静止画

#### **魚眼レンズのような効果をつけて撮る(魚眼風)**

魚眼レンズで撮ったようなデフォルメ効果をつけて撮影します。

- 1 [ぶ] を選ぶ
	- ●[p.72](#page-71-0)の手順1の操作で [3) を選びます。
- 2 効果を選ぶ

撮影する

- ●▼を押したあと、4か▶を押して効果のレベ ルを選び(需)ボタンを押します。
- [ 国 ] をタッチしたあと、4か▶をタッチして 効果のレベルを選び、「←」をタッチします。 > 設定した効果で画面が表示されます。 15,<br>● [国] をタッチした。<br>◇ 効果のレベルを選び<br>◇ 設定した効果で画面

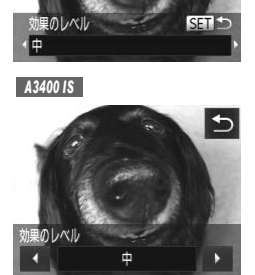

*A4000 IS A2400 IS A2300*

*A810*

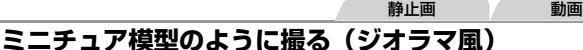

指定した範囲の上下をぼかして撮ることで、ミニチュア模型のような効果を つけて撮影します。

また、「再生時の速さ」を選んで動画を撮影すると、再生時には風景の中の 人やものが早送りで動くので、ミニチュア模型のように見えます。なお、音 声は録音されません。

#### [ ]を選ぶ

- ●[p.72](#page-71-0)の手順1の操作で [ ▲ ] を選びます。
- ▶ 画面に白い枠 (ぼかさない範囲) が表示され ます。

#### ピントの合う範囲と位置を指定する

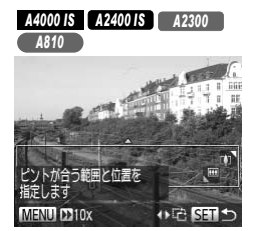

- $\bullet$   $\bullet$  を押します。
- ●ズームレバーを動かして枠の大きさを変えた り、▲か▼を押して枠の位置を変えます。 2 ヒントの合う範囲と<br>● ▼を押します。<br>● ズームレバーを動かし「り、▲か▼を押して枠」<br>り、▲か▼を押して枠<br>● ◎ を押すと撮影画面に
	- z mを押すと撮影画面に戻ります。

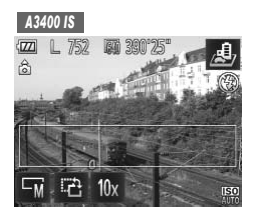

- ●ピント位置を変えるときは、画面をタッチす るか、白い枠を上下方向にドラッグします。
- ●ピントの範囲を変えるときは、[ ] をタッ チして、[ ][ ][ ]のいずれかをタッ チして選び、[4] をタッチします。

#### 動画を撮るときは再生時の速さを選ぶ

● 手順2の画面でMENUボタンを押したあと、4 か▶を押して倍速(速さ)を選びます。 z mを押すと撮影画面に戻ります。

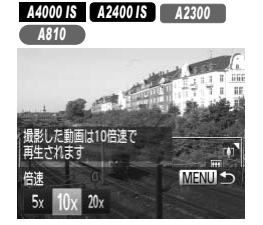

*A3400 IS*

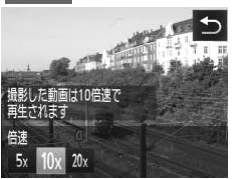

● [10x] をタッチして、[ 5x ] [10x] [20x] の いずれかをタッチして倍速(速さ)を選び、 [^]をタッチします。

撮影する

倍速と再生時間の目安(動画を1分間撮影したとき)

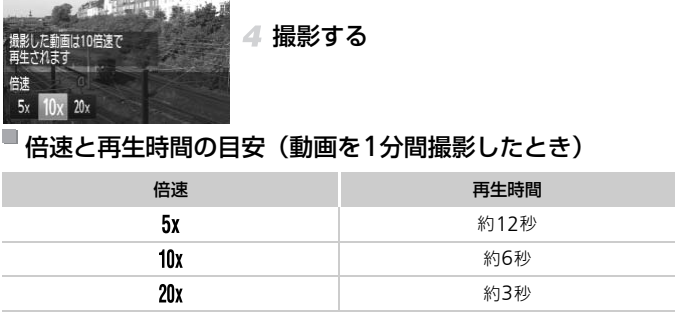

•動画の撮影中は、ズームできません。撮影前に倍率を変えてくださ (Ţ い。

• カメラを縦位置で構えると、枠の向きが変わります。

•動画の画質は、静止画の記録画素数で[L]を選んだときは[Ma]に、[M] を選んだときは [ m ]に固定されます ([p.66](#page-65-0))。

*A4000 IS A2400 IS A2300 A810*

• 手順2の画面で◀か▶を押すと枠が縦になり、◀か▶を押して位置を変えられ ます。▲か▼を押すと枠が横に戻ります。

*A3400 IS*

•手順2の画面で [ n ] をタッチすると枠が縦になり、画面をタッチして位置 を変えられます。もう一度[ A] をタッチすると枠が横に戻ります。

#### 静止画

#### **トイカメラのような効果をつけて撮る(トイカメラ風)**

画像の四隅を暗くぼかして、全体の色調を変えることで、トイカメラで撮影 したような効果をつけて撮影できます。

#### 1 [ 図 ] を選ぶ

●[p.72](#page-71-0)の手順1の操作で [ ◎ ] を選びます。

#### 2 色調を選ぶ

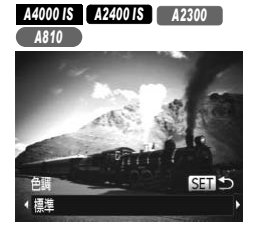

●▼を押したあと、4か▶を押して色調を選び mボタンを押します。

*A3400 IS*

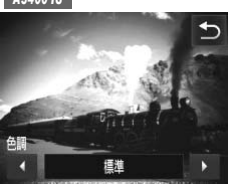

● [  $\Xi$  ] をタッチしたあと、 4か▶ をタッチして 色調を選び、[^]をタッチします。 COPY

▶ 設定した色調で画面が表示されます。

撮影する

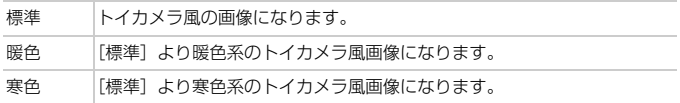

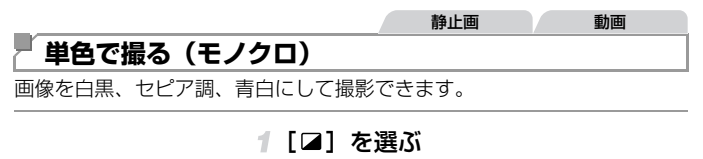

●[p.72](#page-71-0)の手順1の操作で [2] を選びます。

#### 色調を選ぶ

●▼を押したあと、4か▶を押して色調を選び **(需)ボタンを押します。** 

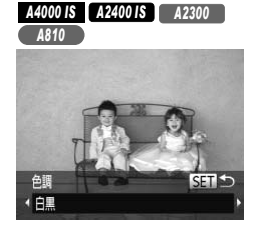

*A3400 IS*

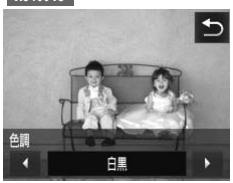

● [ □ ] をタッチしたあと、4か▶をタッチして 色調を選び、[^]をタッチします。 1⇒<br>● [<br><u>15</u> 色調を選び、[<u>{</u>}] ?<br>う 色調を選び、[{}] ?

X 設定した色調で画面が表示されます。

#### 撮影する

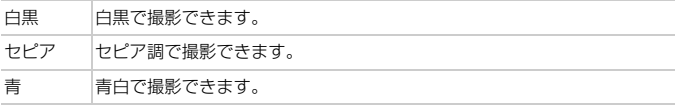

# **特殊なモードでいろいろな画像を撮る**

#### **人が増えたら撮る(顔セルフタイマー)**

シャッターボタンを押した人が構図に入って顔が検出([p.93](#page-92-0))されると、約 2秒後に撮影されます。集合写真などで撮影する人も一緒に写りたいときに おすすめです。

#### ↑[ 心] を選ぶ

- ●[p.72](#page-71-0)の手順1の操作で[ Ĉ i を選びます。
- 2 構図を決めてシャッターボタンを半 押しする
	- ピントが合った顔には緑色、それ以外の顔に は白の枠が表示されていることを確認しま す。
- シャッターボタンを全押しする
- ▶撮影準備に入り「顔が増えたら撮影します] が表示されます。 す。<br>**| 3 シャッターボタンを**<br>| ▶撮影準備に入り[顔が]<br>| が表示されます。<br>| ▶ ランプ(前面)が点滅し<br>| 4 **一緒に写る人が構**図

▶ ランプ (前面) が点滅し、電子音が鳴ります。

#### 一緒に写る人が構図に入り顔をカメ ラに向ける

- ▶ 新しい顔が検出されると、ランプの点滅(ス トロボ発光時は点灯)と電子音が速くなり、 約2秒後に撮影されます。
- タイマーがはじまったあとに撮影を中止する ときは、MENUボタンを押します。

• 一緒に写る人が構図に入っても顔を検出できないときは、約15秒後に撮影さ れます。

*A4000 IS A2400 IS A2300 A810*

•▼を押したあと、◀か▶を押して枚数を選び、(需)を押すと撮影枚数を変える ことができます。なお、[目つむり検出] ([p.69](#page-68-0)) は、最後に撮影した画像で のみ動作します。

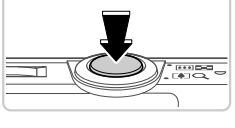

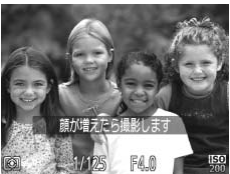

*A3400 IS*

- [ <del>口</del> ] をタッチしたあと、◀ か ▶ をタッチして枚数を選び、 [ ് ) をタッチす ると撮影枚数を変えることができます。なお、[目つむり検出] ([p.69](#page-68-0)) は、最 後に撮影した画像でのみ動作します。
	- タイマーがはじまったあとに画面をタッチして撮影を中止することもできま す。

#### **長秒時露光で撮る(長秒時撮影)**

シャッタースピードを1~15秒の範囲に設定して、長秒時露光撮影ができ ます。なお、手ブレを防ぐため、三脚などでカメラを固定して撮影します。

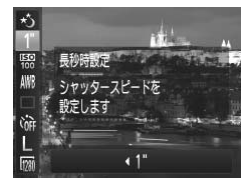

- ↑[メラ] を選ぶ
- ●[p.72](#page-71-0)の手順1の操作で[ら]を選びます。
- 2 シャッタースピードを選ぶ
- (翳) を押して、メニュー項目の [1"] を選んだ あと、シャッタースピードを選びます([p.49](#page-48-0))。
- 露出を確認する
- シャッターボタンを半押しすると、選んだ シャッタースピードの露出で画面が表示され ます。 ☆★ ● ● を押して、メニュー<br>- あと、シャッタースと<br>- 3 露出を確認する<br>- シャッターボタン?<br>シャッタースピード<br>ます。

撮影する

- •手順 3 でシャッターボタンを半押ししたときの画面の明るさは、撮 影される画像と異なることがあります。
	- ●シャッタースピードが1.3 秒以上のときは、撮影後にノイズ低減処 理を行うため、次の撮影までにしばらく時間がかかります。

#### *A4000 IS A3400 IS A2400 IS*

●三脚などでカメラを固定するときは、[手ブレ補正] を [切] にして 撮影することをおすすめします ([p.103](#page-102-0))。

• ストロボが発光すると、白トビした画像になることがあります。そのときは、 Ø ストロボを[42]にして撮影します。

*A3400 IS*

#### ■ タッチしてシャッタースピードを設定する

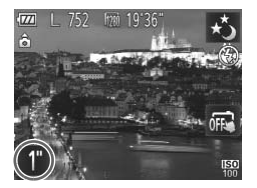

●[1"] をタッチしたあと、4か▶をタッチして シャッタースピードを選び、[1]をタッチし ます。

動画

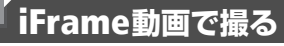

iFrameに対応したソフトウェアや機器での編集に適した動画が撮影できま す。なお、付属のソフトウェアを使うと、iFrame動画の編集や保存などを 高速に行うことができます。

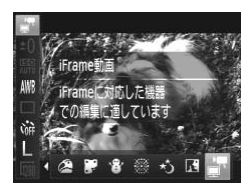

#### 1 [ 書 ] を選ぶ

- p.72の手順1の操作で「■1を選び、撮影し ます。 [CO](#page-71-0)PY
	- ▶ 画面上下に黒い帯が表示されます。この部分 は撮影できません。

#### 2 撮影する

● 動画ボタンを押します。

• 記録画素数は[ ]([p.68](#page-67-0))に固定されます。

• iFrameとは、Apple社が提唱する動画タイプです。

# 4

# G**モード**

• **撮影スタイルにあわせた、**<br>• **ワンランク上の画像を撮る**<br>• Pモードになっていることを前提に説明しています (p.86)。<br>• Pは、Program AE (プログラムエーイー) の略、AEは、Auto Exposure 撮影スタイルにあわせた、 ワンランク上の画像を撮る

- Pモードになっていることを前提に説明しています ([p.86](#page-85-0))。
- (オートエクスポージャー)の略で自動露出のことです。
- この章で説明する機能をPモード以外で使うときは、それぞれの機能がど のモードで使えるか確認してください ([p.162](#page-161-0)~[169](#page-168-0))。

# <span id="page-85-0"></span>**プログラム**AE**で撮る(**G**モード)**

いろいろな機能を自分好みに設定して撮影できます。

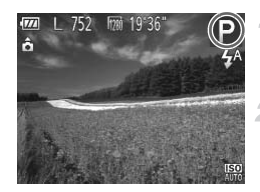

#### 1 Pモードにする

●[p.72](#page-71-1)の手順1の操作で [P] を選びます。

#### $2$ 目的に応じて各機能を設定([p.86](#page-85-1) $\sim$ [104](#page-103-0)) し、撮影する

• シャッターボタンを半押ししたときに適正露出が得られないと、シャッタース ピードと絞り数値がオレンジ色で表示されます。次の設定で、適正露出が得ら れることがあります。 - ストロボを発光させる ([p.99](#page-98-0))

- ISO感度を高くする([p.88](#page-87-0))
- ▶ モードでも、動画ボタンを押すと動画が撮影できます。ただし、FUNC. や **MENU**の一部が動画撮影の設定にあわせて目動的に変わることがあります。 ● Pモードでの撮影範囲は、「主な仕様」(p.38)を参照してください。 ボタンを押すと動画が撮影できました。<br>最影の設定にあわせて自動的に参照<br>間は、「主な仕様」 (p.38) を参照<br>| |こ関する機能を使い<br>| |

## **明るさ(露出)に関する機能を使う**

静止画 動画

#### <span id="page-85-1"></span>**明るさを変える(露出補正)**

カメラが決めた標準的な露出を1/3段ずつ、±2段の範囲で補正できます。

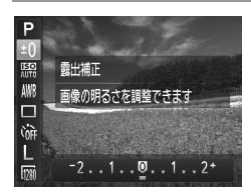

- ( ) を押して、メニュー項目の[ ±0] を選んだ あと、◀か▶を押して画面の表示を見ながら 明るさを補正します。
- 動画では、露出補正バーが表示された状態で 撮影します。
- ●静止画では、 働を押して設定した補正量が表 示された状態で撮影します。

• 静止画では、露出補正バーが表示された状態でも撮影できます。 • 動画撮影中は「AFII が表示され、露出は固定されます。

•[±0] をタッチしたあと、◀か▶をタッチして明るさを補正することもできま す。

*A3400 IS*

<span id="page-86-0"></span>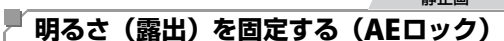

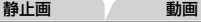

露出を固定して撮影したり、ピントと露出を個別に設定して撮影することも できます。

1 [43] にする ([p.99](#page-98-0))

- 2 露出を固定する
	- 露出を固定したい被写体にカメラを向け、 シャッターボタンを半押ししたまま、▶を押 します。
- ▶ [AF|] が表示され、露出が固定されます。
- シャッターボタンから指を離してもう一度▶ を押すと、「AFI」が消えて解除されます。

#### 3 構図を決めて撮影する

● タッチシャッター機能(p.63)と一緒には使えません。 *A3400 IS* ○シャッターホタノか<br>を押すと、[AEL] が<br>**3 構図を決めて撮**<br>?一機能(p.63)と一緒には

AEは、Auto Exposure(オートエクスポージャー)の略です。

#### タッチパネルを使う *A3400 IS*

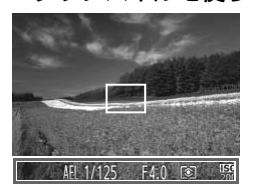

- シャッターボタンを半押ししたまま、画面下 部(左の画面の枠内)をタッチすることでも、 露出を固定できます。
- シャッターボタンから指を離してもう一度画 面をタッチすると、[AEL] が消えて解除され ます。

静止画

#### **測光方式を変える**

撮影シーンにあわせて、測光方式(明るさを測る特性)を変えられます。

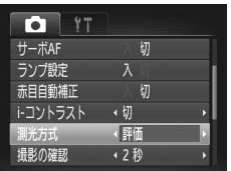

● MENU ボタンを押して、「■】タブの「測光 方式]を選び、目的の項目を選びます([p.50](#page-49-0))。 >設定した項目が表示されます。

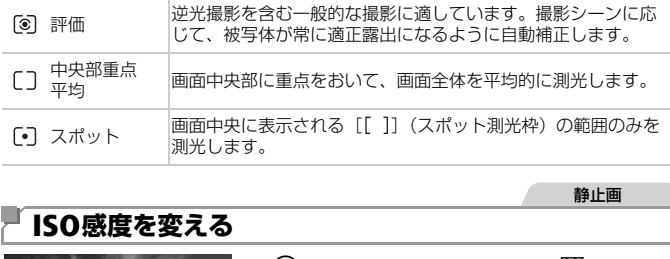

#### 静止画

#### <span id="page-87-0"></span>ISO**感度を変える**

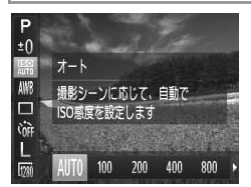

● ( )を押して、メニュー項目の[ | | | を選び、 目的の項目を選びます ([p.49](#page-48-0))。 > 設定した項目が表示されます。

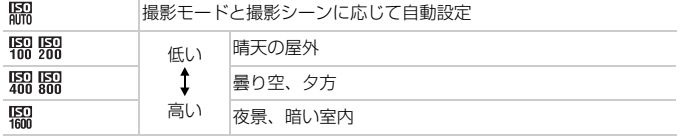

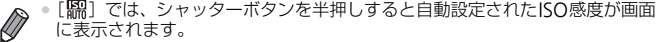

- ISO感度を低くすると粗さが目立たない画像になりますが、撮影シーンによっ ては被写体ブレや手ブレがおきやすくなることがあります。
- ISO感度を高くするとシャッタースピードが速くなるため、被写体ブレや手ブ レが軽減されたり、ストロボの光が遠くの被写体まで届くようになりますが、 画像が粗くなります。

静止画

#### **明るさを補正して撮る(**i-**コントラスト)**

人の顔や背景など、一部が明るすぎたり暗すぎたりするときは、その部分を 検出し、適切な明るさに自動補正して撮影することができます。また、画面 全体で明暗差が小さいときは、くっきりした印象となるように自動補正して 撮影することができます。

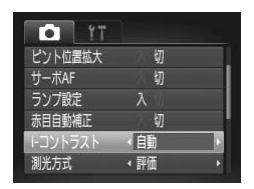

- MENUボタンを押して、[□] タブの「i-コン トラスト]を選び、項目の「自動]を選びま す(p.50)。 ■ NENOMタンを押し<br>トラスト]を選び、<br>す (p.50)。<br>■ 、<br>■ 、<br>■ 、<br>■ 、<br>→ ズは悪像が響くなったね。
	- ▶ 設定されると「Cil が表示されます。

•撮影シーンによっては画像が粗くなったり、正しく補正されないこ  $\mathsf{I}$ とがあります。

撮影した画像を補正することもできます ([p.117](#page-116-0))。 Ø

# **色や連続撮影に関する機能を使う**

静止画 動画

#### <span id="page-89-0"></span>**色あいを調整する(ホワイトバランス)**

ホワイトバランス(WB)は、撮影シーンにあわせて自然な色あいにする機 能です。

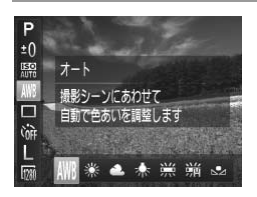

- (需)を押して、メニュー項目の「MMB1 を選び、 目的の項目を選びます([p.49](#page-48-0))。
- X 設定した項目が表示されます。

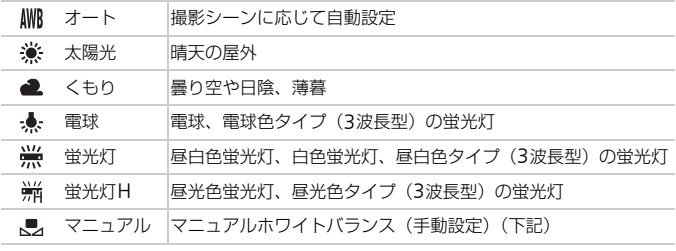

#### マニュアルホワイトバランス

撮影場所の光源にあわせてホワイトバランスを変えて、撮影時の光源に適し た色あいで撮影できます。撮影場所の光源のもとで設定してください。

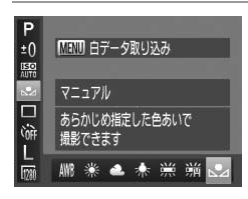

- ●「色あいを調整する (ホワイトバランス)」(上 記)の操作で「見」を選びます。
- 画面いっぱいに白い無地の被写体が入るよう にして、MENUボタンを押します。
- ▶ 白データが取り込まれて設定されると、画面 の色あいが変わります。

•白データを取り込んだあとにカメラの設定を変えると、適切な色あ  $\mathbb O$ いにならないことがあります。

静止画

#### **連続して撮る**

シャッターボタンを全押ししたままにすると、連続撮影ができます。 連続撮影の速度[は「主な仕様」\(](#page-37-0)p.38)を参照してください。

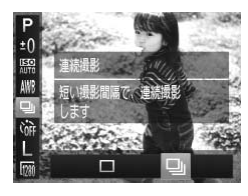

#### 設定する

- (需) を押して、メニュー項目の[□] を選ん だあと、項目の[<all]を選びます ([p.49](#page-48-0))。
- ▶ 設定されると「<del>W</del>il が表示されます。

#### 撮影する

- ▶ シャッターボタンを全押ししている間、連続 撮影されます。
- 「私がとれなって<br>- (p.61)、[目つむり検出]<br>シャッターボタンを半押し!<br>ます。<br>かたり、連続撮影の速度が#.\*" •セルフタイマー(p.61)、[目つむり検出]([p.69](#page-68-0))とは一緒に使え Œ ません。
	- •連続撮影中は、シャッターボタンを半押ししたときのピント位置と 露出に固定されます。
	- •撮影シーン、カメラの設定、ズーム位置によっては、一定の間隔で 撮影されなかったり、連続撮影の速度が遅くなることがあります。
	- ●撮影枚数が多くなると、連続撮影の速度が遅くなることがあります。
	- •ストロボが発光するときは、連続撮影の速度が遅くなることがあり ます。

*A3400 IS*

•[W]に設定しても、タッチシャッター機能([p.63](#page-62-0))では1枚だけ が撮影されます。

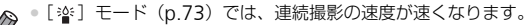

# **撮影範囲やピント合わせに関する機能を使う**

静止画 動画

#### **近くの被写体を撮る(マクロ撮影)**

「い」に設定すると、近いものだけにピントを合わせます。ピントが合う範 囲[は「主な仕様」\(](#page-37-0)p.38)を参照してください。

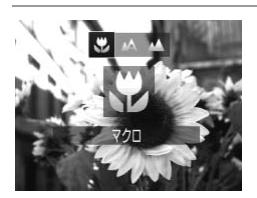

- 4を押したあと、4か▶を押して「出 を選び、 (FUNC)を押します。
- ▶ 設定されると [₩] が表示されます。

•ストロボが発光すると、画像の周辺部が暗くなることがあります。 •ズームバーの下にある黄色のバー表示の範囲は、[W]が灰色表示に なりピントが合いません。

*A3400 IS*

● AF フレームモードが[顔優先 AiAF]のときにタッチシャッター機 能やタッチAF機能を使うと[ ]に戻ります。 ある黄色のバー表示の範囲は<br>ません。<br>ボバ[顔優先 AiAF]のときに<br>「を使うと[▲]に戻ります<br>三脚などでカメラを固定し、[☆]

K

●手ブレを防ぐため、三脚などでカメラを固定し、[心]で撮影することをおす すめします([p.62](#page-61-0))。

静止画 動画

#### **遠くの被写体を撮る(遠景撮影)**

[u]に設定すると、遠いものだけにピントを合わせます。ピントが合う範 囲[は「主な仕様」\(](#page-37-0)p.38)を参照してください。

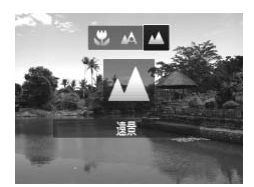

- ◀を押したあと、◀か▶を押して[▲]を選 び、(需)を押します。
- ▶ 設定されると「▲】が表示されます。

静止画 動画

#### <span id="page-92-1"></span>AF**フレームモードを変える**

撮影シーンにあわせて、AF(自動ピント合わせ)フレームモードを変えら れます。

● AF フレームモードが「顔優先AiAFIのときにタッチシャッター機

能やタッチAF機能を使うと「▲】に戻ります。

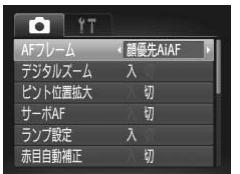

● MENUボタンを押して、[□] タブの[AFフ レーム]を選び、目的の項目を選びます ([p.50](#page-49-0))。

静止画 動画

#### <span id="page-92-0"></span>顔優先AiAF

*A3400 IS*

 $\left( \mathbb{D}\right)$ 

- 人の顔を検出して、ピント、露出(評価測光時のみ)、色あい([MWB] 時 のみ) を合わせます。 COPY
- カメラを被写体に向けると、主被写体と判断した顔に白のフレーム、他の 顔には最大2つの灰色のフレームが表示されます。
- 検出した顔が動いていると判別したときは、一定の範囲で追尾します。
- シャッターボタンを半押しすると、ピントが合った顔には緑色のフレーム (最大9個)が表示されます。
- •顔が検出されないときや、白のフレームが表示されず灰色のフレー ムのみが表示されたときは、シャッターボタンを半押しすると、ピ ントの合った位置に緑色のフレーム(最大9個)が表示されます。
	- •サーボAF ([p.96](#page-95-0)) が「入]で顔が検出されないときに、シャッター ボタンを半押しすると中央にフレームが表示されます。
	- •顔として検出できない例
		- 被写体までの距離が遠い、または極端に近い。
		- 被写体が暗い、または明るい。
		- 顔が横や斜めを向いている、または一部が隠れている。

•人の顔以外を、誤って検出することがあります。 •シャッターボタンを半押ししてピントが合わないときは、AFフレー ムは表示されません。

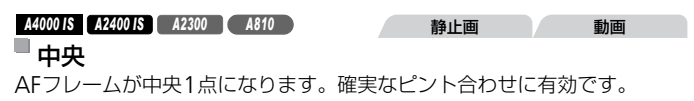

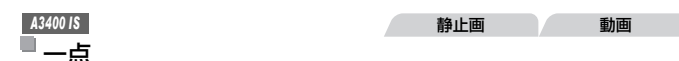

AFフレームが1点になります。確実なピント合わせに有効です。

•シャッターボタンを半押ししてピントが合わないときは、黄色のAF フレームと「●]が表示されます。また、ピント位置の拡大表示 ([p.101](#page-100-0))はできません。

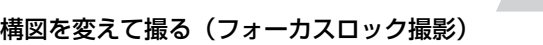

シャッターボタンを半押ししている間はピントと露出が固定され、そのまま 構図を変えて撮影できます。これをフォーカスロック撮影といいます。 か表示ごれます。また、ヒ<br>:せん。<br>**(フォーカスロック撮影**<br>ししている間はピントと露出<br>す。これをフォーカスロック<br>■■■■☆・・・<del>☆</del>☆

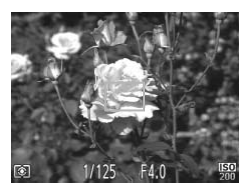

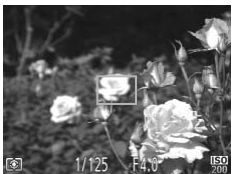

#### ピントを合わせる

●撮りたいものを画面の中央にして、シャッ ターボタンを半押しします。

静止画

● AFフレームが、被写体に緑色で表示されてい ることを確認します。

#### 構図を変える

● シャッターボタンを半押ししたまま、カメラ を動かして構図を変えます。

#### 3 撮影する

● シャッターボタンを全押しします。

<span id="page-94-0"></span>ピントを合わせたい被写体を選んで、撮影できます。 ■ピントを合わせたい被写体を選んで撮る (キャッチAF) *A4000 IS A2400 IS A2300 A810* 静止画

#### [キャッチAF]を選ぶ

- 「AF フレームモードを変える」 (p.93) の操 作で「キャッチAFI を選びます。
- ▶ 画面中央に「 口 】が表示されます。
- 2 ピントを合わせたい被写体を選ぶ
- 被写体に [ 〇 ] が重なるようにカメラを動か して◀を押します。

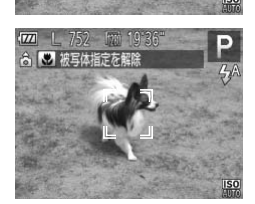

177 | 752 | 1913 ☆ ■ 辨耳体を指定

- ▶被写体が検出されると電子音が鳴り、[ ] 枠が表示されます(動いていても一定の範囲 で追い続けます)。 COPY
	- ▶ 被写体が検出できなくなったときは、[十] が表示されます。
	- ●解除するときは、もう一度◀を押します。

撮影する

- シャッターボタンを半押しすると、[ ] が 青色の[□]に変わり、被写体を追い続けな がら、ピントと露出を合わせ続けます(サー ボAF)([p.96](#page-95-0))。
- シャッターボタンを全押しして撮影します。
- ▶撮影後も [ | ] が表示され、被写体を追い続 けます。

•[サーボAF](下記)は[入]に固定されます。

- •被写体が小さすぎる、動きが速い、被写体と背景との明暗差や色の 差が小さいときは、追尾できないことがあります。
	- ●メニューの「■】タブの「ピント位置拡大]は設定できません。
	- •[出][▲]は設定できません。

● ◀を押さずにシャッターボタンを半押ししても被写体を検出できます。 撮影後 Ø は、画面中央に[ ]が表示されます。

#### <span id="page-95-0"></span>**サーボ**AF**で撮る**

シャッターボタンを半押ししている間は被写体にピントと露出を合わせ続 けるため、動いている被写体のシャッターチャンスを逃さずに撮影できま す。

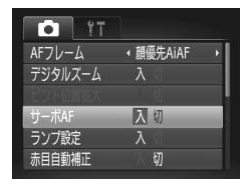

#### 設定する

● MENU ボタンを押して、[6] タブの[サー ボAF]を選び、[入]を選びます([p.50](#page-49-0))。 | 1 設定する<br>
● MENU ボタンを押して<br>
ボAF] を選び、[入] を<br>
2 ピントを合わせる

静止画

#### 2 ピントを合わせる

● シャッターボタンを半押ししている間、青色 でAFフレームが表示され、ピントと露出を合 わせ続けます。

•撮影シーンによっては、ピントが合わなくなることがあります。

- •暗い場所では、シャッターボタンを半押ししてもAFフレームが青色 にならないときがあります。そのときは、設定しているAFフレーム モードでピントと露出を合わせます。
	- 適正露出が得られなくなると、シャッタースピードと絞り数値がオ レンジ色で表示されます。いったんシャッターボタンから指を離し て、もう一度シャッターボタンを半押ししてください。
	- •AFロック撮影はできません。
	- ●メニューの「■】タブの「ピント位置拡大]は設定できません。
	- ●セルフタイマー ([p.61](#page-60-0)) 使用時は設定できません。

*A3400 IS* 静止画

#### **ピントを合わせたい被写体を選んで撮る(タッチ**AF**)**

目的の人の顔や被写体を選んだり、画面上の位置を指定してピントを合わ せ、撮影できます。

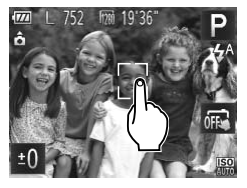

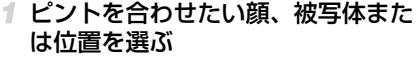

● 画面上の人や被写体にタッチします。

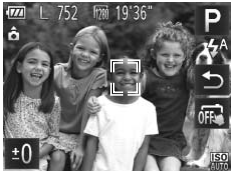

 $\blacksquare$ 

- ▶ AF フレームモードが「顔優先 AiAFI のとき は、被写体として認識すると電子音が鳴り、 [ ^ `] 枠が表示されます (動いていてもピン トを合わせ続けます)。 A本)<br>『『』枠が表示され<br>『『』枠が表示され<br>『AF フレームモード』<br>トを合わせ続けます<br>『チした位置にAFフレ<br>解除するときは、【
	- ▶ AF フレームモードが「一点]のときは、タッ チした位置にAFフレームが表示されます。
	- 解除するときは、[←)] をタッチします。

#### 撮影する

- シャッターボタンを半押しすると、ピントが 合っている枠が緑色の「□ に変わります。
- シャッターボタンを全押しして撮影します。

(↑) • タッチすると撮影されるときは、画面の [ å ] をタッチして [ 編 ] ([p.63](#page-62-0)) にします。

- •タッチしたときに画面全体に四角の枠が表示されるときは、四角の 枠内に顔や被写体を入れてからタッチしてください。
- •被写体が小さすぎたり動きが速いときや、被写体と背景との明暗差 が小さいときは、追尾できないことがあります。

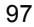

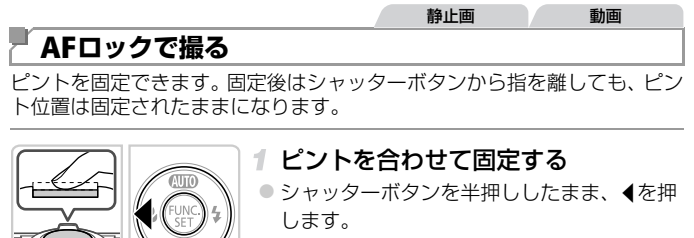

- ▶ピントが固定され、[AFI]が表示されます。
- シャッターボタンから指を離してもう一度 ◀ を押すと、「AFI」が消えて解除されます。

#### 2 構図を決めて撮影する

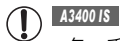

● タッチシャッター機能(p.63)と一緒には使えません。 - 1741 - 2200 - 1444 - 2<br>機能 (p.63) と一緒には使え<br>う<br>- シャッターボタンを半

# *A3400 IS*

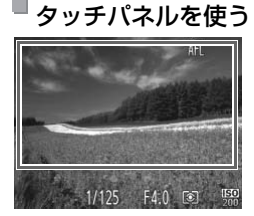

- シャッターボタンを半押ししたまま、画面(左 の画面の枠内)をタッチすることでも、ピン トを固定できます。
- シャッターボタンから指を離してもう一度画 面をタッチすると、「AFI1 が消えて解除され ます。

# **ストロボに関する機能を使う**

#### <span id="page-98-0"></span>**ストロボモードを変える**

撮影シーンにあわせて、ストロボモードを変えられます。

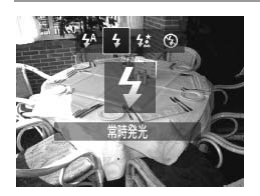

- ●▶を押したあと、◀か▶を押してストロボモー ドを選び、(需)を押します。
- > 設定した項目が表示されます。

#### ■ チィオート

暗いところでは自動的にストロボが光ります。

#### **4 常時発光**

ストロボを常に発光させて撮影できます。ストロボ撮影できる範囲について は[、「ストロボ調光範囲」\(](#page-39-0)p.40)を参照してください。

#### ■ スローシンクロ

人などの主被写体は、ストロボが発光することで明るく撮影され、ストロボ の光が届かない背景は、シャッタースピードを遅くすることで暗くなるのを 軽減することができます。 :せて撮影できます。ストロボ<br>囲」(p.40) を参照してくだ<br>**ロ**<br>ストロボが発光することで明<br>:、シャッタースピードを遅く<br>!す。

- •ストロボが光っても、シャッター音が鳴り終わるまでは主被写体が 動かないようにしてください。
	- •手ブレを防ぐため、三脚などでカメラが動かないように固定してく ださい。

#### *A4000 IS A3400 IS A2400 IS*

●三脚などでカメラを固定するときは、[手ブレ補正] を [切] にする ことをおすすめします([p.103](#page-102-1))。

#### ■ ④発光禁止

ストロボを光らせないで撮影することができます。

•手ブレしやすい暗い場所でシャッターボタンを半押しすると、画面 に[8] が点滅表示されることがあります。そのときはカメラが動 かないよう三脚などで固定してください。

#### FE**ロックで撮る**

ストロボ撮影時の露出を、AEロック撮影([p.87](#page-86-0))と同様に固定できます。

## [h]にする([p.99](#page-98-0))

#### ストロボ露出を固定する

- 露出を固定したい被写体にカメラを向け、 シャッターボタンを半押ししたまま、▶を押 します。
- ▶ ストロボが発光し、[FEL] が表示され、スト ロボ発光量が記憶されます。
- シャッターボタンから指を離してもう一度 ▶ を押すと、[FEL] が消えて解除されます。

# 構図を決めて撮影する [CO](#page-62-0)PY

#### *A3400 IS*

● タッチシャッター機能(p.63)と一緒には使えません。

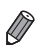

● FEは、Flash Exposure (フラッシュエクスポージャー)の略です。 *A3400 IS*

● AEロック ([p.87](#page-86-0)) と同様に、画面下部をタッチしてストロボ露出を固定する こともできます。

# **撮影スタイルにあわせて機能を変える**

静止画 動画

#### **デジタルズームを使わない**

デジタルズーム ([p.60](#page-59-0)) を使わないようにすることができます。

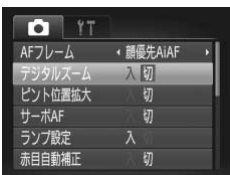

#### 設定する

● MENU ボタンを押して、[□]タブの「デジ タルズーム]を選び、[切]を選びます([p.50](#page-49-0))。

静止画

<span id="page-100-0"></span>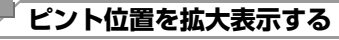

· 調優先AiAF

 $\overline{u}$ 

切

风切

 $\lambda$ 

シャッターボタンを半押ししたときに、AFフレームの位置を拡大表示して<br>ピントを確認することができます。<br>
AFフレーム ・<sub>■優先AAF</sub> - 1 設定する<br>
AFフレーム ・■<sub>要先AAF</sub> - 1 OMENUボタンを押して、[●] タブの [ピント<br>
デジタルズーム 入り - 位置拡大] を選び、[入] を選びます (p.50)。<br>サーボAF<br><sub>ビンド師君能太</sub> - 1<br>
Triangles ピントを確認することができます。

#### 設定する

● MENUボタンを押して、[□] タブの「ピント 位置拡大]を選び、[入]を選びます([p.50](#page-49-0))。

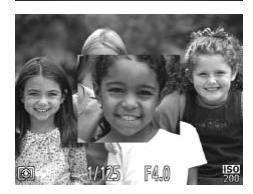

 $\mathbf{r}$ T.  $AF71 - h$ 

デジタルスーム ピント位置拡大

 $-\pi$ AF

ランプ設定

卡日白動補正

#### ピントを確認する

- シャッターボタンを半押しすると、主被写体 として検出された顔が、拡大表示されます。
- 戻すときは、手順1の操作で[切]を選びます。

#### *A4000 IS A2400 IS A2300 A810*

•[顔優先AiAF]で、顔が検出できないときや、顔が画面に対して大 きいとき、[中央]でピントが合わないときは、シャッターボタンを 半押ししても拡大表示されません。

#### *A3400 IS*

•[顔優先AiAF]で、顔が検出できないときや、顔が画面に対して大 きいとき、[一点]でピントが合わないときは、シャッターボタンを 半押ししても拡大表示されません。

• デジタルズーム ([p.60](#page-59-0)) やキャッチAF ([p.95](#page-94-0)) をしているときは拡大表示さ れません。

静止画

#### <span id="page-101-0"></span>**撮影直後の画面表示を変える**

撮影直後の画像表示を変えることができます。

#### **O** IT 赤目白動補正  $\overline{u}$ i-コントラスト (切 测光方式 ←評価 撮影の確認 **+2秒** ←詳細表示 目つむり検出 切

#### 設定する

● MENUボタンを押して、「□】タブの「レ ビュー情報]を選び、目的の項目を選びます  $(p.50)$ <sub>0</sub> **{ホを変える**<br>えることができます。<br>**■ 最定する**<br>■ MENUボタンを押して、<br>ビュー情報]を選び、E<br>(p.50)。

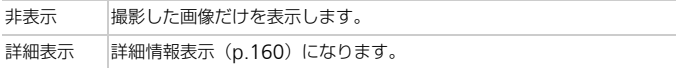

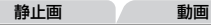

#### **グリッドラインを表示する**

撮影のときに垂直、水平の目安になる格子線を画面上に表示することができ ます。

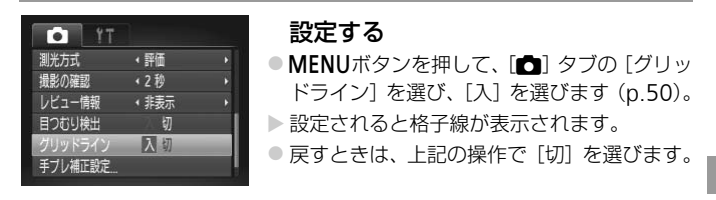

•「グリッドライン」は画像に記録されません。

<span id="page-102-1"></span><span id="page-102-0"></span>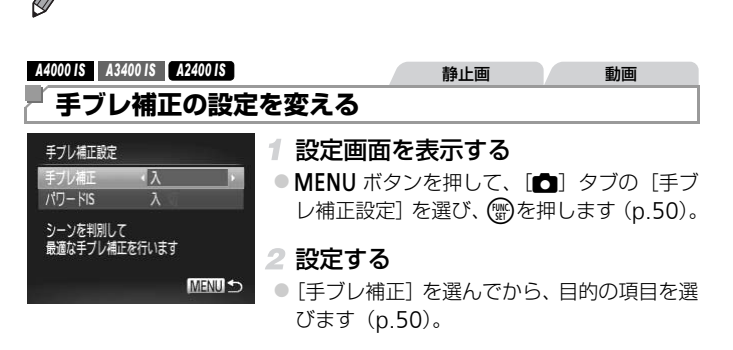

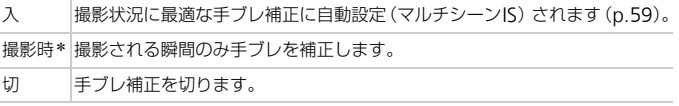

\*動画を撮影するときは、[入]の設定に変わります。

•手ブレを補正しきれないときは、三脚などでカメラを固定してくだ  $\mathbf{U}$ さい。また、三脚などでカメラを固定するときは、[切]にすること をおすすめします。

動画

#### <span id="page-103-0"></span>パワードIS 機能を切る

パワードIS は、動画を望遠にして撮影するときのゆっくりとした手ブレを補 正します。ただし、歩きながら撮影するときや被写体の動きにあわせてカメ ラを大きく動かしたときなどは、思いどおりの効果が得られないことがあり ます。そのようなときは、パワードIS を [切]に設定します。

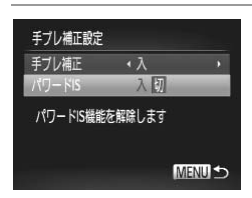

- [「手ブレ補正の設定を変える」\(](#page-102-1)p.103) の操 作で[手ブレ補正設定]画面を表示します。
- ●「パワード ISI を選んでから、「切]を選びま す([p.50](#page-49-0))。

[切] のときは、[パワードIS<br>-<br>- $\bigcirc$ ● 「手ブレ補正]が「切」のときは、「パワードISI の設定は反映され ません。

# h

# **再生モード**

# 撮った画像を見て楽しんだり、いろいろな機能を使っ て画像の検索や編集をする **見て楽しんだり、いろ**<br><mark>や編集をする</mark><br><sub>再生モードにしてから操作</sub>

- ■ボタンを押して、再生モードにしてから操作してください。
- $\mathbf{O}$ •パソコンで編集した画像やファイル名を変えた画像、このカメラ以 外で撮影した画像は、再生や編集ができないことがあります。

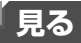

撮影した画像を画面で見ることができます。

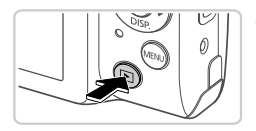

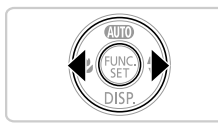

#### 1 再生モードにする

- 下ボタンを押します。
- ▶ 最後に撮影した画像が表示されます。

2 画像を選ぶ

● 4を押すと前の画像が表示され、▶を押すと次 の画像が表示されます。

静止画 動画

● 4か▶を押したままにすると、画像が速く切り 換わります。ただし、表示画像は粗くなりま す。

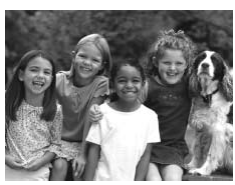

●動画では、「■■】「が表示されます。動画を 再生するときは手順3に進みます。 COPY

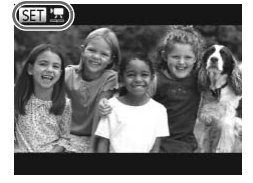

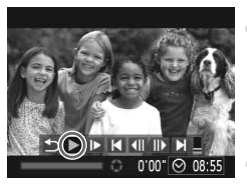

#### 動画を再生する

● (需)を押して動画操作パネルを表示し、◆か▶ を押して[▶]を選び、もう一度(※)を押す と再生がはじまります。

音量を調整する

●▲か▼を押して調節します。

- 一時停止する
	- (需) を押すと一時停止し、動画操作パネルが表 示されます。◀か▶を押して「▶ヿを選び、 mを押すと再開します。

▶ 再生が終わると [80 児] が表示されます。

• 再生モードの状態でシャッターボタンを半押しすると撮影モードになります。 ●前回最後に見た画像から表示したいときは、MENU ボタンを押して[▶]タ ブの[再生開始位置]を選び、[前回の画像]を選びます。 • 画像を切り換えたときの効果を変えるには、MENU ボタンを押して「FII タ づの「再生効果]を選び、4か▶を押して効果を選びます。

#### *A3400 IS*

#### **タッチパネルを使う**

画像を選ぶ

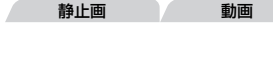

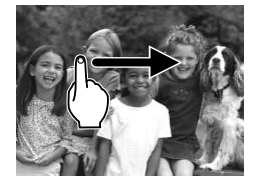

画面を左方向にドラッグすると次の画像が表 示され、右方向にドラッグすると前の画像が 表示されます。 **静止**<br>- 画面を左方向にドラ<br>- 示され、右方向にド<br>- 表示されます。<br>- ま示されます。

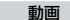

動画を再生する

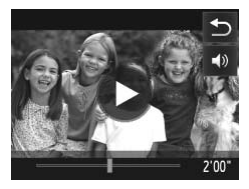

- ●動画を選んで [●] をタッチすると再生がは じまります。
- 再生中に画面をタッチすると一時停止し、左 の画面が表示されます。
- [ 4 ) ] をタッチすると音量パネルが表示され、 ▲か▼をタッチすると音量を変えられます。 音量が0のときは「■1 が表示されます。
- スクロールバーをタッチしたり、左右方向に ドラッグしたりすると、表示するフレームを 変えられます。

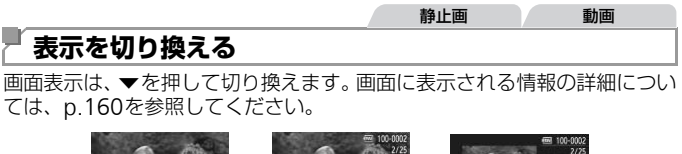

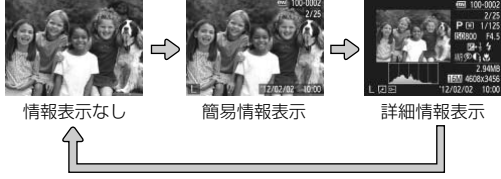

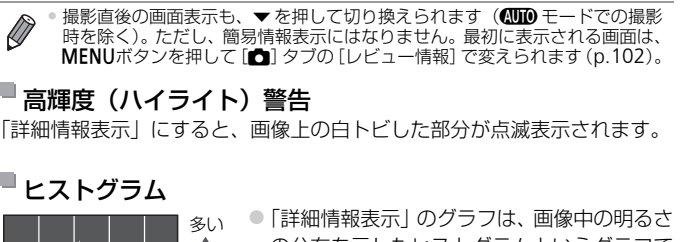

### 高輝度(ハイライト)警告

「詳細情報表示」にすると、画像上の白トビした部分が点滅表示されます。

#### ■ヒストグラム

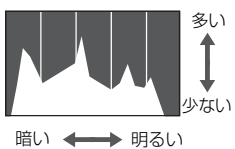

●「詳細情報表示」のグラフは、画像中の明るさ の分布を示したヒストグラムというグラフで す。横軸は明るさ、縦軸は明るさごとの量を 示していて、露出の傾向を確認できます。
# **一覧表示(インデックス表示)で画像を探す**

複数の画像を一覧で表示して、目的の画像を素早く探せます。

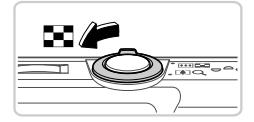

- 一覧表示にする
- ●ズームレバーを 側に押すと一覧表示にな り、さらに押すと表示される画像の数が増え ます。
- ●ズームレバーをQ側に押すごとに、表示され る画像の数が減ります。
- インティング アンディスク アンディスク アンディスク アンディスク アンディスク アンディスク アンディスク アンディスク アンディスク アンディスク アンディスク アンディスク アンディスク アンディスク アンディスク アンディスク アンディスク アンディスク アンディスク アンディスク アンディスク アンディスク アンディスク アンディ
	- 画像を選ぶ
		- ●▲▼4▶を押して画像を選びます。
	- ▶ 選ばれている画像にはオレンジ色の枠が表示 されます。
	- (鴨)を押すと選ばれている画像が1枚表示にな ります。

### *A3400 IS*

### タッチパネルを使う

- 
- 画面を上下方向にドラッグすると、指の動きに合わせて表示が切り換わり ます。
- 画像をタッチして選び、もう一度タッチすると、タッチした画像が1枚表 示になります。
- 画像をタッチして選び、ズームレバーを k 側へ押したままにすることで も、1枚表示にできます。

# **ジャンプ表示で画像を探す**

カード内に多くの画像があるときは、指定した単位で画像をとばせます。

### ジャンプ方法を選ぶ

- MENUボタンを押して、[D] タブの[検索 ジャンプ]を選びます([p.50](#page-49-0))。
- ●▲か▼を押して目的のジャンプ方法を選びま す。
- ▶ 画面の下部にジャンプ方法と、現在再生して いる画像の位置が表示されます。

### 2 画像を切り換える

- 4か▶を押すと、選んだジャンプ方法で画像が 切り換わります。
- MENUボタンを押すと、メニュー画面に戻り ます。

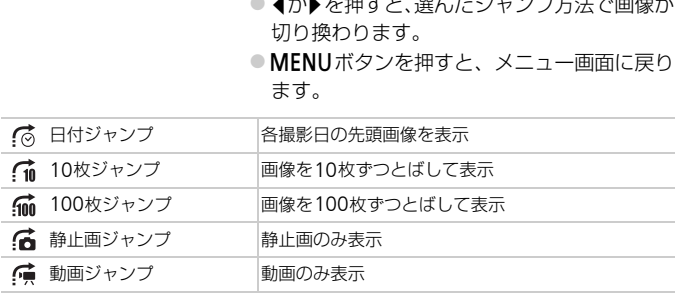

•[ (ホ ] [ (ホ ] 以外は、ジャンプ方法と一致する画像枚数が画面右側に表示されます。

●目的のジャンプ方法と一致する画像がないときは、◀か▶を押して  $\mathbb{C}$ も機能しません。

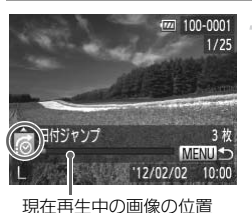

# **いろいろな方法で画像を見る**

静止画

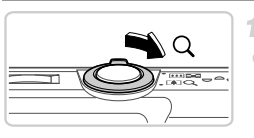

<span id="page-110-0"></span>**拡大して見る**

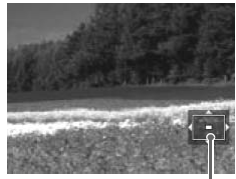

表示位置の目安

### 拡大する

- ●ズームレバーをQ側に押すと拡大表示になり [800 %] が表示されて、押し続けると最大約 10倍まで拡大できます。
- ●ズームレバーを ■■ 側に押すと縮小表示にな り、押し続けると1枚表示に戻ります。

### 表示位置を移動したり、画像を切り 換える

- ●▲▼4→を押すと、表示位置が移動します。
- [60 名] が表示されている状態で(物を押す と[ 30 d+] 表示に切り換わり、4か▶を押す と拡大したまま画像を切り換えられます。も う一度(※)を押すともとに戻ります。 - ■ L®コも」か表示と4<br>- 「安」と L®コせ] 表示に、<br>と拡大したまま画像<br>う一度® を押すと<br>-<br>-<br>-<br>- MENUボタンを押すと、1枚表元

 $\overline{\mathscr{D}}$ 拡大表示のときにMENUボタンを押すと、1枚表示に戻すことができます。

*A3400 IS*

### タッチパネルを使う

- 画面をタッチすると拡大表示になり、「BLT」と「QT」が表示されます。
- 繰り返しタッチすると、タッチした位置を中心に最大約10倍まで拡大で きます。
- [ ⊕ ] や [ © ] をタッチすることでも、拡大、縮小ができます。[ ® ] や[ Q ] をタッチしたままにすると、連続して拡大、縮小ができます。
- 画面をドラッグすると、表示位置が移動します。
- [←] をタッチすると1枚表示に戻ります。

 $\overline{\mathscr{D}}$ •「800 dm] が表示されているときは、タッチでの操作はできません。

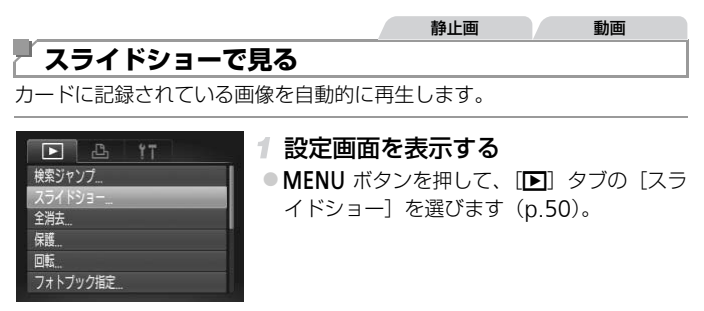

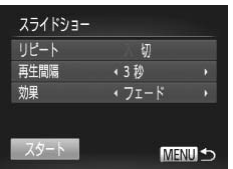

2設定する

- ●設定するメニュー項目を選び、目的の項目を 選びます (p.50)。
- 自動再生をはじめる
	- ●▲か▼を押して [スタート] を選び、 ( )を押 します。
- ▶[画像読み込み中]が数秒間表示されたあと、 スライドショーがはじまります。 選びます (p.50)。<br>3 **自動再生をはじめる**<br>●▲か▼を押して [スタ-<br>します。<br>>[画像読み込み中] が数<br>スライドショーがはじ

●MENUボタンを押すと終わります。

●スライドショー中に節電機能 ([p.46](#page-45-0)) は働きません。  $(1)$ 

● 再生中に 分を押すと一時停止/再開ができます。

• 再生中に√か▶を押すと画像を切り換えられ、◀か▶を押したままにすると早 送りできます。

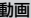

<span id="page-112-0"></span>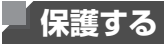

 $F \rightarrow 2$ 検索ジャンプ スライドショー 全消去 同転 フォトブック指定

大切な画像をカメラの消去機能([p.114](#page-113-0))で誤って消さないよう、保護する ことができます。

- 1「保護] を選ぶ
- MENUボタンを押して、[F] タブの「保護] を選びます([p.50](#page-49-1))。

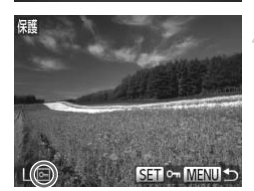

- 2 画像を選ぶ
	- $\bullet$  < か $\bullet$  を押して画像を選び、(※)を押すと[o] が表示されます。
	- もう一度(雪)を押すと [ •]) が消え、解除さ れます。
- 別の画像も選ぶときは、上記の操作を繰り返 します。 COPY

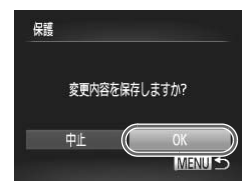

- 保護する
	- MENU ボタンを押すと確認画面が表示されま す。
- イか▶を押して [OK] を選び、(需)を押します。

•カードを初期化([p.122](#page-121-0)、[123](#page-122-0))すると、保護された画像も消えます。 •手順 3 の操作をする前に、撮影モードに切り換えたり電源を切った ときは、保護されません。

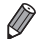

• 保護された画像は、カメラの消去機能では消えません。画像を消すときは、保 護を解除してください。

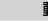

<span id="page-113-0"></span>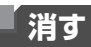

不要な画像を1枚ずつ選んで消せます。消した画像はもとに戻すことはでき ません。十分に確認してから消してください。

### ↑ 消したい画像を選ぶ

● 4か▶を押して画像を選びます。

### 2 消す

- ●▲を押します。
- ●「消去?1が表示されたら、4か▶を押して「消 去]を選び、 ( )を押します。
- ▶ 表示していた画像が消えます。
- 中止するときは、4か▶ を押して[キャンセ ル]を選び、(※)を押します。

# **まとめて消す**

 $\mathbf{B}$  $YT$ 

すべての画像を消去しますか?

キャンセル (C OK

Б 検索ジャンプ... スライドショー 保護 同転 フォトブック指定

全消去

すべての画像をまとめて消すことができます。消した画像は復元できないの で、十分に確認してから消してください。ただし、保護された画像([p.113](#page-112-0)) は消えません。 肖すことができます。消した『<br>『してください。ただし、保護<br>『 - 【全消去】を選ぶ<br>『 - MENII ボタンを押して

# [全消去]を選ぶ

● MENU ボタンを押して、[F]] タブの[全消 去]を選びます([p.50](#page-49-1))。

### 2 すべての画像を消す

● 4か▶を押して [OK] を選び、(需)を押します。

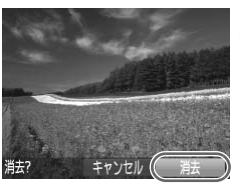

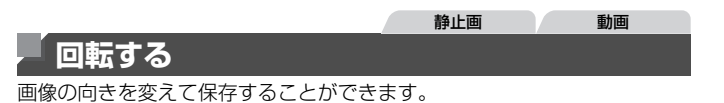

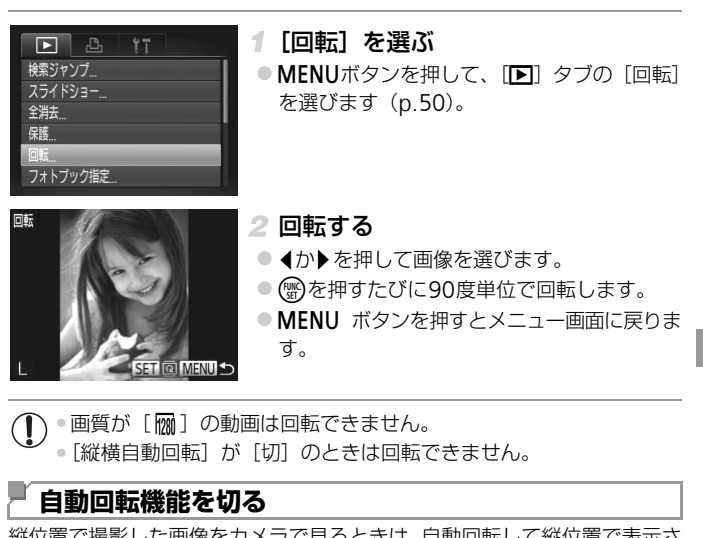

●画質が [ <mark>俪</mark> ] の動画は回転できません。 • [縦横自動回転] が「切」のときは回転できません。

# **自動回転機能を切る**

縦位置で撮影した画像をカメラで見るときは、自動回転して縦位置で表示さ れます。この機能を使わないようにできます。

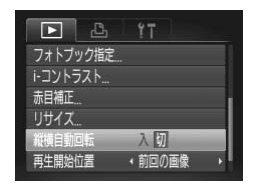

● MENU ボタンを押して、[F]] タブの「縦横 自動回転]を選び、項目の[切]を選びます  $(p.50)$  $(p.50)$  $(p.50)$ 

•[切]にすると、画像の回転はできません。また、すでに回転させて いた画像も、もとの向きで表示されます。

# <span id="page-115-0"></span>**静止画を編集する**

# ←静止画の編集機能 ([p.116](#page-115-0)~[118](#page-117-0)) は、 カードに空き容量がないと 使えません。

# **画像を小さくする(リサイズ)**

撮影した画像を小さな記録画素数にして、別画像として保存できます。

### $F \rightarrow T$ 同転 フォトブック指定 トコントラスト 赤目補正 精白動回転  $\lambda$

# 1 [リサイズ] を選ぶ

● MENU ボタンを押して、[F]] タブの「リサ イズ]を選びます([p.50](#page-49-1))。

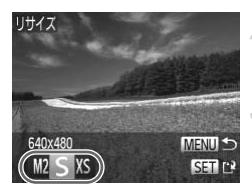

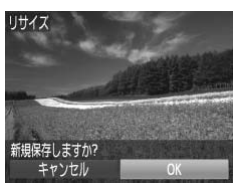

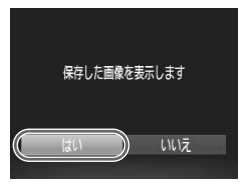

# 2 画像を選ぶ

● ◀か▶を押して画像を選び、(鴨)を押します。

### 大きさを選ぶ

● √か▶を押して大きさを選び、(需)を押します。 ▶ [新規保存しますか?] が表示されます。 | 2 画像を選ぶ<br>| ● ◀か▶を押して画像を選<br>| 3 大きさを選ぶ<br>| ● ◀か▶を押して大きさを<br>| ▶ [新規保存しますか?] フ

### <span id="page-115-1"></span>新規保存する

● イか▶を押して [OK] を選び、(需)を押します。 > 別画像として保存されます。

### <span id="page-115-2"></span>画像を確認する

- ●MENUボタンを押すと「保存した画像を表示 します]が表示されます。
- イか▶を押して[はい]を選び、(需)を押します。
- > 保存した画像が表示されます。

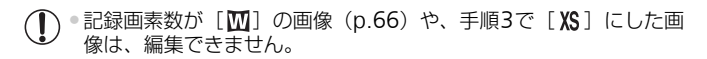

• 撮影した画像の記録画素数よりも大きくはできません。

# **明るさを補正する(**i-**コントラスト)**

人の顔や背景など、一部が暗く撮影された画像は、その部分を検出し、最適 な明るさに自動補正します。また、画像全体で明暗差が小さい画像は、くっ きりした印象となるように自動補正します。補正方法は4種類から選べ、別 画像として保存できます。

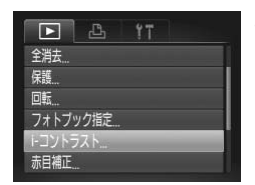

### [i-コントラスト]を選ぶ

- MENUボタンを押して、[D] タブの[i-コン トラスト]を選びます ([p.50](#page-49-1))。 MENUホタンを押しトラスト]を選びま<br>トラスト]を選びま<br>2 画像を選ぶ<br>● ◀か▶を押して画像
	- 画像を選ぶ
		- √か▶を押して画像を選び、(物を押します。
	- 3 頂日を選ぶ
		- ◀か▶を押して項目を選び、 (需)を押します。

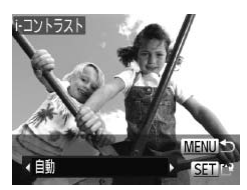

### 新規保存して画像を確認する

●[p.116](#page-115-1)の手順4~5の操作を行います。

- •画像によっては、画像が粗くなったり、正しく補正されないことが あります。
	- •同じ画像に対して補正を繰り返すと、画像が粗くなることがありま す。

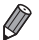

•[自動]で思いどおりに補正されないときは、[弱][中][強]のいずれかを選 んで補正します。

# <span id="page-117-0"></span>**赤目を補正する**

目が赤く撮影されてしまった画像の赤目部分を自動的に補正して、別画像と して保存できます。

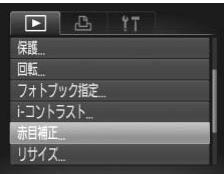

### [赤目補正]を選ぶ

● MENU ボタンを押して、[Fi] タブの「赤目 補正]を選びます([p.50](#page-49-1))。

### 2 画像を選ぶ

● ◀か▶を押して画像を選びます。

### 補正する

- (需)を押します。
- ▶検出された赤目部分が補正され、補正した部 分に枠が表示されます。 2 **画像を選ぶ**<br>●◀か▶を押して画像を選<br>3 **補正する**<br>● ● を押します。<br>● 惨出された赤目部分が\*<br>▶検出された赤目部分が\*<br>☆に枠が表示されます。
	- ●[「拡大して見る」\(](#page-110-0)p.111)の操作で画像を拡 大/縮小できます。

### 新規保存して画像を確認する

- ●▲▼◆を押して[新規保存]を選び、(需)を 押します。
- > 別画像として保存されます。
- ●[p.116](#page-115-2)の手順5の操作を行います。

● 画像によっては、正しく補正されないことがあります。

●手順4で「上書き保存」を選んだときは、補正内容で上書きされる ため、補正前の画像は残りません。

•保護されている画像は上書き保存できません。

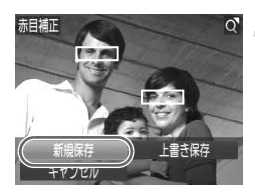

# 6

# **設定メニュー**

# カメラの基本機能を変えて使いやすくする 機能を変えて使いやす<br>COPS<br>COPY

**カメラの基本機能を変える**

メニューの[1] タブで設定します。ふだん使う上での便利な機能を自分好 みに設定することができます ([p.50](#page-49-1))。

# **音を鳴らさない**

カメラの各種動作音や動画再生時の音声を鳴らさないようにできます。

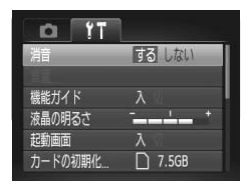

● [消音] を選び、[する] を選びます。

• pを押したまま電源を入れても、音を鳴らさないようにできます。 • 音を鳴らさないようにしたときは、動画を再生したとき([p.106](#page-105-0))の音声も鳴 らなくなります。動画再生中に▲を押すと音声が鳴り、▲か▼を押すと音量 を調整できます。 <sub>国有生中に▲を押すと音声が鳴り<br>)では、音の設定は変えられませ<br>■<br>■<br>■● 【音量】を選び、● を<br>■● 『写古 還?ss』 ▲ ★ #</sub>

• [R] モード ([p.73](#page-72-0)) では、音の設定は変えられません。

**音量を変える**

カメラの各種動作音の音量を変えられます。

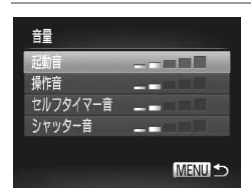

● [音量] を選び、【需】を押します。

●項目を選び、◀か▶を押して音量を変えます。

# **機能の説明を表示しない**

FUNC.メニュー([p.49](#page-48-0))で項目を選ぶと、機能の説明が表示されます。こ の説明を表示しないようにすることができます。

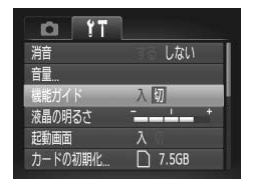

●「機能ガイド〕を選び、「切〕を選びます。

# **画面の明るさを変える**

画面の明るさを変えられます。

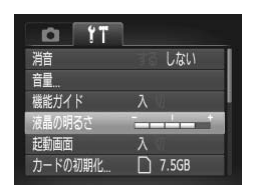

● [液晶の明るさ] を選び、<
カトを押して明る さを変えます。 COPY

# **起動画面を表示しない**

電源を入れたときに、起動画面を表示しないようにできます。

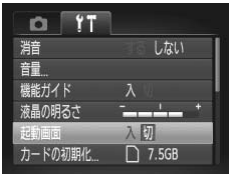

● [起動画面] を選び、[切] を選びます。

# <span id="page-121-3"></span><span id="page-121-0"></span>**カードを初期化する**

新しく買ったカードや他のカメラやパソコンで初期化したカードは、このカ メラで初期化(フォーマット)することをおすすめします。 初期化するとカード内のすべてのデータは消され、もとに戻すことはできま せん。カード内の画像をパソコンにコピーするなどしてから初期化をしてく ださい。

<span id="page-121-1"></span>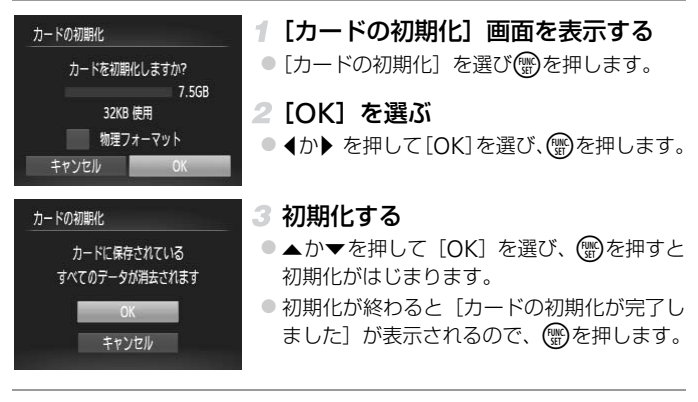

<span id="page-121-2"></span>•カード内のデータは、初期化や消去をしてもファイル管理情報が変 わるだけで、完全には消えません。カードを譲渡や廃棄するときは 注意してください。廃棄するときはカードを破壊するなどして、個 人情報の流出を防いでください。

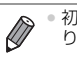

• 初期化の画面で表示されるカードの総容量は、カードに表記されている容量よ りも少なくなることがあります。

## <span id="page-122-0"></span>■ カードを物理フォーマット(初期化)する

[カードが異常です]のメッセージが表示されたとき、カメラが正しく動作 しない、カードへの画像記録/再生時の読み出しや連続撮影速度が遅くなっ た、動画撮影が途中で止まるなどのときに行います。物理フォーマットをす ると、カード内のすべてのデータは消され、もとに戻すことはできません。 カード内の画像をパソコンにコピーするなどしてから物理フォーマットを してください。

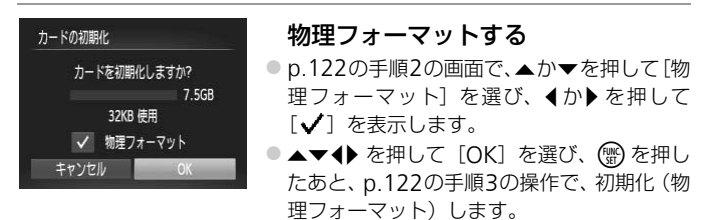

• 物理フォーマットはカード内の全記憶領域を初期化するため[、「カードを初期](#page-121-3) 化する| (p.122) よりも時間がかかります。 • 物理フォーマット中に「中止」を選ぶと、初期化を中止できます。中止しても データはすべて消去されますが、カードは問題なく使えます。 ーークにのと、p.122のチーズのと、p.122のチーズット)してはカード内の全記憶領域を初期にはカード内の全記憶領域を初期によりも時間がかかります。<br>トルトリトトリーンのようには、初期化を選ぶと、初期化を選ぶと、初期化を選ぶと、初期化されますが、カードは問題な

# **画像番号のつけかたを変える**

撮影した画像には、撮影した順に0001~9999の番号がつけられ、1つの フォルダに2000枚ずつ保存されます。この画像番号のつけかたを変えるこ とができます。

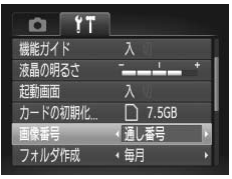

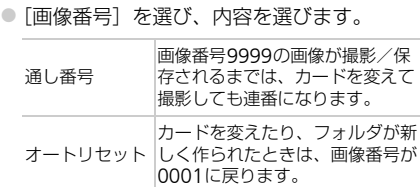

 $\overline{\mathscr{D}}$ ●[通し番号][オートリセット]とも、変えるカードに画像が入っているとき <sub>ま</sub>き番号になることがあります。|<br>まは、初期化 (p.122) したカー<br>キハる画像については、[ImageBro<br>|<br>**ごとに作る**<br>フォルダは月ごとに作成され は、その画像番号の続き番号になることがあります。画像番号0001の画像か ら順に保存したいときは、初期化 (p.122) したカードをお使いください。 • フォルダ構造や保存される画像については、「[ImageBrowser EX](#page-29-0)ガイド」(p.30) を参照してください。

# **フォルダを撮影日ごとに作る**

撮影した画像を保存するフォルダは月ごとに作成されますが、撮影日ごとに 作成することもできます。

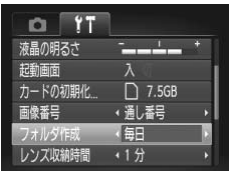

●「フォルダ作成]を選び、「毎日]を選びます。 >撮影日ごとに新しいフォルダが作られ、撮影 した画像が保存されます。

# **レンズ収納時間を変える**

□ 7.5GB

• 通し番号

◆毎月 (0秒

 $r$ o 記動画面 カードの初期化

画像番号

フォルダ作成

ハス取締時間

撮影状態から1ボタンを押して約1分経過すると、安全のためレンズが収納 されます ([p.46](#page-45-1))。■ボタンを押すとすぐにレンズが収納されるようにした いときは、収納時間を「0秒]に設定します。

●「レンズ収納時間]を選び、[0秒]を選びます。

# **節電機能(オートパワーオフ)の設定を変える**

スプレイオフ)を変えたりできます (p.46)。

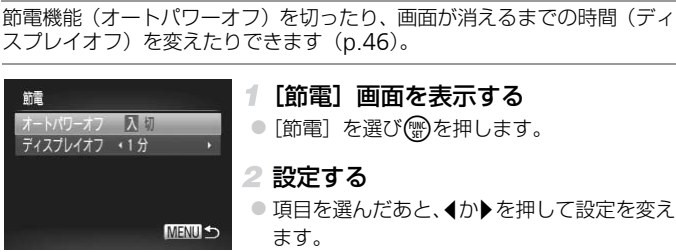

### [節電]画面を表示する

- [節電] を選び(需)を押します。
- 2 設定する
	- 項目を選んだあと、4か▶を押して設定を変え ます。

*A4000 IS A3400 IS A2400 IS A2300*

•バッテリーの消耗を防ぐため、通常は、[オートパワーオフ]を[入] にし、[ディスプレイオフ]を[1分]以下にすることをおすすめし ます。

### *A810*

●電池の消耗を防ぐため、通常は、[オートパワーオフ]を[入]に し、[ディスプレイオフ]を[1分]以下にすることをおすすめします。

●<br>● 『ディスプレイオフ】は、[オートパワーオフ] が [切] のときも働きます。

# **日付/時刻を変える**

日付/時刻を、現在の設定から変えられます。

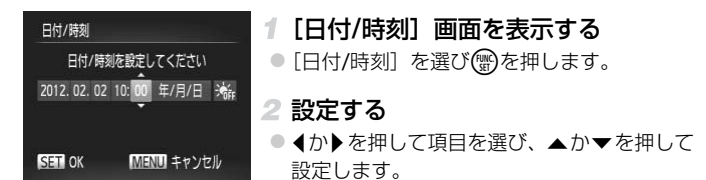

*A3400 IS*

# <span id="page-125-0"></span>**タッチ位置を調整する**

タッチ操作で思うように項目やボタンを選択できないときは、タッチ画面調 整を行います。正確に調整するために、必ず付属のスタイラス ([p.15](#page-14-0)) を 使って調整してください。

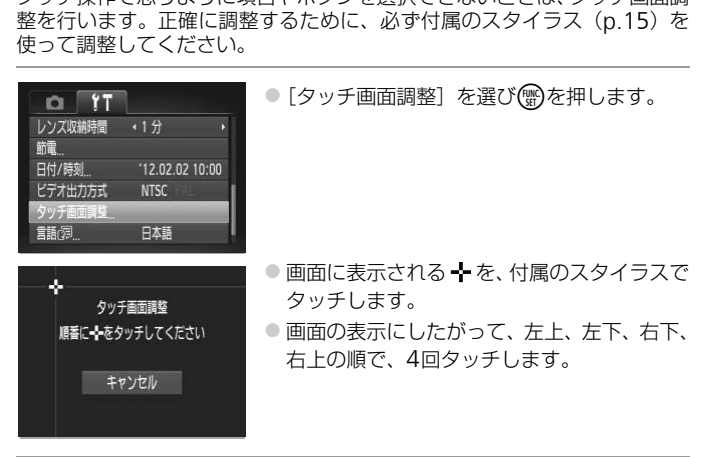

●付属のスタイラス以外のとがったもの(鉛筆やペンなど)で操作し  $(\pmb{\rrbracket})$ ないでください。

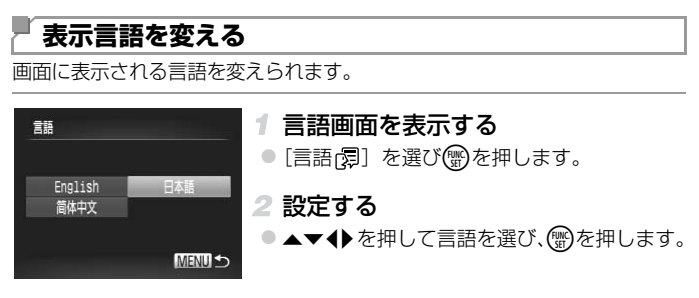

·再生モードにして、 (※)を押したまま、MENUボタンを押すことでも言語画面 を表示できます。

# **その他の基本機能を変える**

次の機能も「11]タブで設定できます。 •[ビデオ出力方式](p.133) **畿能を変える**<br>『で設定できます。<br>(p.133)<br>**そ初期状態に戻す**<br>変えてしまったときは、初期<br>ーーイ・ト・・ニョッ<del>ー</del>

# **カメラの設定を初期状態に戻す**

カメラの設定を誤って変えてしまったときは、初期状態に戻せます。

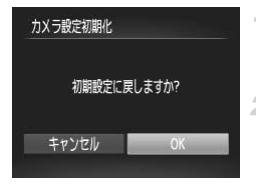

# [カメラ設定初期化]画面を表示する ● [カメラ設定初期化] を選び、 働を押します。

- 2 初期状態に戻す
	- イか▶を押して [OK] を選び、(需)を押します。
- ▶ カメラが初期状態に戻ります。

 $\overline{\mathscr{D}}$ • 次の機能は初期状態に戻りません。 - 撮影モード ([p.72](#page-71-0)) - マニュアルホワイトバランスで記憶した白データ ([p.90](#page-89-0)) *A4000 IS A2400 IS A2300 A810* - [1] タブの [日付/時刻] ([p.22](#page-21-0))、[言語 同] ([p.23](#page-22-0))、[ビデオ出力方式] ([p.133](#page-132-0))

*A3400 IS*

- [1] タブの [日付/時刻] ([p.22](#page-21-0))、[言語 2] ([p.23](#page-22-0))、[タッチ画面調整] ([p.126](#page-125-0))、[ビデオ出力方式]([p.133](#page-132-0))

# 7

# **アクセサリー**

付属のアクセサリーを上手に使ったり、別売アクセサ リーや市販の対応機器を使って楽しみかたを広げる サリーを上手に使った<br>対応機器を使って楽し<br>

# **付属アクセサリーの上手な使いかた**

### *A4000 IS A3400 IS A2400 IS A2300*

# **バッテリーとバッテリーチャージャーの上手な使いかた**

•充電は使う前日か当日にする 充電したバッテリーは、使わなくても自然放電によって 少しずつ残量が減っていきます。 充電したバッテリーは▲が見えるように、充電前の バッテリーは▲が隠れるようにカバーを取り付ける と、充電状態を見分けることができます。

### •長期間保管する

バッテリーを使い切ってカメラから取り出し、カバーをつけて保管してく ださい。バッテリーを使い切らずに長期間(1年くらい)保管すると、バッ テリー寿命を縮めたり、性能が劣化することがあります。

•バッテリーチャージャーを海外で使う

バッテリーチャージャーは、AC 100 – 240 V 50/60 Hzの地域で使えま す。プラグの形状があわないときは、市販の電源プラグ変換アダプターを<br>使ってください。海外旅行用の電子式変圧器は故障の原因になりますので<br>絶対に使わないでください。<br>- **別売アクセサリー**<br>(要に応じてお買い求めの上、ご利用ください。なお、アクセサリーは、諸<br>[情により予告なく販売を終了することがあります。また、地域によっては<br>)取り扱いがないことがあります。 使ってください。海外旅行用の電子式変圧器は故障の原因になりますので 絶対に使わないでください。

# **別売アクセサリー**

必要に応じてお買い求めの上、ご利用ください。なお、アクセサリーは、諸 事情により予告なく販売を終了することがあります。また、地域によっては お取り扱いがないことがあります。

# **電源**

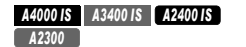

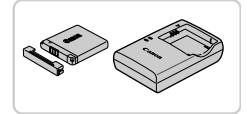

バッテリーパック NB-11L ● 充電式のリチウムイオン電池です。 バッテリーチャージャー CB-2LD

● バッテリーパック NB-11L用のバッテリー チャージャーです。

別売アクセサリー

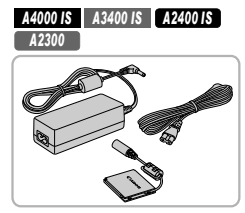

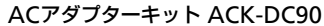

●家庭用電源でカメラを使えます。カメラを長 時間連続して使うときや、プリンターやパソ コンとつなぐときには、このACアダプター キットをお使いになることをおすすめします (カメラ内のバッテリーは充電できません)。

### ACアダプターキット ACK800

● 家庭用電源でカメラを使えます。カメラを長 時間連続して使うときや、プリンターやパソ コンとつなぐときには、このACアダプター キットをお使いになることをおすすめします (カメラ内の電池は充電できません)。カメラ につなぐには、DCカプラー DR-DC10が必 要です。 ー<br>- につなぐには、DC<br>- 要です。<br>- DCカプラー DR-DC1<br>- ACアダプターキッ<br>- です。

*A810*

*A810*

*A810*

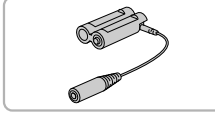

- DCカプラー DR-DC10 ● ACアダプターキットを使うためのカプラー です。
- バッテリー/チャージャーキット CBK4-300 ● 単3形ニッケル水素電池 NB-3AH (4本) と バッテリーチャージャー CB-5AHのセット です。長時間カメラをお使いになるときにお すすめします。
- •バッテリーチャージャーやACアダプターキットは、 AC 100 – 240 V 50/60 Hzの地域で使えます。
	- •プラグの形状があわないときは、市販の電源プラグ変換アダプター を使ってください。なお、海外旅行用の電子式変圧器は故障の原因 になりますので絶対に使わないでください。

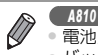

• 電池だけの「ニッケル水素電池 NB4-300」も用意されています。 *A810* • バッテリー/チャージャーキット CBK4-200もお使いになれます。

す。

# **ストロボ**

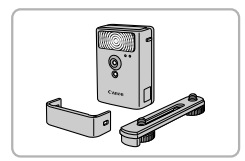

### ハイパワーフラッシュ HF-DC2

● 被写体が遠すぎて内蔵ストロボの光が届かな いときに使う外付けストロボです。 なお、HF-DC1もお使いになれます。

**その他**

### ソフトケース PSC-2360 ● カメラをキズやホコリから守ります。

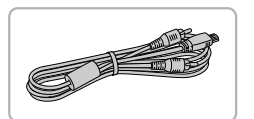

AVケーブル AVC-DC400 ●撮影した画像をテレビに表示して楽しめま ● カメラをキズやホコリ#<br>- AVケーブル AVC-DC4C<br>- 個撮影した画像をテレビす。<br>-

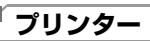

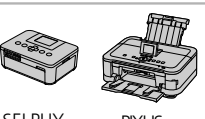

SELPHY シリーズ

- PIXI IS シリーズ
- <span id="page-131-0"></span>キヤノン製PictBridge対応プリンター
- キヤノン製のPictBridge対応プリンターをつ なぐと、パソコンを使わずに、撮影した画像 を印刷できます。

製品の詳細については、ホームページやカタ ログでご確認いただくか、お客様相談セン ターへお問いあわせください。

# **別売アクセサリーの使いかた**

### 静止画 動画

# <span id="page-132-0"></span>**テレビで見る**

カメラとテレビをつなぐと、撮影した画像をテレビで見ることができます。 なお、お使いになるテレビとのつなぎかたや入力の切り換えかたについて は、テレビの使用説明書を参照してください。

• テレビに表示しているときは、一部の情報が表示されないことがあります  $(p.160)$  $(p.160)$  $(p.160)$ 

# カメラとテレビの電源を切る

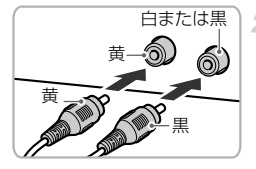

カメラとテレビをつなぐ

● ケーブルのプラグを、図のようにテレビの外 部入力端子へしっかりと差し込みます。

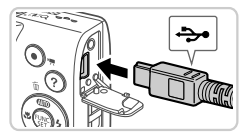

● ふたを開き、ケーブルのプラグをカメラの端 子にしっかりと差し込みます。 COPY

テレビの電源を入れて、外部入力に 切り換える

● テレビの入力を、手順 2 の操作でつないだ外 部入力に切り換えます。

### 4 カメラの雷源を入れる

- 下ボタンを押して電源を入れます。
- ▶ 画像がテレビに表示されます(カメラの画面 には何も表示されません)。
- 見終わったらカメラとテレビの電源を切って から、ケーブルを抜きます。

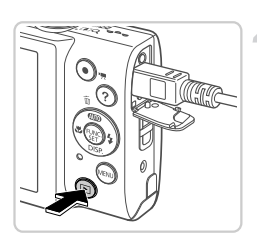

(1) •出力方式 (NTSC/PAL) があわないと、画像が正しく表示されませ ん。MENUボタンを押して、「21]タブの「ビデオ出力方式]で出 力方式を変えてください(日本国内の出力方式は、「NTSC」です)。

### *A4000 IS A3400 IS A2400 IS A2300*

### **家庭用電源でカメラを使う**

ACアダプターキット ACK-DC90(別売)を使うと、バッテリーの残量を 気にせずにカメラを使うことができます。

### カメラの電源を切る

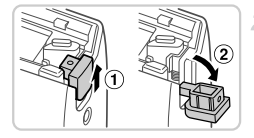

### ふたを開ける

●[p.17](#page-16-0)の手順1の操作でカード/バッテリー収 納部のふたを開き、図のように通し部のふた を開きます。

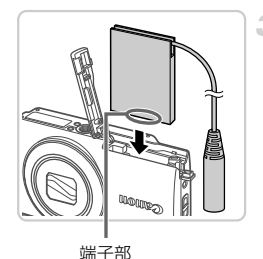

### カプラーを入れる

● カプラーを図の向きにして、[p.18](#page-17-0)の手順2の バッテリーを入れる方法と同じ操作でカプ ラーを入れます。 納部のふたを開き、図の<br>- を開きます。<br>- 3 カプラーを入れる<br>- カプラーを図の向きに!<br>- バッテリーを入れる方<br>ラーを入れます。

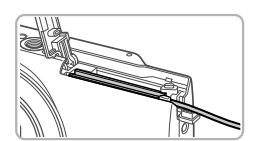

● カプラーのケーブルを通し部に通します。

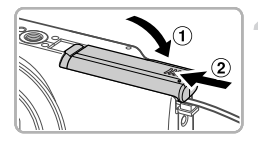

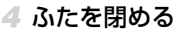

● ふたを①の方向へたおして押さえたまま、 ②の方向へ「カチッ」と音がするまで動かし て閉めます。

### 5 電源コードを取り付ける

● カプラーのケーブルの端子にアダプターのプ ラグを差し込みます。

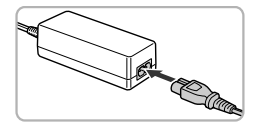

- 電源コードをアダプターに差し込み、プラグ をコンセントに差し込みます。
- カメラの電源を入れると、カメラが使えます。 ● 使い終わったら、カメラの電源を切ってから プラグをコンセントから抜いてください。
- •カメラの電源を入れたまま、プラグや電源コードを抜かないでくだ さい。撮影した画像が消えたり、カメラが故障することがあります。 ●故障の原因となるためアダプターやコードを固定して使わないでく ださい。 COPY

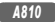

# **家庭用電源でカメラを使う**

ACアダプターキット ACK800(別売)とDCカプラー DR-DC10(別売) を使うと、電池の残量を気にせずにカメラを使うことができます。

ふたを開ける

### カメラの電源を切る

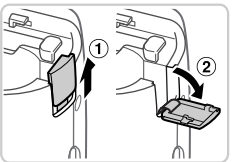

### ●[p.19](#page-18-0)の手順1の操作でカード/電池収納部の ふたを開き、図のように通し部のふたを開き

ます。

**| 3 カプラーを入れる**<br>| ● カプラーを図の向きに*〕*<br>|

● カプラーを図の向きに入れます。

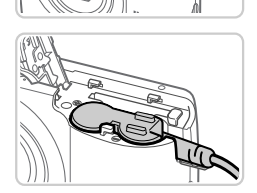

● カプラーのケーブルを通し部に通します。

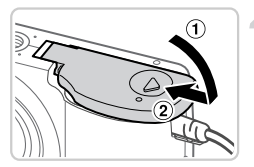

- ふたを閉める
	- ふたを①の方向へたおして押さえたまま、 の方向へ「カチッ」と音がするまで動かし て閉めます。

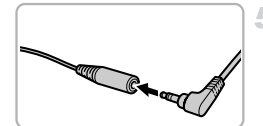

電源コードを取り付ける ● カプラーのケーブルの端子にアダプターのプ ラグを差し込みます。

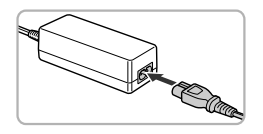

- 電源コードをアダプターに差し込み、プラグ をコンセントに差し込みます。 ● カメラの電源を入れると、カメラが使えます。 ● 使い終わったら、カメラの電源を切ってから
	- プラグをコンセントから抜いてください。
- (1) カメラの電源を入れたまま、プラグや電源コードを抜かないでくだ さい。撮影した画像が消えたり、カメラが故障することがあります。 ●故障の原因となるためアダプターやコードを固定して使わないでく ださい。 Cるためアタフターやコード?<br><br>-<br>-

# **印刷する**

撮影した画像は、カメラとプリンターをつないで印刷することができます。 また、カメラで画像を指定しておき、一括印刷、写真店への印刷注文、フォ トブックの注文や印刷をすることができます。

なお、ここでは、キヤノン製コンパクトフォトプリンター SELPHY CPシ リーズを使って説明しています。プリンターによっては表示される画面やで きることが異なります。プリンターの使用説明書もあわせて参照してくださ い。

# <span id="page-137-0"></span>**かんたん印刷**

撮影した画像は、カメラとPictBridge (ピクトブリッジ)対応プリンター (別売)を付属のインターフェースケーブル([p.2](#page-1-0))でつないで、かんたん に印刷できます。

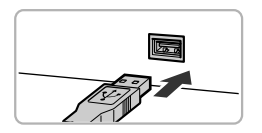

# カメラとプリンターの電源を切る

### カメラとプリンターをつなぐ

● ふたを開き、ケーブルの小さい方のプラグを 図の向きにして、カメラの端子にしっかりと 差し込みます。 | 2 **カメラとプリンター**<br>■ ふたを開き、ケーブルの<br>| 図の向きにして、カメラ<br>差し込みます。<br>\* ケーブルの大きい方の7<br>| 差し込みます。プリンク

静止画

● ケーブルの大きい方のプラグをプリンターに 差し込みます。プリンターとのつなぎかたに ついては、プリンターの使用説明書を参照し てください。

3 プリンターの電源を入れる

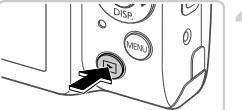

カメラの電源を入れる

● 下ボタンを押して電源を入れます。

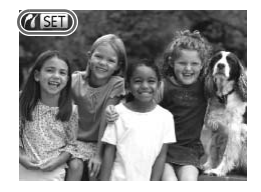

◎ 標準設定 □ 標準設定 DJ 1枚 トリミング 用紙設定

▶ [ 2( S ) 1 が表示されます。

- 画像を選ぶ
	- ◀か▶を押して画像を選びます。
- 印刷画面を表示する
- (需)を押します。
- <span id="page-138-0"></span>印刷する
- ●▲か▼を押して[印刷]を選び、 需を押しま す。 COPY
	- ▶ 印刷がはじまります。
	- 別の画像を印刷するときは、印刷が終わった あと、手順5~6の操作を繰り返します。
	- 印刷が終わったらカメラとプリンターの電源 を切り、ケーブルを抜きます。

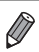

■ キヤノン製 PictBridge 対応プリンター(別売)については、[p.132](#page-131-0) を参照し<br>てください。

静止画

# <span id="page-139-0"></span>**印刷設定をする**

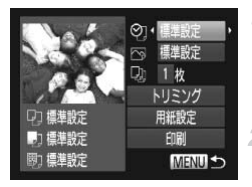

### 印刷画面を表示する

●[p.138](#page-137-0)の手順1~6の操作で左の画面を表示 します。

### 設定する

●▲か▼を押して項目を選び、◀か▶を押して 内容を選びます。

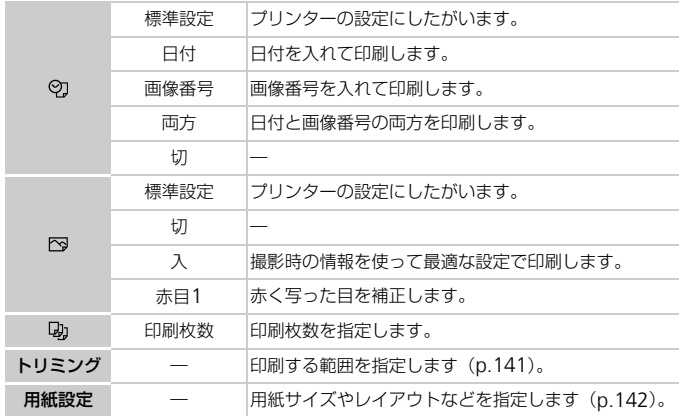

# <span id="page-140-0"></span>画像を切り抜いて印刷する(トリミング)

画像の一部分を切り抜いて印刷することができます。

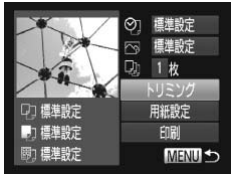

# 1 [トリミング] を選ぶ

- ●[p.140](#page-139-0)の手順1の操作で印刷画面を表示した あと、[トリミング]を選び、 (物を押します。
- ▶ 切り抜く範囲を示す枠が表示されます。

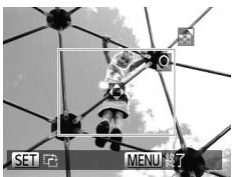

### 2 切り抜く範囲を指定する

- ●ズームレバーを動かして枠の大きさを変えま す。
- ●▲▼4▶を押して枠の位置を変えます。
- z mを押すと枠が回転します。
- MENUボタンを押したあと、▲か▼を押して [領域確定] を選び、 働を押します。 ◆◆◆を押して枠<br>- ●●を押すと枠が回車<br>- MENUボタンを押し<br>- [領域確定] を選び、<br>- 3 印刷する<br>- p.139の手順7の操

### 3 印刷する

- p.139の手順7の操作で印刷します。
- •画像が小さすぎたり、縦横比によっては、トリミングできないこと があります。
	- ●カメラで「日付写し込み]の指定をして撮影した画像をトリミング すると、日付が正しく印刷されないことがあります。

# <span id="page-141-1"></span><span id="page-141-0"></span>用紙サイズやレイアウトを選んで印刷する

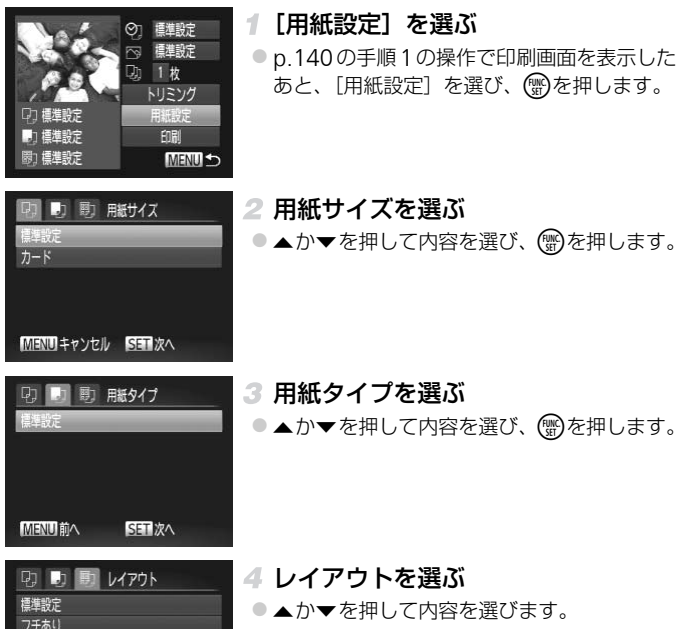

- ●「複数画像」を選んだときは、4か▶を押して 印刷枚数を選びます。
- (蝸)を押します。

印刷する

フチなし

 $ID7+$ MENU til A 248

SHIOK

# レイアウトで設定できる項目

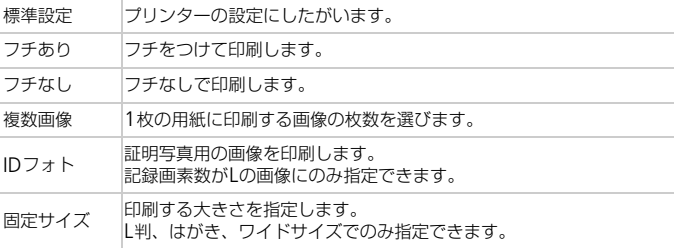

# ■証明写真を印刷する

### $IDJt$ 殿  $\overline{\phantom{a}}$  25mm 原边  $20<sub>mm</sub>$ SET トリミング MENU<sup>+</sup>

### [IDフォト]を選ぶ

- p.142の手順1~4の操作で[IDフォト]を選び、<br>● p.142の手順1~4の操作で[IDフォト]を選び、<br>②を押します。<br>■ ▲か▼を押して項目を選んだあと、◀か▶を<br>押して長さを選び、●を押します。 び、働を押します。
	- 2 長辺と短辺の長さを選ぶ
		- ●▲か▼を押して項目を選んだあと、◀か▶を 押して長さを選び、 ッを押します。

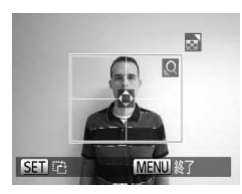

# 3 印刷する範囲を選ぶ

●[p.141](#page-140-0)の手順2の操作で印刷する範囲を選び ます。

印刷する

動画

## **動画を印刷する**

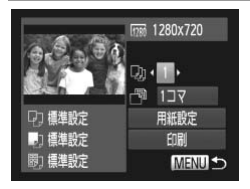

### 印刷画面を表示する

- ●[p.138](#page-137-0)の手順1~5の操作で動画を選んだあ と、(需)を押します。
- イか▶を押して[凸]を選んだあと、(需)を押 して左の画面を表示します。
- 印刷方法を選ぶ
	- ●▲か▼を押して「憚」を選び、4か▶を押し て印刷方法を選びます。

### 印刷する

## 動画の印刷方法

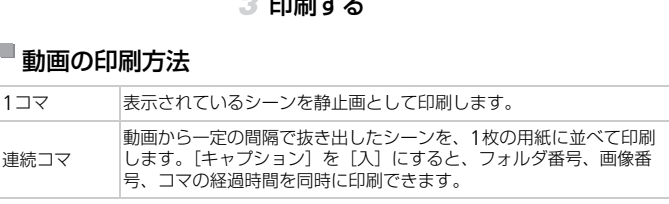

• 印刷中にmを押すと、印刷を中止します。

• CP720/CP730以前のキヤノンPictBridge対応プリンターでは、[IDフォト] や[連続コマ]は指定できません。

### 静止画

# **印刷指定(**DPOF**)**

カード内の画像から印刷したい画像や印刷枚数などを指定して、一括印刷 ([p.147](#page-146-0))や写真店への印刷注文をすることができます(最大998画像)。な お、この指定方法は、DPOF(Digital Print Order Format)規格に準拠し ています。
# <span id="page-144-0"></span>印刷内容を指定する

印刷タイプや日付、画像番号といった印刷内容を設定できます。この設定 は、印刷指定したすべての画像に共通して適用されます。

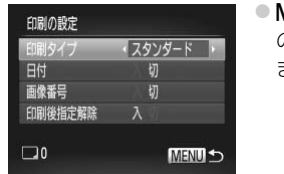

MENU ボタンを押して、[A] タブの[印刷 の設定]を選んだあと、項目を選び、設定し ます([p.50](#page-49-0))。

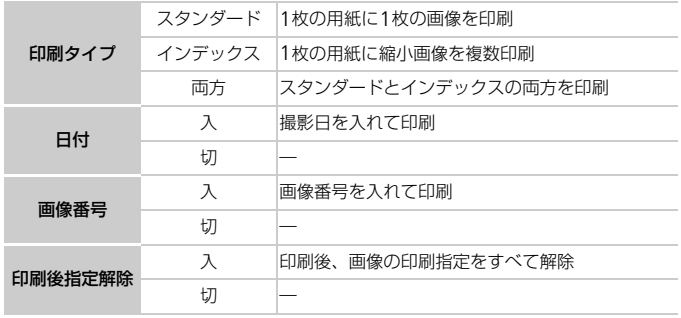

•プリンターまたは写真店によっては、設定した内容が反映されない ことがあります。

- ●他のカメラで設定したカードをこのカメラに入れると、[●]が表 示されることがあります。このカメラで設定を変えると、設定済み の内容がすべて書き換えられることがあります。
- [日付] を [入] に設定すると、お使いのプリンターによっては、日 付が重複して印刷されることがあります。

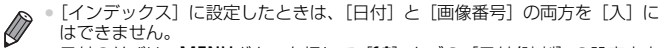

- 日付の並びは、MENUボタンを押して「<sup>91</sup>」タブの「日付/時刻]の設定内容 で印刷されます([p.21](#page-20-0))。
- 一部のキヤノン製 PictBridge 対応プリンター(別売)では、インデックス印 刷ができないことがあります。

# <span id="page-145-1"></span>■ 1枚ずつ枚数を指定する

<span id="page-145-0"></span>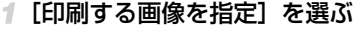

● MENU ボタンを押して、[Ah] タブの「印刷 する画像を指定]を選び、(需)を押します。

#### 2 画像を選ぶ

- 4か▶を押して画像を選び、 (鴨)を押します。 ▶ 枚数指定ができるようになります。
- $\bullet$  [インデックス]では、指定されると [√] が表示され、もう一度(※)を押すと解除されて 「√】が消えます。 > 枚数指定ができるように<br>● [インデックス] では、<br>が表示され、もう一度優<br>「◆ 」が消えます。<br>-<br>- ◆ か▼を押して枚数を<br>- ◆ か▼を押して枚数を
	- 枚数を設定する
		- ●▲か▼を押して枚数を指定します(最大99 枚)。
		- ●手順2~3の操作を繰り返して、画像と枚数を 指定します。
		- ●「インデックス]では枚数の指定ができませ ん。手順2の操作で画像のみを選んでくださ い。
	- MENUボタンを押すと設定され、メニュー画 面に戻ります。

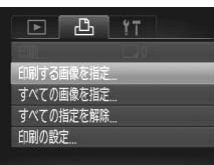

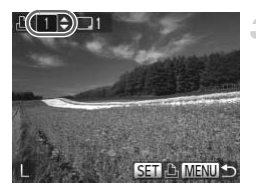

# <span id="page-146-1"></span><span id="page-146-0"></span>すべての画像を指定する

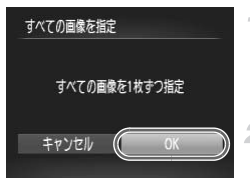

- [すべての画像を指定]を選ぶ
- ●[p.146](#page-145-0)の手順1の操作で [すべての画像を指 定]を選び、 働を押します。

## 印刷指定する

● イか▶を押して [OK] を選び、(需)を押します。

# <span id="page-146-2"></span>すべての指定を解除する

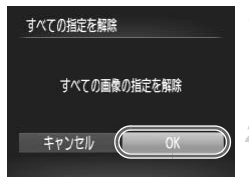

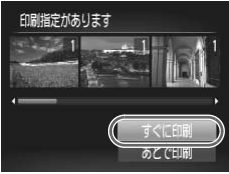

- [すべての指定を解除]を選ぶ
- ●[p.146](#page-145-0)の手順1の操作で [すべての指定を解 除]を選び、 働を押します。
- 指定を解除する
	- **∢か▶を押して[OK]を選び、(需)を押します。**
- 印刷指定(DPOF)した画像を印刷する
- 印刷指定した画像 ([p.144](#page-143-0)~[147](#page-146-0)) があると きは、カメラとPictBridge対応プリンターを つなぐと左の画面が表示されます。▲か▼を 押して [すぐに印刷] を選び、 (需)を押すと、 印刷指定した画像をかんたんに印刷できま す。 COPY
	- 印刷を中断して再開したときは、続きの画像 から印刷されます。

静止画

# <span id="page-147-1"></span>**フォトブック指定**

カード内の画像からフォトブックに使いたい画像を指定(最大998 画像) し、付属のソフトウェアを使ってパソコンに取り込むと、指定した画像が専 用のフォルダにコピーされて、インターネットでのフォトブック注文や、お 使いのプリンターでの印刷をするときに便利です。

# ■指定方法を選ぶ

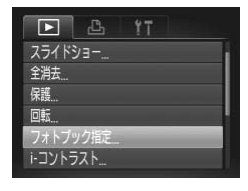

● MENU ボタンを押して、[Fi] タブの「フォ トブック指定]を選んだあと、指定方法を選 びます。

(1) ●他のカメラで設定したカードをこのカメラに入れると、●が表示さ れることがあります。このカメラで設定を変えると、設定済みの内 容がすべて書き換えられることがあります。 • 外心<br>● 他のカメラで設定したカードをこのカメラに入れると、● が表示されることがあります。このカメラで設定を変えると、設定済みの内容がすべて書き換えられることがあります。<br>容がすべて書き換えられることがあります。<br>→ パソコンに取り込んだあとは「ImageBrowser EXガイド」(p.30)やお使い<br>のプリンターの使用説明書もあわせて参照してください。

# 1枚ずつ指定する

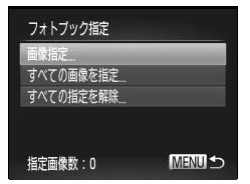

#### <span id="page-147-0"></span>[画像指定]を選ぶ

● 上記の操作で [画像指定] を選び、 ●を押し ます。

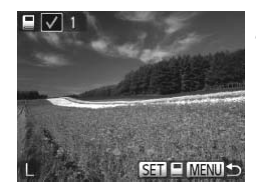

- 画像を選ぶ
	- イか▶を押して画像を選び、 (鴨を押します。
	- ▶ [√] が表示されます。
	- $\bullet$  もう一度( )を押すと解除され、[ $\checkmark$ ]が消え ます。
	- 別の画像も指定するときは、上記の操作を繰 り返します。
	- MENUボタンを押すと設定され、メニュー画 面に戻ります。

# すべての画像を指定する

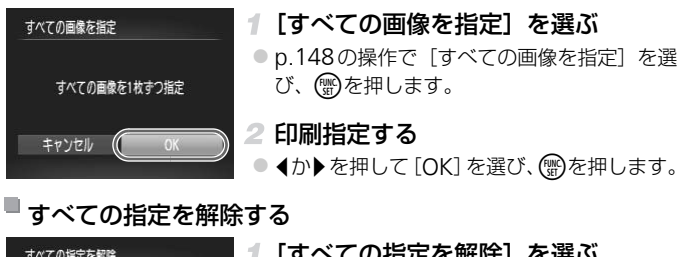

# すべての指定を解除する

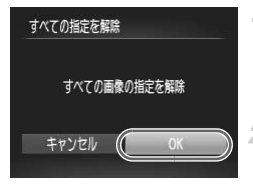

- [すべての指定を解除]を選ぶ
- [p.148](#page-147-0) の操作で [すべての指定を解除]を選 び、(™)を押します。
- 指定を解除する
	- **∢か▶を押して[OK]を選び、(需)を押します。**

# 8

**付録**

# カメラを使うときに役立つ情報 ときに役立つ情報<br><br>

# <span id="page-151-0"></span>**故障かな?と思ったら**

「カメラが故障したのかな?」と考える前に、次の例を参考に確認してくだ さい。ただし、問題が解決しないときは、別紙の修理受付センターへご相談 ください。

#### **電源**

#### 電源ボタンを押してもカメラが動作しない

#### *A4000 IS A3400 IS A2400 IS A2300*

- 指定されたバッテリーで、残量があることを確認してください([p.159](#page-158-0))。
- バッテリーが正しい向きで入っているか確認してください ([p.17](#page-16-0))。
- カード/バッテリー収納部ふたが閉じているか確認してください([p.18](#page-17-0))。
- バッテリーの端子が汚れているとバッテリー性能が低下します。綿棒などで端子を拭 き、バッテリーを数回入れなおしてください。

#### *A810*

- 指定された電池で、残量があることを確認してください([p.159](#page-158-1))。
- 電池が正しい向きで入っているか確認してください([p.19](#page-18-1))。
- ●カード/電池収納部ふたが閉じているか確認してください ([p.19](#page-18-0))。
- 電池の電極が汚れていると電池性能が低下します。綿棒などで電極を拭き、電池を数 回入れなおしてください。 <sub>幻している</sub>か<sub>に吸してくだこな</sub>。<br>電池性能が低下します。綿棒など<br>か低下します。端子カバーをつけ<br>ください。<br>たのにすぐ使えなくなるときはバ

#### *A4000 IS A3400 IS A2400 IS A2300*

#### バッテリーの消耗が早い

- 低温下ではバッテリー性能が低下します。端子カバーをつけて、ポケットなどでバッ テリーを温めてからお使いください。
- 上記を確認しても、充電したのにすぐ使えなくなるときはバッテリーの寿命です。新 しいバッテリーをお買い求めください。

#### *A810*

#### 電池の消耗が早い

• 低温下では電池性能が低下します。電極が金属と接触しないようにして、ポケットな どで電池を温めてからお使いください。

#### レンズが出たままで収納されない

#### *A4000 IS A3400 IS A2400 IS A2300*

• 電源を入れたまま、カード/バッテリー収納部ふたを開けないでください。ふたを閉 じたあと、電源を入れてからもう一度切ってください ([p.18](#page-17-0))。

#### *A810*

• 電源を入れたまま、カード/電池収納部ふたを開けないでください。ふたを閉じたあ と、電源を入れてからもう一度切ってください([p.19](#page-18-0))。

#### *A4000 IS A3400 IS A2400 IS A2300*

#### バッテリーがふくらむ

• バッテリー特性のため安全上は問題ありません。ただし、バッテリーがふくらむこと でカメラに入らなくなったときは、別紙の修理受付センターへご相談ください。

#### **テレビ表示**

#### テレビに表示できない/画面が乱れる([p.134](#page-133-0))

#### **撮影**

#### 撮影できない

● 再生モードのとき ([p.26](#page-25-0)) は、シャッターボタンを半押ししてください ([p.47](#page-46-0))。

#### 暗い場所での画面表示がおかしい([p.48](#page-47-0))

#### 撮影中の画面表示がおかしい

次のときは、静止画には記録されませんが、動画には記録されます。注意してください。 • カメラに強い光があたると、表示が黒くなることがあります。

• 蛍光灯やLEDなどの照明下で撮影すると、画面がちらつくことがあります。

• 明るい光源を撮影すると、画面に赤紫色の帯が表示されることがあります。

#### *A4000 IS A3400 IS A2400 IS A2300*

# シャッターボタンを押したら、画面に「\$1 が点滅表示されて撮影できない ([p.54](#page-53-1)) <sub>)たつ、自曲に 【◆】 *5 州流域2:*<br>ルたら、画面が消えて撮影でき<br>甲ししたときに、[Q] が表示<br>ください (p.88)。<br>■<br>■■</sub>

*A810*

#### シャッターボタンを押したら、画面が消えて撮影できない([p.54](#page-53-0))

#### シャッターボタンを半押ししたときに、[D]) が表示される ([p.64](#page-63-0))

- ストロボを [\$] にしてください (p.99)。
- ISO感度を高くしてください (p.88)。

#### *A4000 IS A3400 IS A2400 IS*

- •「手ブレ補正]を「入]にしてください([p.103](#page-102-0))。
- 三脚などでカメラを固定してください。三脚などでカメラを固定するときは、[手ブ レ補正]を[切]にして撮影することをおすすめします ([p.103](#page-102-0))。

#### 画像がボケて撮影される

- シャッターボタンを半押ししてピントを合わせてから、撮影してください ([p.47](#page-46-1))。
- 撮影距離範囲内に被写体をおさめて撮影してください([p.41](#page-40-0))。
- •「ランプ設定]を「入]にしてください ([p.70](#page-69-0))。
- 意図しない機能(マクロ撮影など)が設定されていないか確認してください。
- フォーカスロック、AFロックで撮影してください ([p.94](#page-93-0)、[98](#page-97-0))。

#### シャッターボタンを半押ししても、AFフレームが表示されずピントが合わない

• 被写体の明暗差がある部分を画面中央にしてシャッターボタンを半押しするか、半押 しを何度か繰り返すとAFフレームが表示され、ピントが合うことがあります。

#### 被写体が暗すぎる

- ストロボを「4] にしてください ([p.99](#page-98-0))。
- 露出補正で明るさを補正してください([p.86](#page-85-0))。
- •i-コントラストで補正してください ([p.89](#page-88-0)、[117](#page-116-0))。

● スポット測光またはAEロックで撮影してください ([p.87](#page-86-0)、[88](#page-87-1))。

#### 被写体が明るすぎる(白トビする)

- ストロボを [6)] にしてください ([p.64](#page-63-1))。
- 露出補正で明るさを補正してください([p.86](#page-85-0))。
- スポット測光またはAEロックで撮影してください ([p.87](#page-86-0)、[88](#page-87-1))。
- 被写体にあたっている照明を弱めてください。

#### ストロボが光ったのに暗い画像になる([p.53](#page-52-0))

- ストロボ撮影に適した距離で撮影してください([p.41](#page-40-0))。
- ISO感度を高くしてください([p.88](#page-87-0))。

#### ストロボ撮影した画像の被写体が明るすぎる(白トビする)

- ストロボ撮影に適した距離で撮影してください([p.41](#page-40-0))。
- ストロボを [43] にしてください ([p.64](#page-63-1))。

#### ストロボ撮影時、画像に白い点などが写る

• 空気中のちりなどにストロボ光が反射しました。

#### 画像が粗い感じになる

- ISO感度を低くして撮影してください(p.88)。
- 撮影モードによってはISO感度が高くなるため、粗い感じの画像になることがありま す([p.88](#page-87-0))。

#### 目が赤く写る([p.67](#page-66-0))

- •[ランプ設定]を[入]に設定してください(p.70)。ストロボ撮影のときは、ランプ (前面)([p.4](#page-3-0)、[5](#page-4-0))が点灯して、約1秒間は赤目現象を緩和するため撮影できません。 また、写される人がランプを見ているときに効果があります。「室内を明るくする」、 「写したい人に近づく」と効果が上がります。 こください(p.88)。<br>惑度が高くなるため、粗い感じの<br>恋度が高くなるため、粗い感じの<br>て、約1秒間は赤目現象を緩和?<br>を見ているときに効果があります<br>を見ているときに効果があります
- 赤目補正で補正してください([p.118](#page-117-0))。

#### カードへの画像の記録時間が長い、または連続撮影速度が遅くなった

• カードをこのカメラで物理フォーマットしてください([p.123](#page-122-0))。

#### 撮影機能やFUNC.メニューの設定ができない

• 設定できる項目は撮影モードによって変わります。「撮影機能一覧」、「FUNC.メニュー 一覧」、「撮影タブメニュー 一覧」([p.162](#page-161-0)~[169](#page-168-0))で確認してください。

#### **動画撮影**

#### 正しい撮影時間が表示されない、または中断される

• カードをこのカメラで初期化するか、書き込み速度の速いカードを使ってください。 撮影時間が正しく表示されないときも、カードには実際に撮影した時間の動画が記録 されています([p.40](#page-39-1)、[122](#page-121-0))。

#### 画面に「 ●1 が表示され、撮影が自動的に終わった

カメラの内部メモリーが少なくなりました。次の方法を試してください。

- カードをこのカメラで物理フォーマットする ([p.123](#page-122-0))。
- 画質を変える([p.68](#page-67-0))。
- 書き込み速度の速いカードを使う([p.40](#page-39-0))。

#### **再生**

#### 再生できない

• パソコンでファイル名やフォルダ構造を変えると再生できないことがあります。ファ イル名やフォルダ構造については、「[ImageBrowser EX](#page-29-0)ガイド」(p.30)を参照して ください。

#### 再生が中断する、または音声が途切れる

- このカメラで物理フォーマットしたカードを使ってください ([p.123](#page-122-0))。
- 動画を、読み込み速度の遅いカードにコピーして再生すると、再生が一瞬中断するこ とがあります。
- パソコンで動画を再生するとき、パソコンの性能によっては、画像がフレーム(コマ) 落ちしたり、音声が途切れたりすることがあります。 こ<sub>ンいては、Timagebrowser レ<br>ま**音声が途切れる**<br>−マットしたカードを使ってくだ<br>D遅いカードにコピーして再生す<br>するとき、パソコンの性能によっ<sup>1</sup><br>するとき、パソコンの性能によっ<sup>1</sup></sub>

#### **カード**

#### カードが認識されない

• カードを入れたままで、もう一度電源を入れなおしてください ([p.20](#page-19-0))。

#### **パソコン**

#### 画像をパソコンに取り込めない

カメラとパソコンをケーブルでつないで取り込むときは、次の操作で画像の取り込み速 度を遅くすることで、問題が解決できることがあります。

• 1ボタンを押して再生モードにしたあと、MENUボタンを押したまま、▲と(∰)を同 時に押します。表示された画面で◀か▶を押して [B] を選び、 (雪を押します。

# <span id="page-155-0"></span>**画面に表示されるメッセージ一覧**

画面にメッセージが表示されたときは、次のように対応してください。

#### カードがありません

●カードが正しい向きで入っていません。カードを正しい向きで入れます ([p.20](#page-19-1))。

#### カードがロックされています

• SDメモリーカード、SDHCメモリーカード、SDXCメモリーカードのスイッチが「LOCK」 側(書き込み禁止)になっています。スイッチを書き込みできる方へ切り換えます([p.20](#page-19-2))。

#### 記録できません

• カードが入っていない状態で撮影しました。撮影するときは、カードを正しい向きで 入れます ([p.20](#page-19-1))。

#### カードが異常です([p.123](#page-122-0))

• 初期化したカードを正しい向きで入れても同じ表示が出るときは、別紙の修理受付セ ンターへご相談ください([p.20](#page-19-1))。

#### カード残量が足りません

• カードの空き容量がないため、撮影 ([p.51](#page-50-0)、[71](#page-70-0)、[85](#page-84-0)) や編集 ([p.116](#page-115-0)~[118](#page-117-0)) はで きません。画像を消して(p.114)空き容量を作るか、空き容量のあるカードに交換 します([p.40](#page-39-2))。 5.114)空き容量を作るか、空き<br>こ.114)空き容量を作るか、空き<br><mark>さい(p.17、19)</mark><br>へっていません。

#### バッテリーを交換してください(p.17、19)

#### 画像がありません

• カードに表示できる画像が入っていません。

#### 保護されています ([p.113](#page-112-0))

#### 認識できない画像です/互換性のないJPEGです/画像が大きすぎます/再生で きません(AVI)/RAW

• パソコンで加工したり、ファイル名を変えたりした画像や、このカメラ以外で撮影し た画像は、表示できないことがあります。

#### 拡大できない画像です/回転できない画像です/処理できない画像です/登録で きない画像です/処理できません/指定できない画像です

• パソコンで編集した画像やファイル名を変えた画像、このカメラ以外で撮影した画像 は、以下の機能が使えないことがあります。また、動画では、\*の機能が使えません。 拡大([p.111](#page-110-0))\*、回転([p.115](#page-114-0))、編集([p.116](#page-115-0)~[118](#page-117-0))\*、印刷指定([p.144](#page-143-1))\*、 フォトブック指定([p.148](#page-147-1))\*

#### 指定枚数の上限を超えています

• 印刷指定([p.144](#page-143-1))の画像を998枚より多く指定しました。指定する画像を998枚以 下にします。

#### 通信エラー

● カードに大量の画像(1000 枚程度)があるため、パソコンに画像を取り込んだり印 刷したりできません。パソコンへ取り込むときは、カードリーダー(市販品)を使い ます。印刷するときは、プリンターのカードスロットにカードを差して印刷します。

#### ファイル名が作成できません

● フォルダ番号が最大値 (999) で、画像番号も最大値 (9999) になっているときは、 フォルダや画像が作成できません。[**?サ**] メニューで「画像番号] を「オートリセッ ト]に変えるか([p.124](#page-123-0))、カードを初期化します([p.122](#page-121-0))。

#### レンズエラーを検知しました

- レンズ動作中にレンズを押さえたり、ホコリや砂ボコリの立つ場所などでカメラを使 うと表示されることがあります。
- 頻繁に表示されるときは故障が考えられますので、別紙の修理受付センターへご相談 ください。

#### カメラがエラーを検知しました(エラー番号)

- 撮影直後に表示されたときは、撮影されていないことがあります。再生して画像を確 認してください。
- 頻繁に表示されるときは故障が考えられますので、エラー番号(Exx)を控えて、別 紙の修理受付センターへご相談ください。 ときは、撮影されていないことか<br>ま故障が考えられますので、エラ<br>こを相談ください。<br>このカメラ以外で撮影した画像<br>このカメラ以外で撮影した画像

#### ファイルエラー

• パソコンで加工したり、このカメラ以外で撮影した画像は印刷できないことがありま す。

#### 印刷エラー

• 用紙サイズの設定を確認してください。正しく設定されていてもこのエラーが表示さ れるときは、プリンターの電源を入れなおして、もう一度設定してください。

#### インク吸収体が満杯です

• パーソナル機器修理受付センターまたはお近くの修理受付窓口にインク吸収体の交 換を依頼してください。

<span id="page-157-0"></span>**撮影時(情報表示あり)**

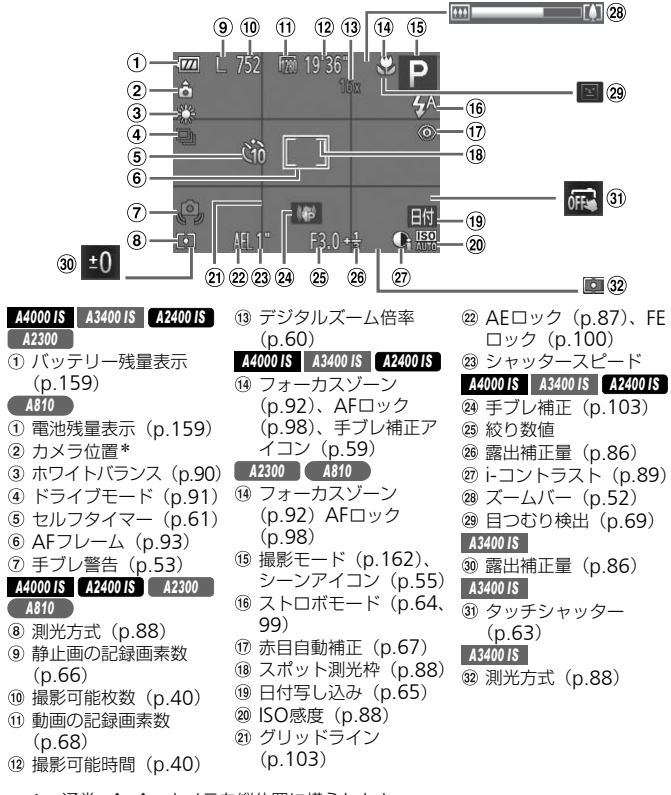

\* à: 通常、â â: カメラを縦位置に構えたとき 撮影時にカメラの向きを検知して最適な撮影ができるよう制御され、再生時には、カ メラが縦向きでも横向きでも、画像が自動的に回転して正位置で見ることができま す。 ただし、カメラを真上や真下に向けると正しく検出できないことがあります。

<span id="page-158-3"></span>*A4000 IS A3400 IS A2400 IS A2300*

# <span id="page-158-0"></span>バッテリーの残量表示

バッテリーの状態は、画面にマークやメッセージで表示されます。

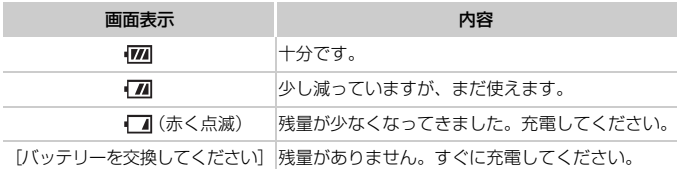

#### <span id="page-158-2"></span>*A810*

# <span id="page-158-1"></span>■雷池の残量表示

電池の残量が少なくなると、画面にマークやメッセージが表示されます。電 池の残量があるときは表示されません。

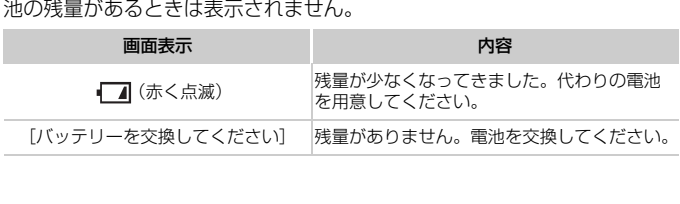

<span id="page-159-0"></span>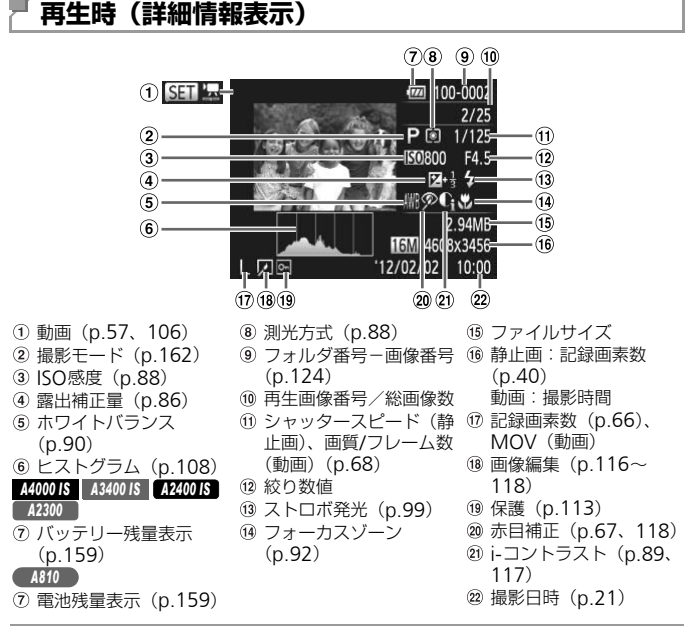

• テレビに表示しているときは、一部の情報が表示されないことがあります K ([p.133](#page-132-0))。

画面の表示内容一覧

# ■ 「見る」 (p.106) で表示される動画操作パネル一覧

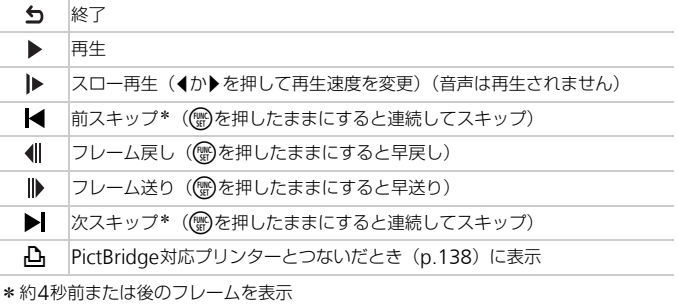

• 動画再生中に◀か▶を押すと、前スキップ、次スキップができます。<br><br><br>
DOPS<br>
DOPS<br>
COPY<br>
COPY<br>
COPY<br>
COPY<br>
COPY<br>
COPY<br>
COPY<br>
COPY<br>
COPY<br>
COPY<br>
COPY<br>
COPY<br>
COPY<br>
COPY<br>
COPY<br>
COPY<br>
COPY<br>
COPY<br>
COPY<br>
COPY<br>
COPY<br>
COPY<br>
COPY

# <span id="page-161-2"></span><span id="page-161-1"></span>**機能/メニュー 一覧**

# <span id="page-161-0"></span>**撮影機能一覧**

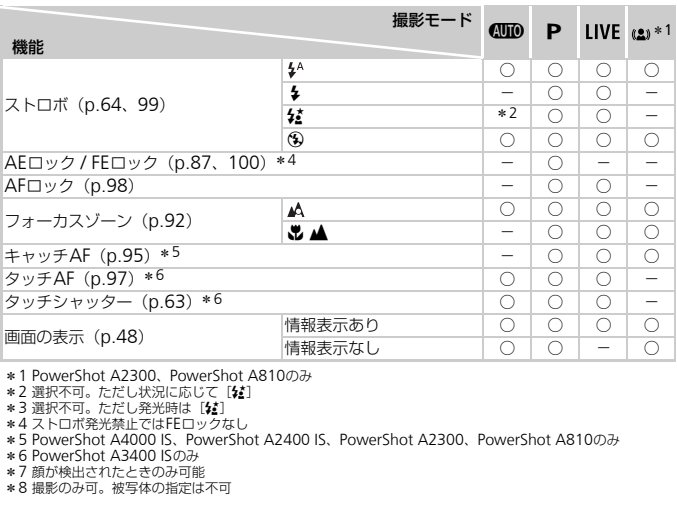

\*1 PowerShot A2300、PowerShot A810のみ

\*2 選択不可。ただし状況に応じて[な]

\* 3 選択不可。ただし発光時は[**4**]<br>\* 4 ストロボ発光禁止ではFEロックなし

\*5 PowerShot A4000 IS、PowerShot A2400 IS、PowerShot A2300、PowerShot A810のみ

\*6 PowerShot A3400 ISのみ

\*7 顔が検出されたときのみ可能

\*8 撮影のみ可。被写体の指定は不可

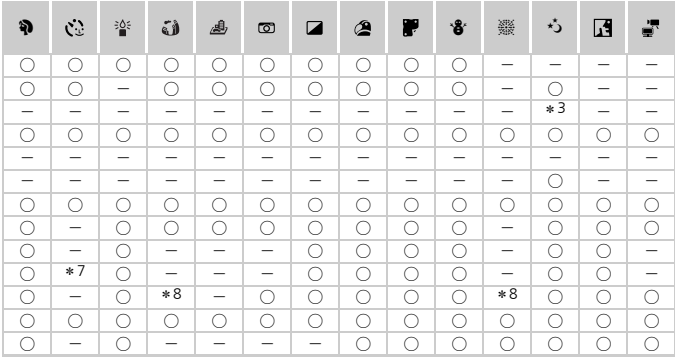

○選択可能または自動設定 一選択不可

# <span id="page-163-0"></span>FUNC.**メニュー 一覧**

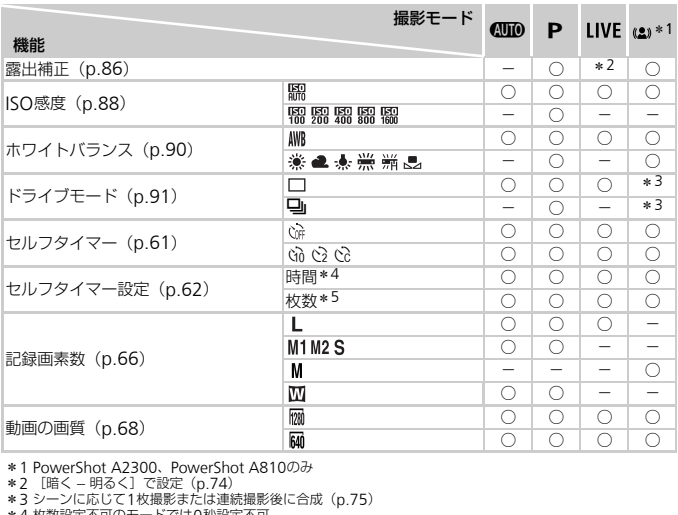

\*1 PowerShot A2300、PowerShot A810のみ

\*2 [暗く – 明るく]で設定([p.74](#page-73-0))

\*3 シーンに応じて1枚撮影または連続撮影後に合成(p.75)

\*4 枚数設定不可のモードでは0秒設定不可

\*5 枚数設定不可のモードでは1枚固定

\*6 記録画素数の設定に連動して自動設定([p.66](#page-65-0))

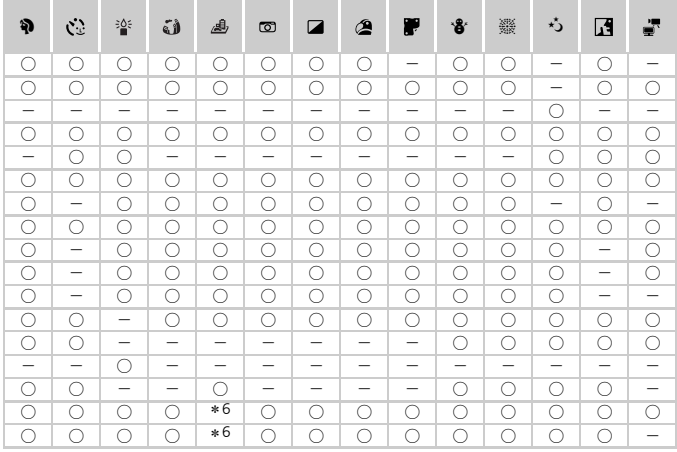

○選択可能または自動設定 一選択不可

# **□ 撮影タブメニュー 一覧**

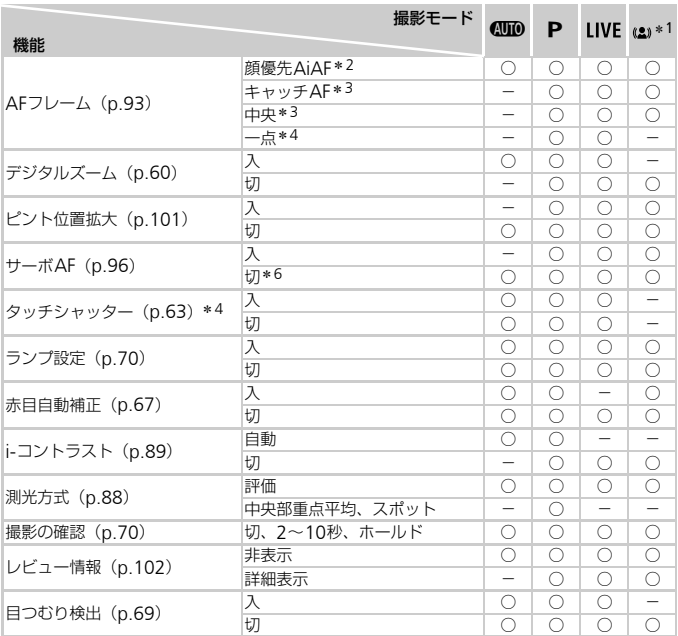

\*1 PowerShot A2300、PowerShot A810のみ

\*2 顔が検出されないときの動作は撮影モードによって異なる \*3 PowerShot A4000 IS、PowerShot A2400 IS、PowerShot A2300、PowerShot A810のみ

\*4 PowerShot A3400 ISのみ

\*5 撮影のみ可。被写体の指定は不可

\*6 000モードでは動きを検出したときは [入]

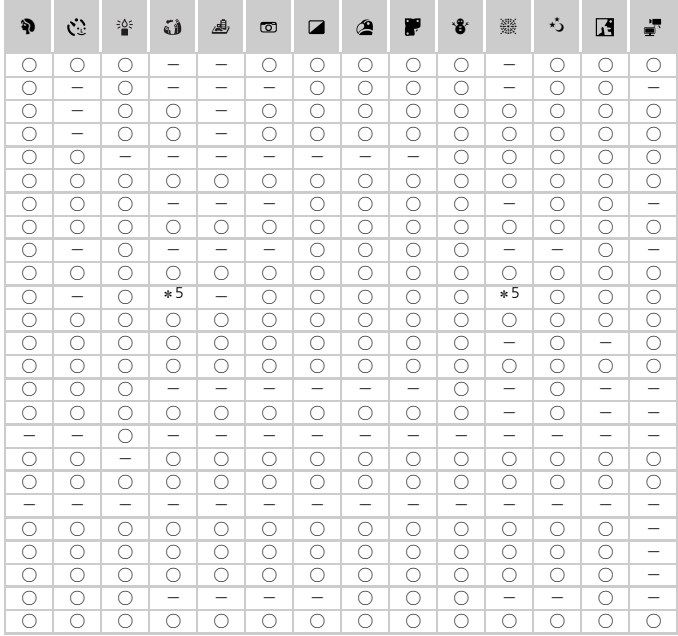

○選択可能または自動設定 一選択不可

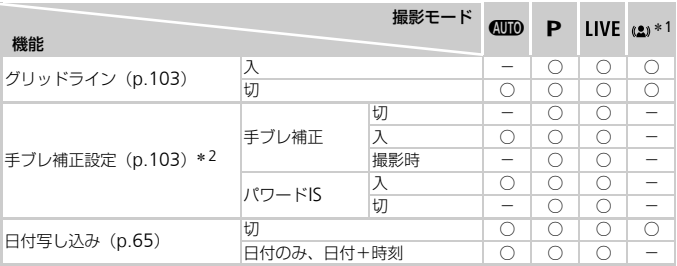

\* 1 PowerShot A2300、PowerShot A810のみ<br>\* 2 PowerShot A4000 IS、PowerShot A3400 IS、PowerShot A2400 ISのみ

<span id="page-168-0"></span>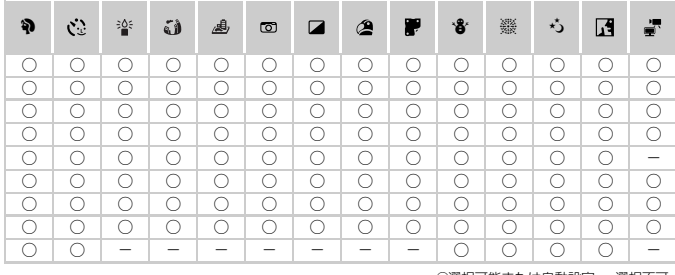

○選択可能または自動設定 一選択不可

# 3 **設定タブメニュー 一覧**

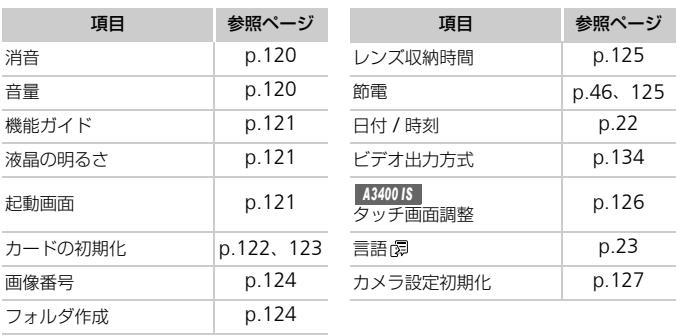

# 1 **再生タブメニュー 一覧**

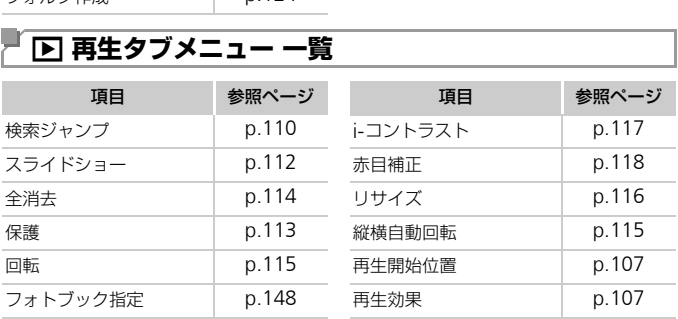

# 2 **印刷タブメニュー 一覧**

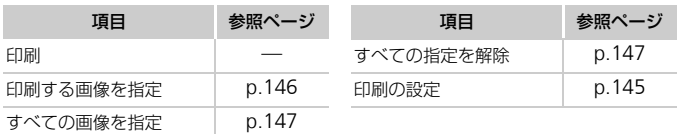

# **日ごろの取り扱いについて**

- カメラは精密機器です。落としたり、衝撃を与えたりしないでください。
- カメラを磁石やモーターなどの、強力な磁場を発生させる装置の近くに、 絶対に置かないでください。電磁波により、カメラが誤作動したり、記録 した画像が消えたりすることがあります。
- カメラや画面に水滴や汚れがついたときは、眼鏡拭きなどのやわらかい布 で拭き取ってください。ただし、強くこすったり、押したりしないでくだ さい。
- 有機溶剤を含むクリーナーなどでは、絶対にカメラや画面を拭かないでく ださい。
- レンズにゴミがついているときは、市販のブロアーで吹き飛ばすだけにし てください。汚れがひどいときは、別紙の修理受付センターにご相談くだ さい。
- カメラを寒いところから急に暑いところへ移すと、カメラに結露(水滴) が発生することがあります。カメラを寒いところから暑いところへ移すと きは結露の発生を防ぐため、カメラをビニール袋に入れて袋の口を閉じ、 周囲の温度になじませてから取り出してください。

#### *A4000 IS A3400 IS A2400 IS A2300*

● 結露が発生したときは、故障の原因となりますのでカメラを使わないでく ださい。バッテリー、カードをカメラから取り出し、水滴が消えてから、 カメラを使ってください。 <sub>コ</sub></この、カメラをヒニール⇒<br>ミせてから取り出してください<br>ミは、故障の原因となりますの<br>-<br>ミさい。<br>ごさい。<br>ごさい。

*A810*

• 結露が発生したときは、故障の原因となりますのでカメラを使わないでく ださい。電池、カードをカメラから取り出し、水滴が消えてから、カメラ を使ってください。

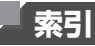

#### 【英数字】  $+ \dots$ k

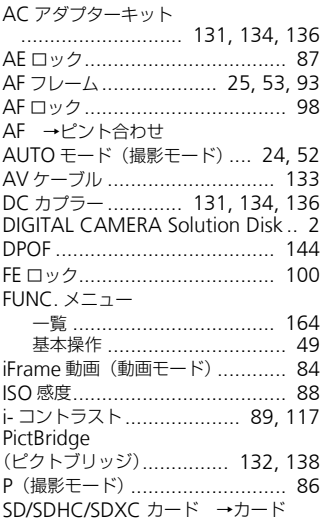

# 【あ】

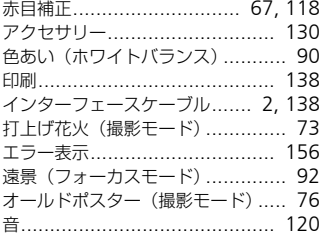

# $[*t*$

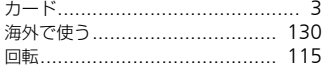

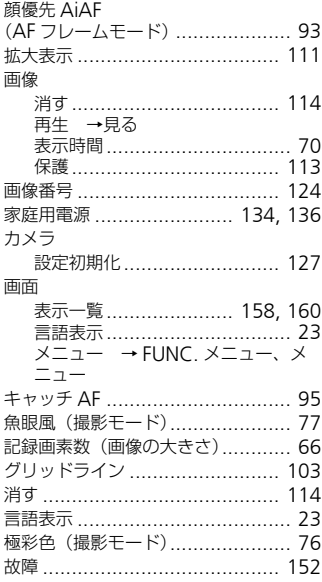

# 【ざ】

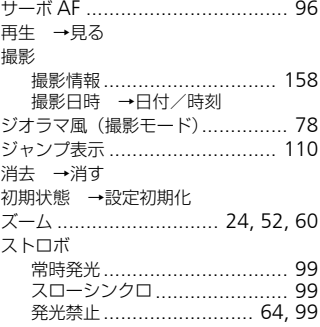

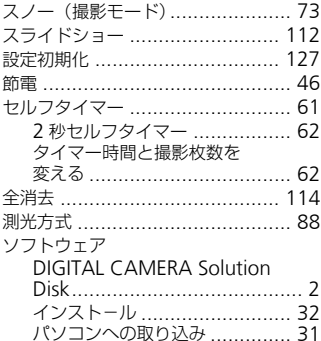

# 

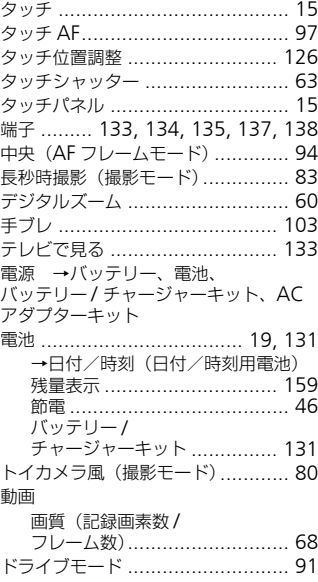

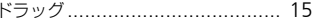

# 【な】

日時→日付/時刻

# $[!t]$

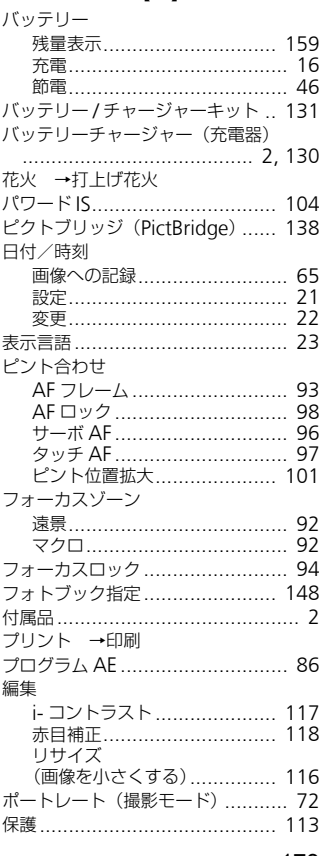

索引

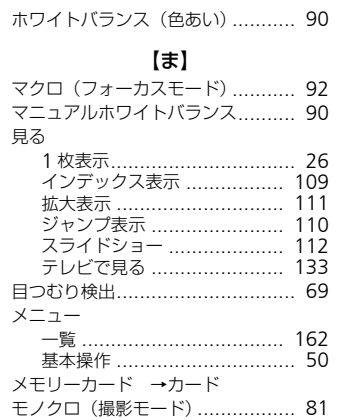

# 【ら】

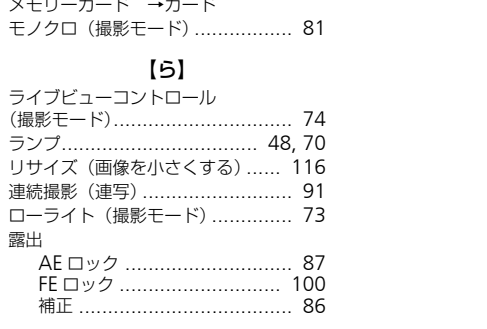

# 【わ】

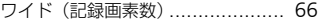

# アフターサービス期間について

本製品のアフターサービス期間は、製品の製造打切り後5年間です。 なお、弊社の判断によりアフターサービスとして同一機種または同程度の仕 様の製品への本体交換を実施させていただく場合があります。同程度の機種 との交換の場合、ご使用の消耗品や付属品をご使用いただけないことや、対 応OSが変更になることがあります。

## 妨害電波自主規制について

この装置は、クラスB情報技術装置です。この装置は、家庭環境で使用する ことを目的としていますが、この装置がラジオやテレビジョン受信機に近接 して使用されると、受信障害を引き起こすことがあります。カメラユーザー ガイド(本書)にしたがって正しい取り扱いをしてください。

VCCI-B

## 商標、ライセンスについて

- DCFは、(社)電子情報技術産業協会の団体商標で、日本国内における登 録商標です。
- SDXCロゴはSD-3C, LLC.の商標です。
- 本機器は、Microsoft からライセンスされた exFAT 技術を搭載していま す。
- iFrameロゴおよびiFrameシンボルはApple Inc.の商標です。
- This product is licensed under AT&T patents for the MPEG-4 standard and may be used for encoding MPEG-4 compliant SDXCロゴはSD-3C, LLC.の商標です。<br>本機器は、Microsoftからライセンスされた exFAT 技術を搭載しています。<br>iFrameロゴおよびiFrameシンボルはApple Inc.の商標です。<br>This product is licensed under AT&T patents for the MPEG-4<br>standard and may be used for encoding MPEG-4 compliant encoded only (1) for a personal and non-commercial purpose or (2) by a video provider licensed under the AT&T patents to provide MPEG-4 compliant video. No license is granted or implied for any other use for MPEG-4 standard.

\* 規定により英語で表記しています。

# このガイドについて

- 内容の一部または全部を無断で転載することは、禁止されています。
- 内容に関しては、将来予告なく変更することがあります。
- イラストや画面表示は、実際と一部異なることがあります。
- このカメラを運用した結果については、上記にかかわらず責任を負いかね ますので、ご了承ください。

# Canon

キヤノン株式会社 キヤノンマーケティングジャパン株式会社 〒108-8011 東京都港区港南2-16-6

# 製品取り扱い方法に関するご相談窓口

# お客様相談センター 050-555-90005

受付時間:平日 9:00~20:00  $+ \cdot$ 日・祝日 10:00~17:00 (1月1日~1月3日は休ませていただきます)

※上記番号をご利用いただけない方は、043-211-9630をご利用ください。 ※IP電話をご利用の場合、プロバイダーのサービスによってつながらない場合があります。 ※受付時間は予告なく変更する場合があります。あらかじめご了承ください。

# 修理受付窓口

別紙でご確認ください。

# キヤノンデジタルカメラホームページのご案内

キヤノンデジタルカメラのホームページを開設しています。最新の情報が掲載され ていますので、インターネットをご利用の方は、ぜひお立ち寄りください。 る場合があります。あらかじめご了<br>- **修理受付窓口<br>- 修理受付窓口<br>-<br>ホームページを開設しています。<br><sub>ツ</sub>トをご利用の方は、ぜひお立ち**<br>ットをご利用の方は、ぜひお立ち

> キヤノンデジタルカメラ製品情報 http://canon.jp/cdc

キヤノンサポートページ http://canon.jp/support

CANON iMAGE GATEWAY http://www.imagegateway.net

リチウムイオン・バッテリーパック、チャージャーの「模倣品」にご注意下さい 国内・国外を問わず、ネットオークションでリチウムイオン・バッテリーバック、チャージャーの |模<br>倣品」が頻繁に出回っておりますので十分にご注意ください。詳細は以下のURLよりご覧ください。 http://cweb.canon.jp/e-support/info/battery-anno.html

リチウムイオン電池のリサイクルにご協力ください。

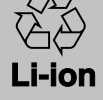

CDP-J485-020 © CANON INC. 2012